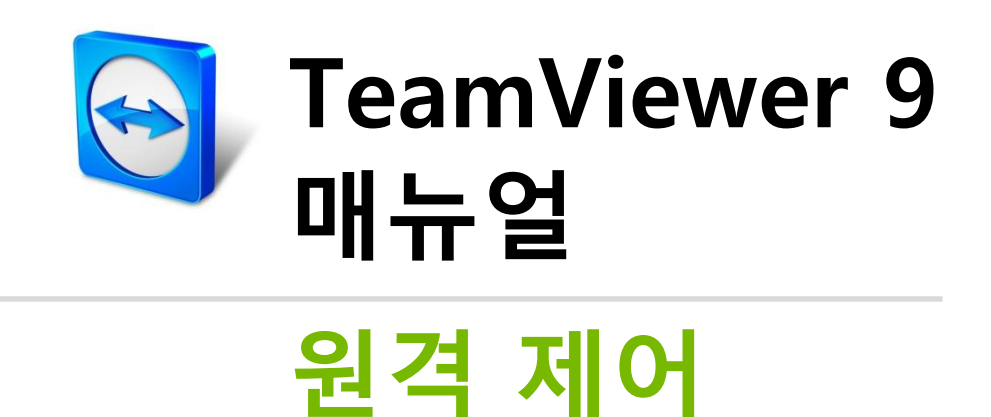

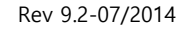

# 목차

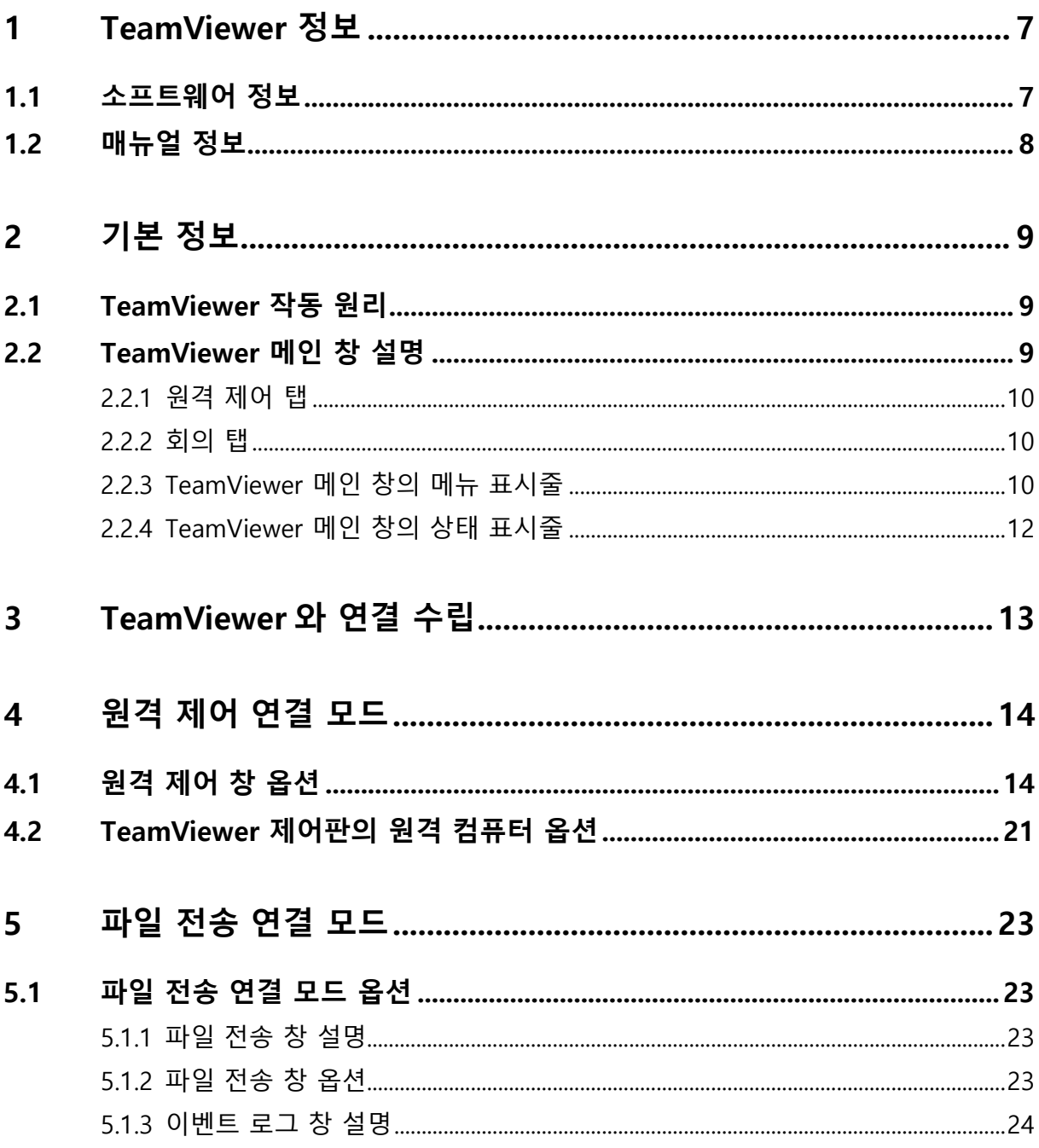

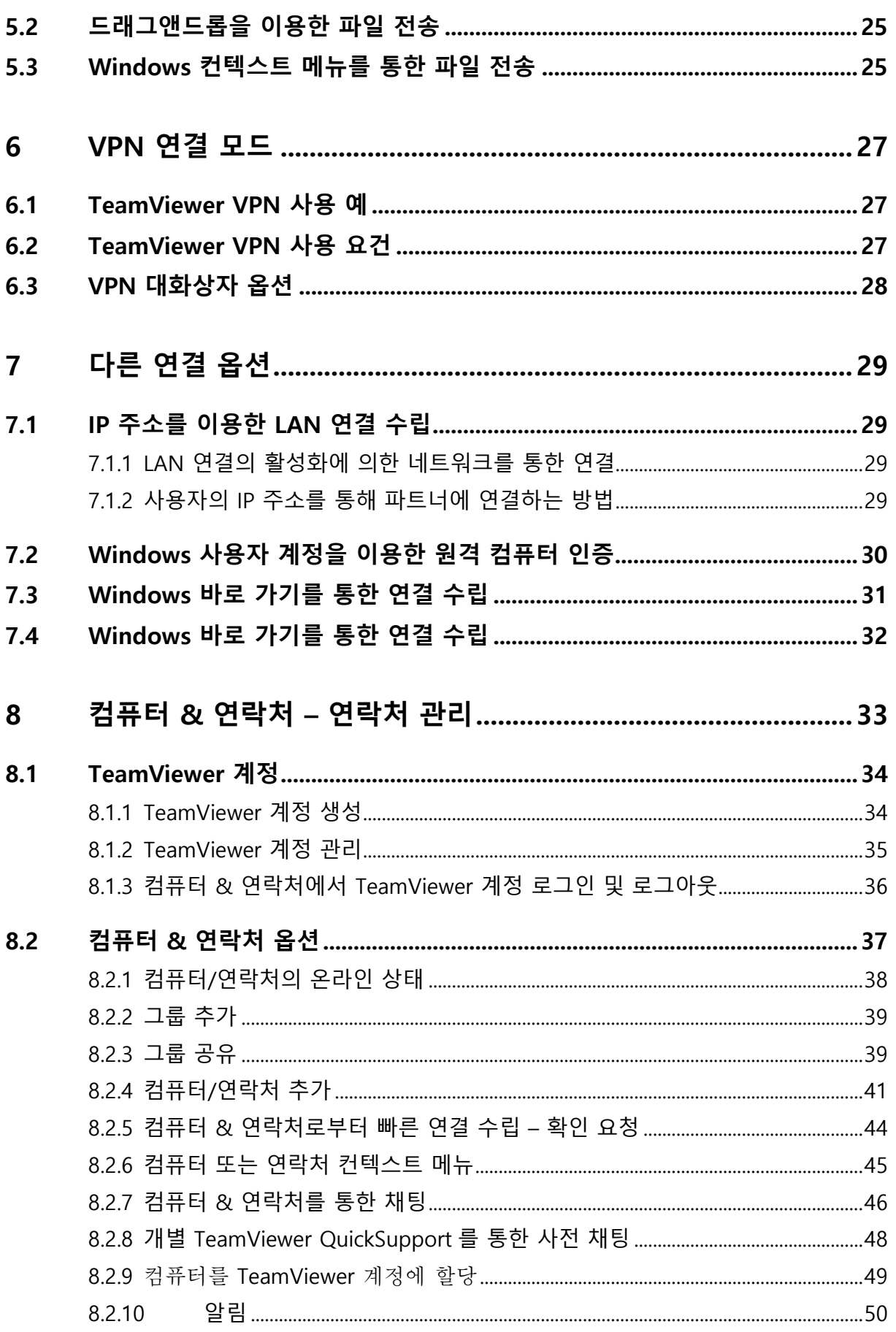

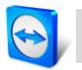

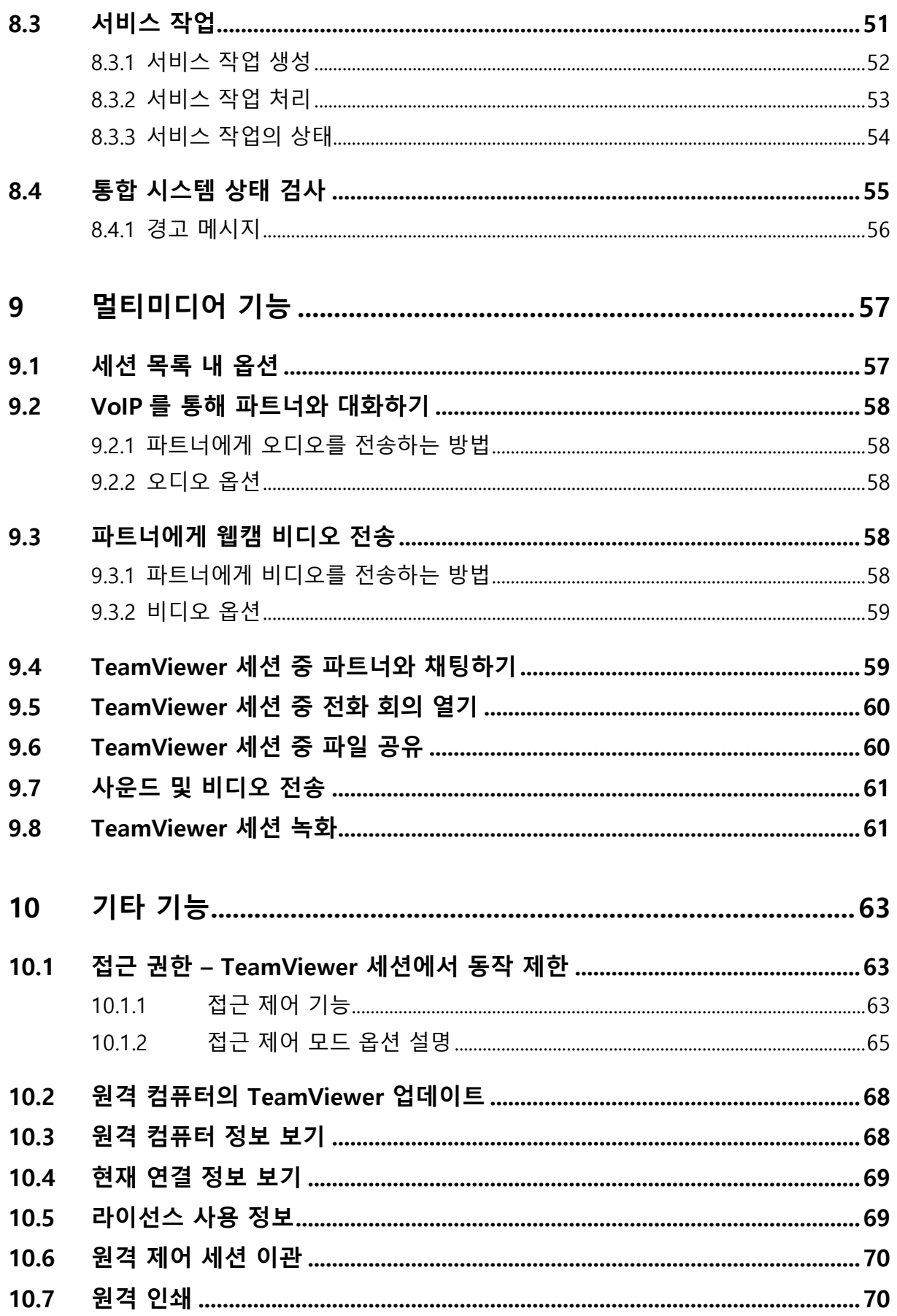

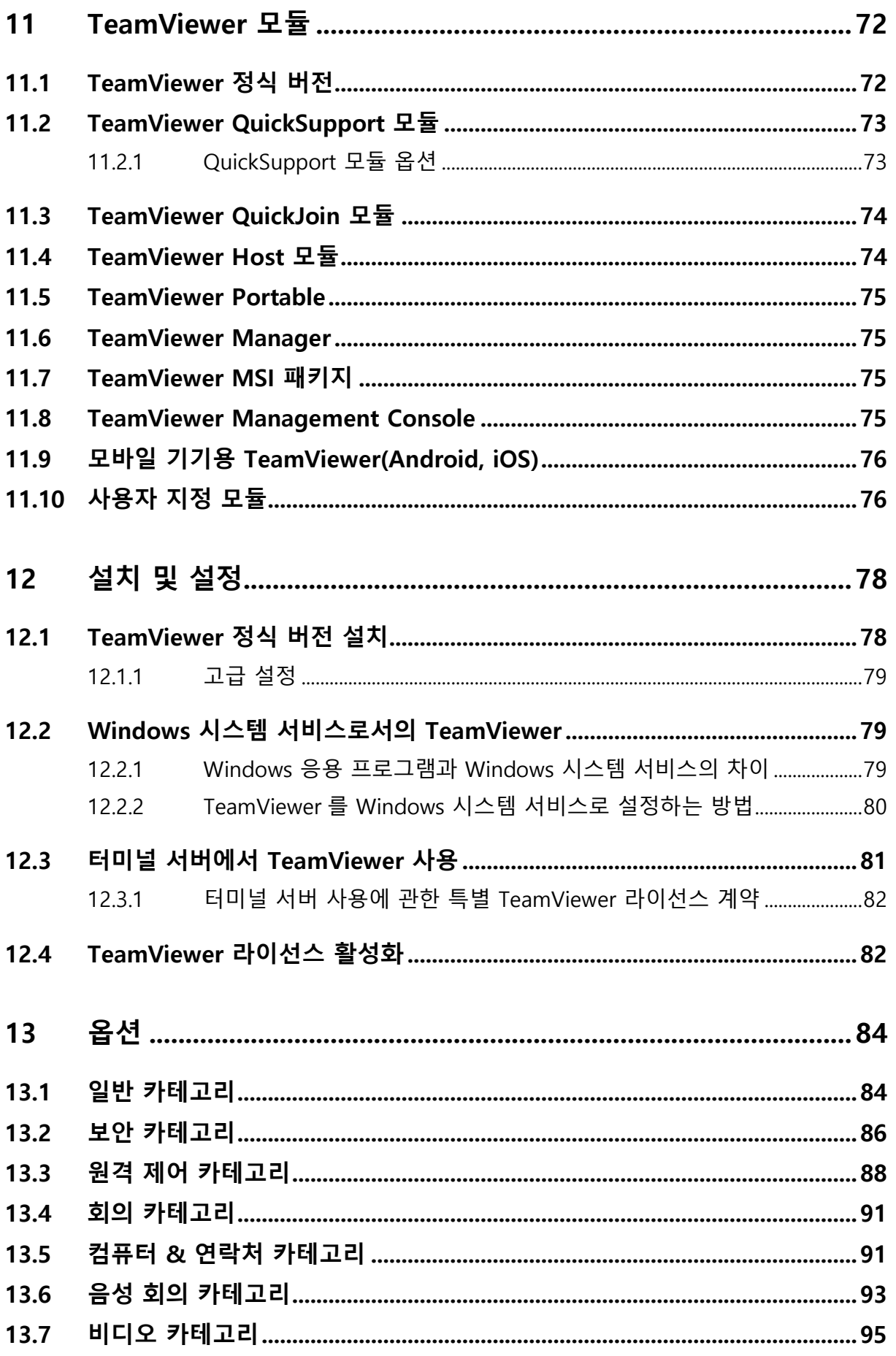

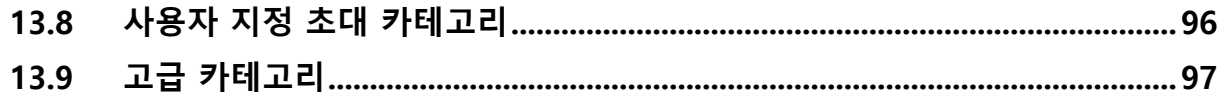

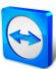

# <span id="page-6-0"></span>**1 TeamViewer 정보**

## <span id="page-6-1"></span>**1.1 소프트웨어 정보**

TeamViewer 는 사용이 간편하며 빠르고 안전한 원격 제어 및 회의용 응용 프로그램입니다. TeamViewer 는 올인원 솔루션으로 다음과 같은 기능을 제공합니다.

- 동료, 친구 또는 고객에게 원격 지원을 제공할 수 있습니다.
- Windows 서버 및 워크스테이션을 관리할 수 있습니다. TeamViewer를 Windows 시스템 서비스로 실행할 수 있습니다. 그 결과 Windows에 로그인하기 전에도 컴퓨터에 연결할 수 있습니다.
- Mac OS X나 Linux 같은 다른 플랫폼에도 연결할 수 있습니다.
- Android, iOS, 및 윈도폰 8 모바일 기기에서 Windows, Mac 또는 Linux 컴퓨터에 연결할 수 있습니다.
- 회의, 프레젠테이션 또는 팀 업무를 위해 데스크톱을 공유할 수 있습니다.
- 집 밖에서 집 컴퓨터에 연결해 문서 작업을 하고 이메일을 확인하거나 집 컴퓨터에서 이미지를 다운로드해 편집할 수 있습니다.
- 회사 밖에서도 회사 컴퓨터에 연결할 수 있습니다(예: 출장 중 중요한 정보가 필요할 경우).
- Android 및 iOS 기기에 연결해 필요한 지원을 제공할 수 있습니다.
- 원격 모니터링 및 자산 관리를 위한 통합 시스템 상태 검사와 ITbrain™으로 시스템을 모니터링할 수 있습니다.

TeamViewer 는 특별한 설정 없이 방화벽, NAT 라우터 및 프록시가 있는 환경에서도 사용할 수 있습니다.

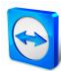

## <span id="page-7-0"></span>**1.2 매뉴얼 정보**

본 매뉴얼에서는 TeamViewer 를 이용해 컴퓨터를 원격 제어하는 방법에 대해 설명합니다. 별도의 설명이 없으면 본 매뉴얼에서 설명하는 기능은 항상 Microsoft Windows 용 TeamViewer 정식 버전의 기능을 가리킵니다.

본 매뉴얼에서는 사용자의 컴퓨터에 TeamViewer 정식 버전이 이미 설치되어 있다고 가정합니다. 프로그램 설치와 관련해 도움이 필요하면 먼저 [78](#page-77-0) 페이지의 [12](#page-77-0) 항을 참조하시기 바랍니다.

TeamViewer 회의 기능과 관련해 도움이 필요하면 TeamViewer 웹 사이트에서 별도의 TeamViewer 회의 매뉴얼을 참조하시기 바랍니다.

Mac OS 및 Linux 버전은 아직 일부 기능을 사용할 수 없다는 점을 제외하고 Windows 버전과 거의 동일합니다. 무료 평가판을 통해 TeamViewer 의 다양한 기능을 자유롭게 체험할 수 있고, 추가적인 도움이 필요하면 지원팀으로 문의하시기 바랍니다.

Mac OS, iPhone 및 iPad 는 Apple Inc.의 상표입니다. Linux®는 미국과 다른 국가에서 등록된 Linus Torvalds 의 등록 상표입니다. Android 는 Google Inc.의 상표입니다. Windows, Microsoft 및 Outlook 은 미국과 다른 국가에서 등록된 Microsoft Corporation 의 등록 상표입니다. 편의를 위해 본 매뉴얼에서는 Microsoft® Windows® XP, Microsoft® Windows® Vista, Microsoft® Windows® 7 및 Microsoft® Windows® 8 운영 체제를 간단히 "Windows"라고 지칭합니다. 지원되는 모든 Windows 운영 체제는 <http://www.teamviewer.com/ko/kb/38-Which-operating-systems-are-supported.aspx> 에서 확인하실 수 있습니다.

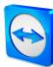

# <span id="page-8-0"></span>**2 기본 정보**

## <span id="page-8-1"></span>**2.1 TeamViewer 작동 원리**

TeamViewer 연결을 전화 통화라고 가정한다면, TeamViewer ID 는 전화번호이고 이 전화번호를 통해 모든 TeamViewer 클라이언트에게 개별적으로 연결할 수 있다고 말할 수 있습니다. TeamViewer 컴퓨터와 TeamViewer 를 실행하는 모바일 기기는 전 세계적으로 고유한 ID 를 통해 식별됩니다. 처음으로 TeamViewer 를 실행하면 하드웨어 특징을 기준으로 이 ID 가 자동 생성되고 이는 변경되지 않습니다.

모든 TeamViewer 연결은 암호화되기 때문에 제 3 자에 의한 연결 시도로부터 보호됩니다. TeamViewer 의 연결, 보안 및 개인정보 취급과 관련된 자세한 기술적 정보는 <http://www.teamviewer.com/products/security.aspx> 의 보안 정책을 참조하십시오.

# <span id="page-8-2"></span>**2.2 TeamViewer 메인 창 설명**

TeamViewer 메인 창은 **원격 제어** 탭과 **회의** 탭으로 구분됩니다.

<span id="page-8-3"></span>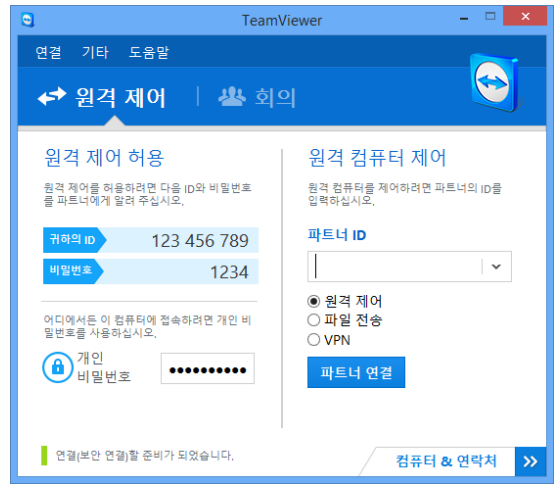

TeamViewer 메인 창

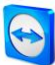

#### **2.2.1 원격 제어 탭**

**원격 제어** 탭은 다음과 같은 영역으로 구분됩니다.

#### **원격 제어 허용**

이 영역에서 사용자는 TeamViewer ID 와 임시 비밀번호를 확인할 수 있습니다. 파트너와 이 정보를 공유하면 파트너가 사용자의 컴퓨터에 연결할 수 있습니다. **비밀번호** 필드의 아이콘을 클릭하면 임의 비밀번호를 변경하거나 이를 복사해 클립보드로 붙여넣기(Windows 복사 & 붙여넣기 기능) 위한 컨텍스트 메뉴가 나타납니다. 여기에서 개인 비밀번호를 지정할 수도 있습니다.

**참고**: 아이콘을 클릭해 TeamViewer가 Windows와 함께 자동으로 시작하도록 설정하고(시스템 서비스) 개인 비밀번호를 선택하십시오. 그런 다음 TeamViewer를 통해 언제든지 컴퓨터에 연결할 수 있습니다.

#### **원격 컴퓨터 제어**

컴퓨터를 원격 제어하려면 **파트너 ID** 콤보 박스에 ID 를 입력하십시오. 또한 다양한 연결 모드를 사용할 수 있습니다.

- **원격 제어:**  파트너의 컴퓨터를 제어하거나 한 컴퓨터에서 함께 일할 수 있습니다.
- **파일 전송:**

파트너의 컴퓨터와 파일을 주고 받을 수 있습니다.

**VPN:**

파트너와 가상 개인 네트워크를 구축할 수 있습니다.

#### <span id="page-9-0"></span>**2.2.2 회의 탭**

회의 및 프레젠테이션용 TeamViewer 에 관한 추가 정보는 TeamViewer 9 회의 매뉴얼을 참조하십시오.

#### <span id="page-9-1"></span>**2.2.3 TeamViewer 메인 창의 메뉴 표시줄**

메뉴 표시줄은 TeamViewer 메인 창의 상단에 있고, 메뉴 항목 **연결**, **기타** 및 **도움말**로 구성됩니다.

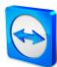

## **연결**

**연결** 메뉴에서 제공하는 옵션은 다음과 같습니다.

- 파트너를 TeamViewer 세션에 초대하려면 **파트너 초대...**를 클릭하십시오.
- TeamViewer가 Windows와 함께 자동으로 시작하도록 설정하려면(시스템 서비스) **원격 접속 셋업...** 을 클릭하십시오.
- TeamViewer Management Console을 열려면 **Management Console 열기...**를 클릭하십시오.
- TeamViewer를 종료하려면 **TeamViewer 종료**를 클릭하십시오.

## **기타**

**기타** 메뉴에서 제공하는 옵션은 다음과 같습니다.

- 설정으로 들어가려면([84](#page-83-0)페이지 [13](#page-83-0)항 참조) **옵션**을 클릭하십시오.
- 녹화된 TeamViewer 세션을 재생하거나 변환하려면(*[61](#page-60-0)페이지 [9.7](#page-60-0)항 참조*) **녹화된 세션 재생 또는 변환...**을 클릭하십시오.
- TeamViewer를 다른 사람에게 추천하려면 **친구 초대**를 클릭하십시오.
- TeamViewer에서 생성한 로그 파일을 보려면(특히 분석을 위해 TeamViewer 지원팀에서 필요로 하는 경우) **로그 파일 열기...**를 클릭하십시오.
- 이 컴퓨터에서 라이선스 키를 활성화하려면 **라이선스 활성화**를 클릭하십시오([82](#page-81-1)페이지 [12.4](#page-81-1)항 참조).
- 라이선스 업데이트를 표시하려면 **라이선스 업데이트 확인**을 클릭하십시오.

## **도움말**

**도움말** 메뉴에서 제공하는 옵션은 다음과 같습니다.

- TeamViewer와 관련해 도움이 필요할 경우 **TeamViewer 웹 도움말**을 클릭하면 지원 웹 사이트로 연결됩니다.
- TeamViewer 웹 사이트를 열려면 **TeamViewer 웹 사이트**를 클릭하십시오.
- 간략한 TeamViewer 소개 정보를 보려면 **사용 방법…**을 클릭하십시오.
- TeamViewer 관련 의견을 제공하려면 **피드백**을 클릭하십시오.
- TeamViewer가 최신 버전인지 확인하려면 **새 버전 확인**을 클릭하십시오.
- TeamViewer 및 라이선스 관련 정보를 확인하려면 **TeamViewer 정보**를 클릭하십시오.

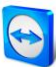

## <span id="page-11-0"></span>**2.2.4 TeamViewer 메인 창의 상태 표시줄**

상태 표시줄은 TeamViewer 메인 창 하단에 있습니다. 상태 표시줄에는 연결 상태를 알려주는 **상태 표시등**과 **컴퓨터 & 연락처** 버튼이 있습니다([31](#page-30-0) 페이지 [7.3](#page-30-0) 항 참조). 상태 표시등의 세 가지 상태는 다음과 같습니다.

- **녹색**: 연결할 준비가 되었습니다. TeamViewer로부터 보안 연결을 수립하거나 들어오는 연결을 승인할 수 있습니다.
- **노란색**: 인증 중입니다. TeamViewer 세션 수립을 위한 인증 과정이 시작되었습니다. 사용자나 파트너가 비밀번호를 입력해야 합니다.
- **빨간색**: 연결이 중단되었거나 연결이 수립되지 않았습니다.

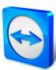

# <span id="page-12-0"></span>**3 TeamViewer와 연결 수립**

본 항에서는 원격 제어 세션을 생성하는 방법에 대해 설명합니다. VPN 세션이나 파일 전송을 위한 연결을 수립하는 과정도 동일합니다. 다른 연결 수립 옵션과 기타 기능에 관한 정보는 [29](#page-28-0) 페이지 [7](#page-28-0) 항 [/ 31](#page-30-0) 페이지 [7.3](#page-30-0) 항 [/ 63](#page-62-0) 페이지 [10](#page-62-0) 항을 참조하십시오.

#### **원격 제어 세션을 위해 파트너와 연결하는 방법은 다음과 같습니다.**

- 1. TeamViewer를 실행하십시오.
- 2. **원격 제어** 탭을 클릭하십시오.
- 3. 파트너에게 TeamViewer 정식 버전이나 TeamViewer QuickSupport를 실행하라고 요청하십시오([73](#page-72-0)페이지 [11.2](#page-72-0)항 참조).
- 4. 파트너에게 파트너의 TeamViewer ID와 비밀번호를 물어보십시오.
- 5. **파트너 ID** 콤보 박스에 파트너의 ID를 입력하십시오.
- 6. **원격 제어** 옵션 버튼을 클릭하십시오.
- 7. **파트너 연결** 버튼을 클릭하십시오.
	- **TeamViewer 인증** 대화상자가 나타납니다.
- 8. 원격 컴퓨터의 비밀번호를 입력하십시오.
- 9. **로그온**을 클릭하십시오.
- 10. 이제 파트너의 컴퓨터에 연결되었습니다.

<span id="page-13-0"></span>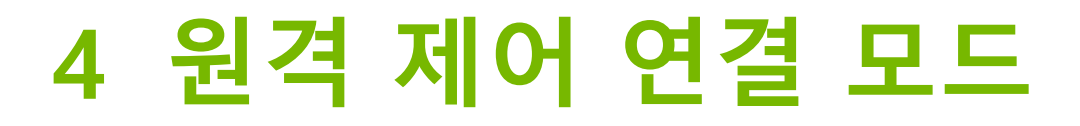

**원격 제어** 연결 모드를 통해 원격 컴퓨터를 제어할 수 있습니다.

본 항에서는 원격 컴퓨터 제어를 위해 제공되는 도구에 대해 설명합니다. 파트너의 컴퓨터를 마치 바로 앞에 앉아 있는 것처럼 제어할 수 있습니다. 또한 집이나 직장에서 멀리 떨어져 있는 동안에도 이 모드를 통해 자신의 컴퓨터를 제어할 수 있습니다.

원격 제어 세션을 시작하면([13](#page-12-0) 페이지 [3](#page-12-0) 항 참조) **원격 제어 창**이 나타납니다.

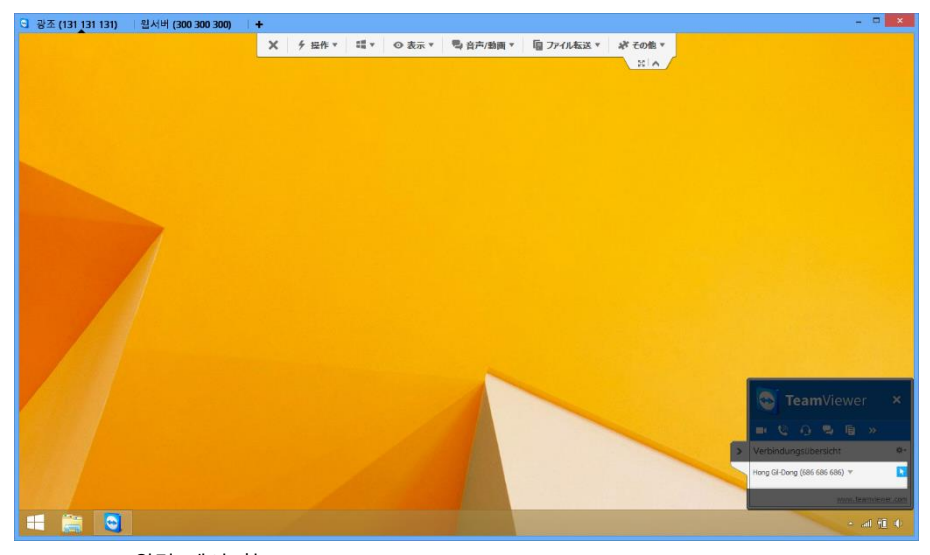

TeamViewer 원격 제어 창

# <span id="page-13-1"></span>**4.1 원격 제어 창 옵션**

창의 제목 표시줄에 모든 열린 원격 제어 세션이 탭으로 표시됩니다. 각 세션에서 파트너 및/또는 파트너 TeamViewer ID 의 표시 이름이 표시됩니다. 그 아래에 다음 기능을 위한 메뉴 버튼이 있는 도구 표시줄이 있습니다.

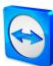

## $\pmb{\times}$ **종료**

현재 연결을 종료합니다.

# $\frac{p}{\gamma}$

**동작**

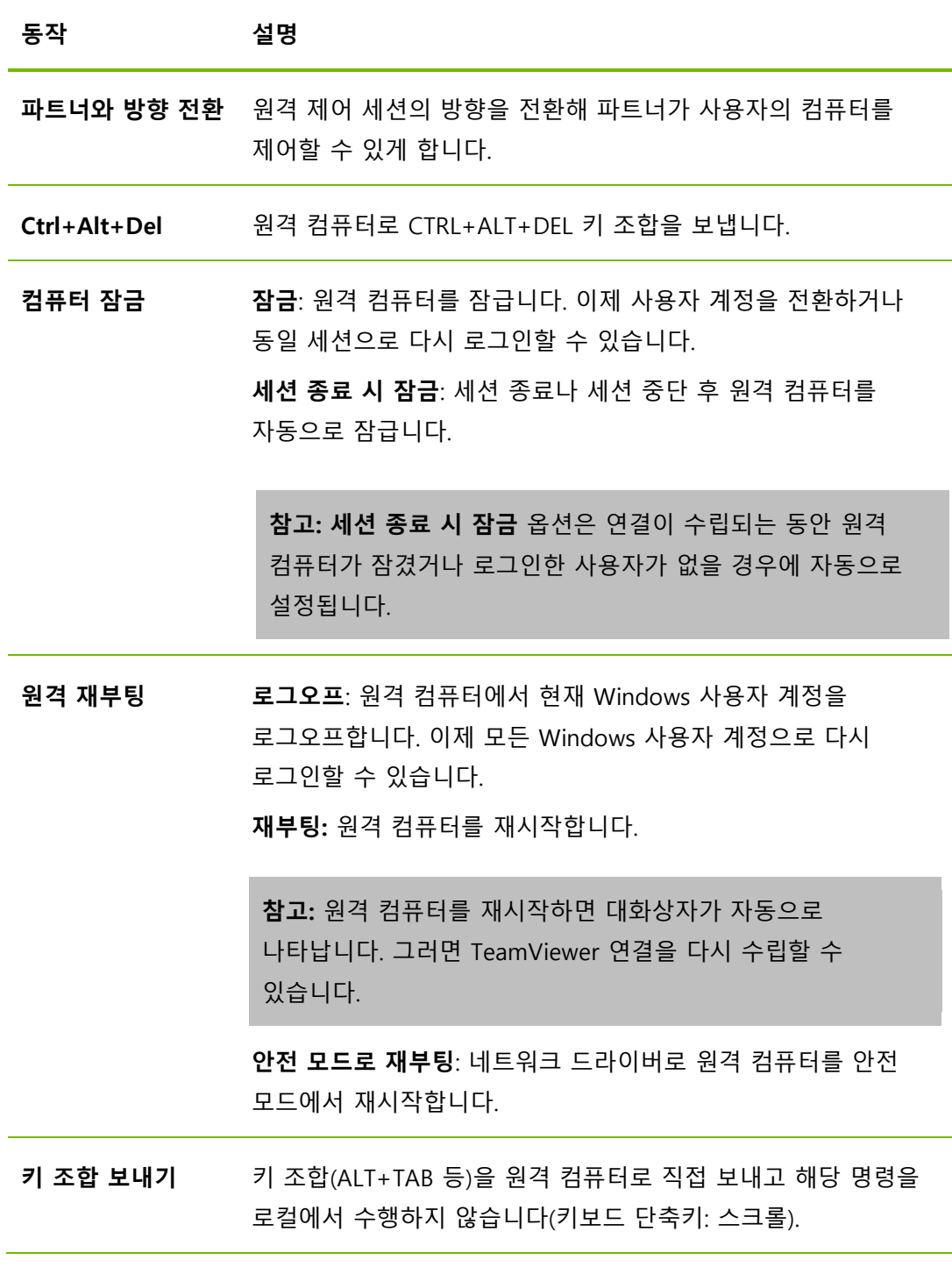

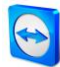

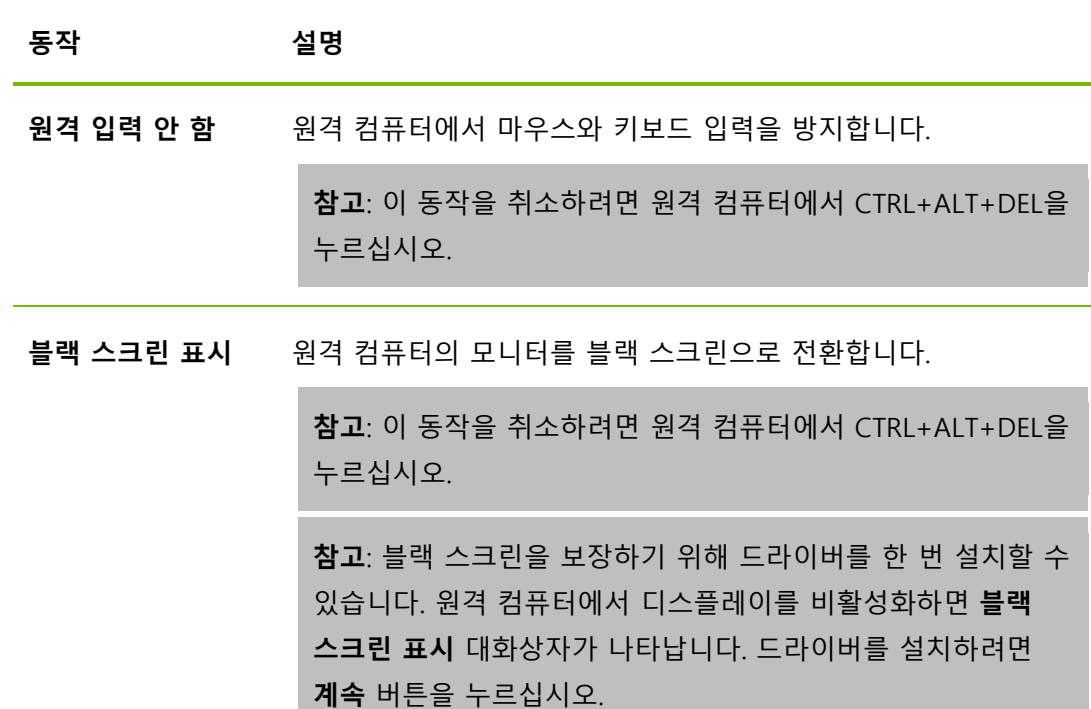

#### 48.

#### **단축키**

원격 컴퓨터에서 Windows 8 운영 체제를 실행하고 있으면 특정 Windows 8 명령을 수행할 수 있습니다.

- **시작**: Windows 8 시작 화면을 엽니다.
- **앱 명령**: Windows 8 앱 표시줄을 엽니다.
- **참**: Windows 8 참 표시줄을 엽니다.
- **앱 전환**: Windows 8 앱 개요를 엽니다.
- **도킹**: 오른쪽 화면 가장자리에서 Windows 스토어 앱을 도킹합니다.

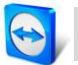

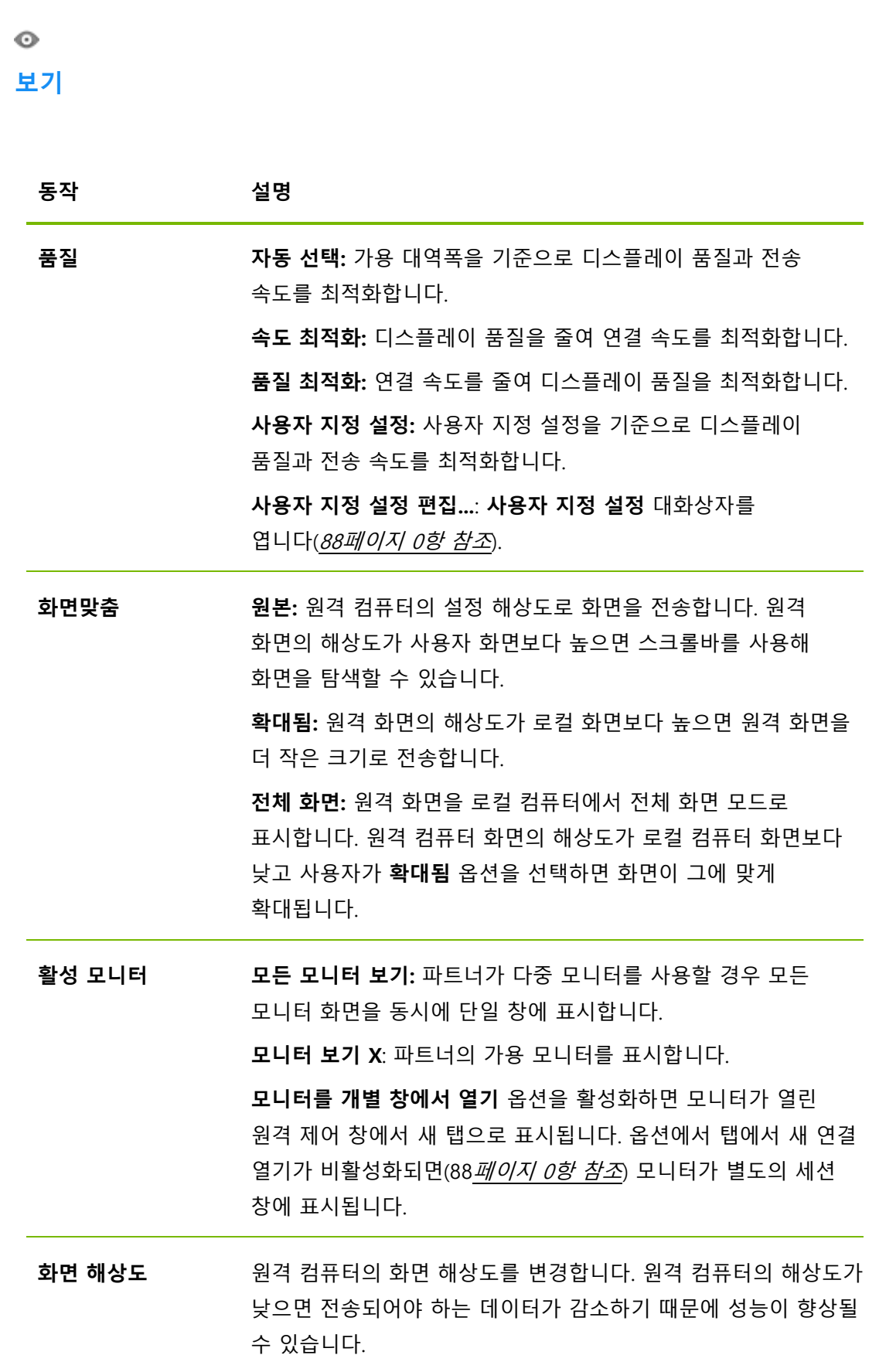

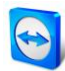

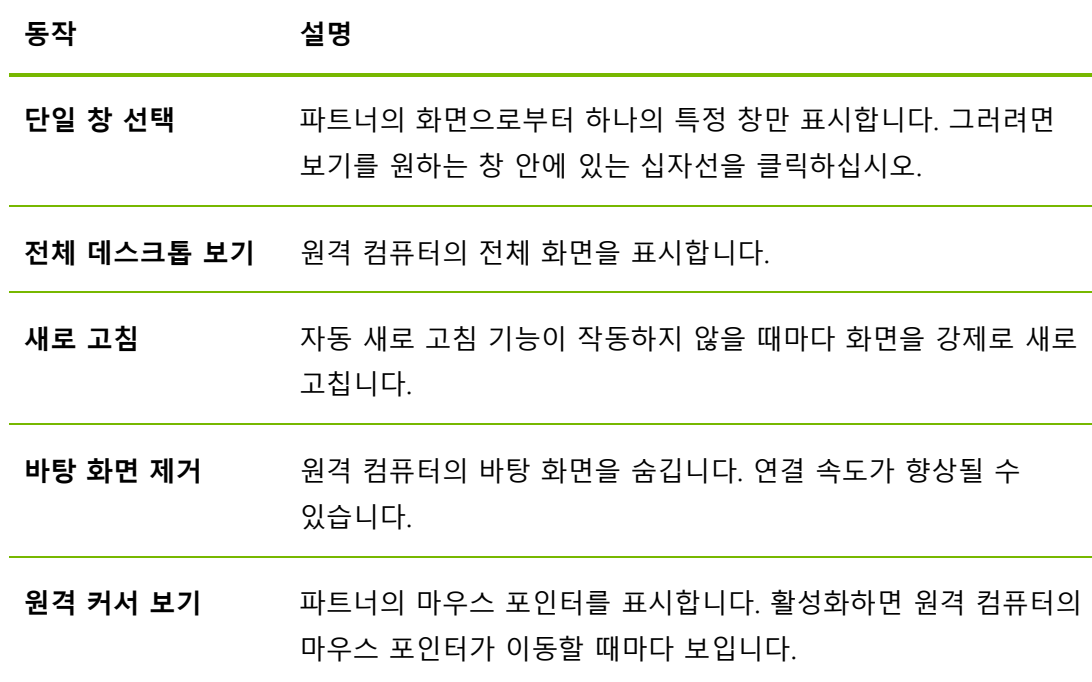

## $\Rightarrow$ **오디오/비디오**

오디오/비디오 기능에 관한 자세한 정보는 [49](#page-48-0) 페이지 [8.2.9](#page-48-0) 항을 참조하십시오.

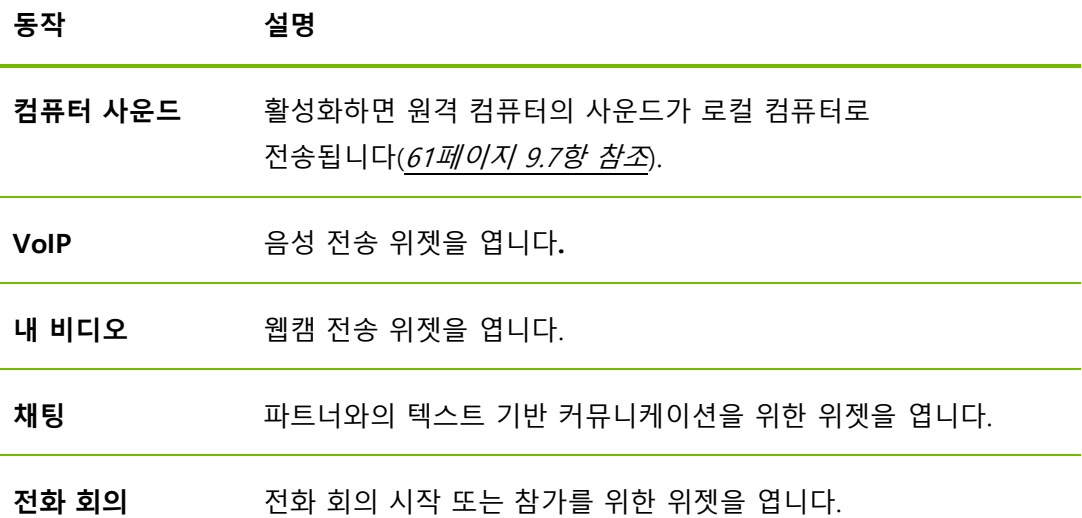

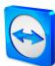

# $\mathbb{D}$

## **파일 전송**

드롭다운 메뉴에서 다음과 같은 파일 전송 옵션을 선택할 수 있습니다.

#### **동작 설명**

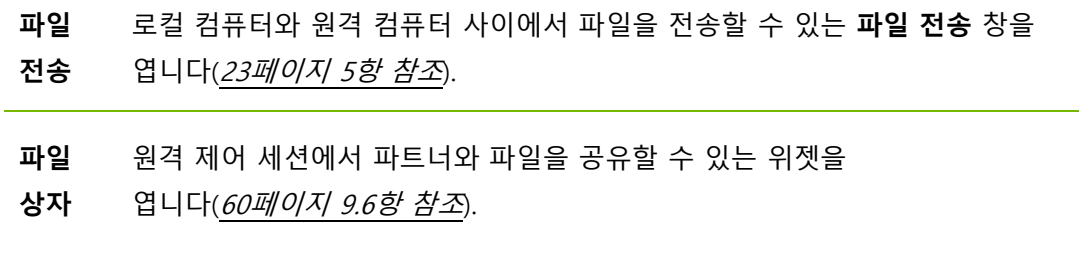

## 淙

**기타**

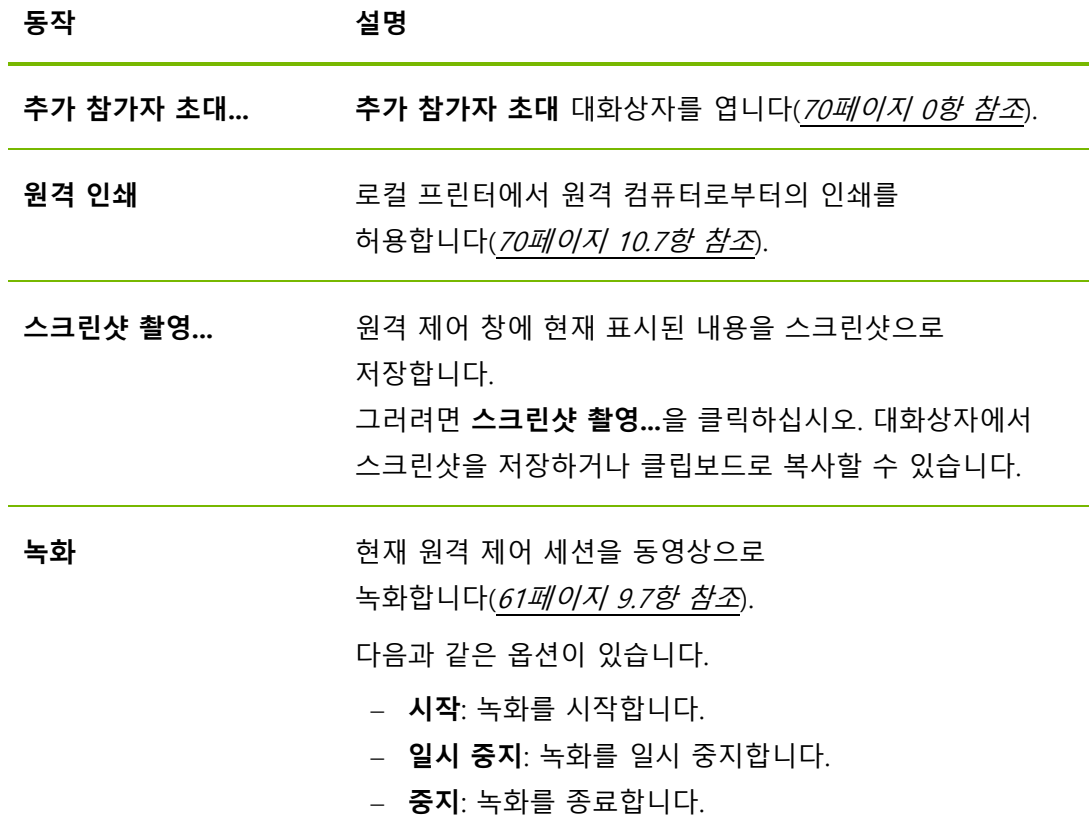

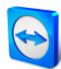

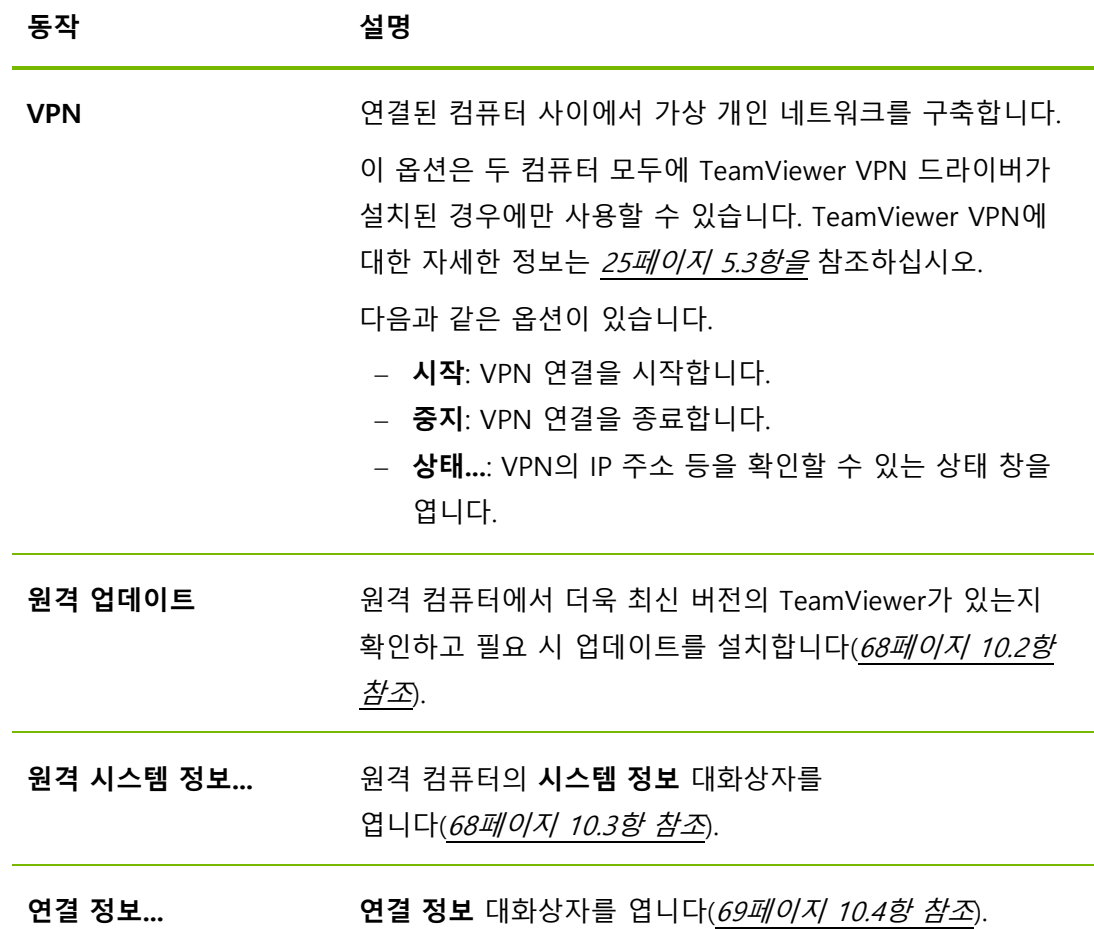

## Q.

#### **다음 모니터**

원격 컴퓨터에서 다중 모니터를 활성화하면 드롭다운 메뉴에서 원하는 모니터를 선택하고 탭, 별도의 창 또는 단일 창에서 모니터를 표시할 수 있습니다. 또는 **보기 | 활성 모니터**에서 같은 기능을 이용할 수 있습니다.

## 尒

#### **Ctrl+Alt+Del**

원격 컴퓨터로 키 조합 CTRL+ALT+DEL 을 보냅니다. 원격 컴퓨터가 키 조합을 요청하면 버튼이 자동으로 나타납니다(예: 컴퓨터가 잠겨있거나 Windows 시작 후 로그인 화면이 나타난 경우).

**참고**: 도구 표시줄의 버튼을 사용해 전체 화면 모드에서 원격 제어 창을 표시할 수 있습니다. 버튼을 사용해 도구 표시줄을 최소화할 수 있습니다.

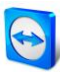

## <span id="page-20-0"></span>**4.2 TeamViewer 제어판의 원격 컴퓨터 옵션**

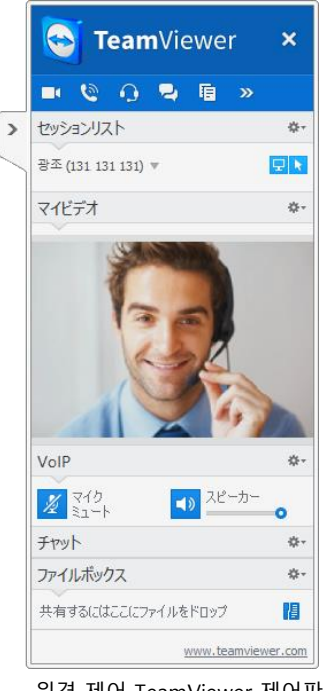

원격 제어 TeamViewer 제어판

모든 연결에서 파트너측(원격 컴퓨터)의 화면 우측 하단에 작은 **제어 창**이 나타납니다.

TeamViewer 제어판의 특징은 다음과 같습니다.

- 화면 어디에나 배치할 수 있습니다. 따라서 화면의 중요한 부분을 가리지 않습니다.
- 제어판에서 개별 위젯을 분리할 수 있습니다. 제어판에서 위젯을 끈 다음 크기와 위치를 개별적으로 조정할 수 있습니다. 또는 아이콘을 클릭해 TeamViewer 제어판에서 해당 위젯을 분리할 수 있습니다.
- 제어판 왼쪽에 있는 ▶ 아이콘을 사용해 제어판을 화면 가장자리로 최소화할 수 있습니다.

**참고**: 멀티미디어 기능을 시작할 때마다 화면에 같은 창이 나타납니다([49](#page-48-0)페이지 [8.2.9](#page-48-0)항 참조).

## **메뉴 표시줄 옵션**

메뉴 표시줄은 제어 창의 상단 가장자리를 따라 있습니다. 아이콘을 클릭하면 사용자나 파트너가 다음 기능을 사용할 수 있습니다.

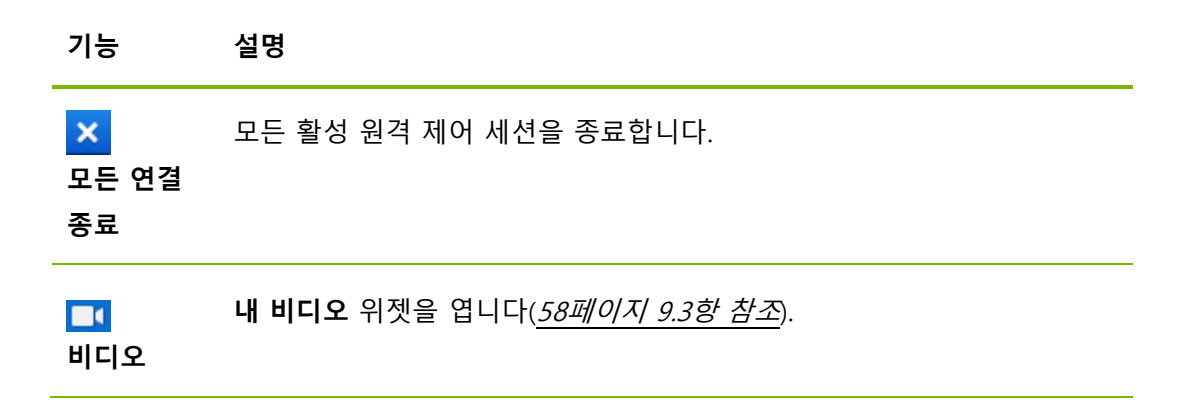

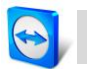

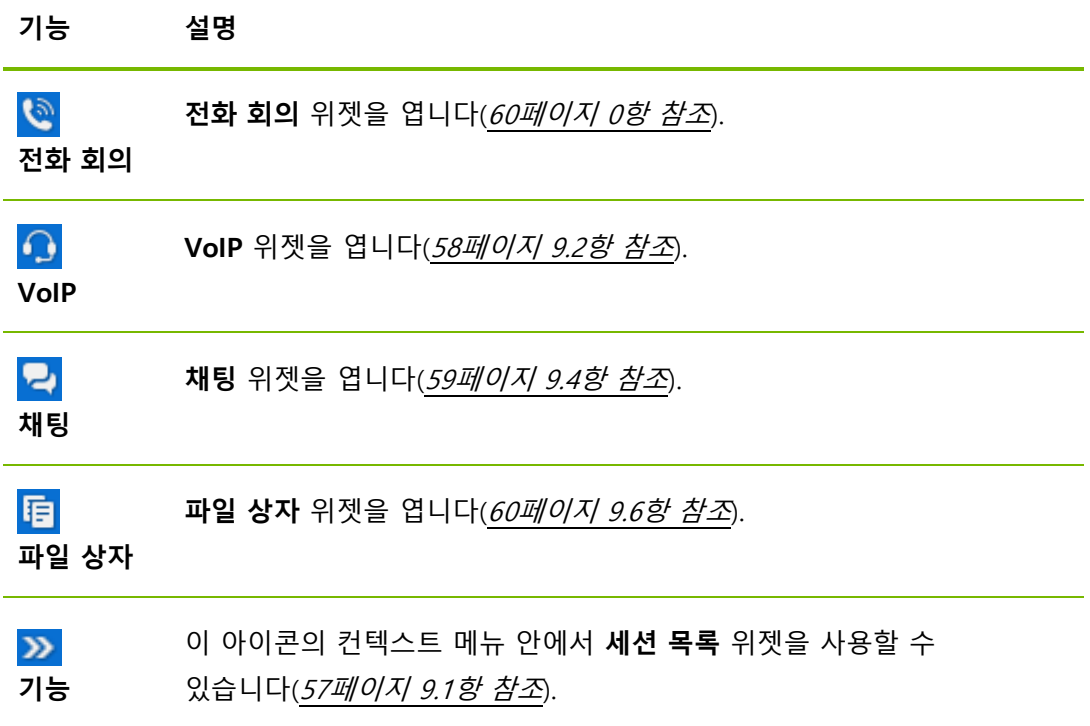

<span id="page-22-0"></span>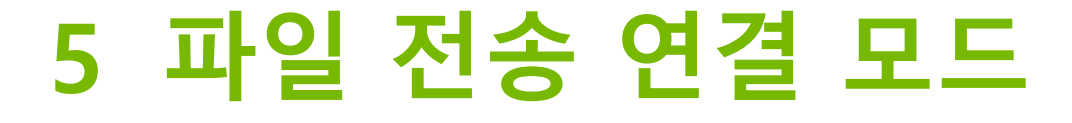

다음 항에서는 파일과 폴더를 전송하는 방법에 대해 설명합니다.

## <span id="page-22-1"></span>**5.1 파일 전송 연결 모드 옵션**

## <span id="page-22-2"></span>**5.1.1 파일 전송 창 설명**

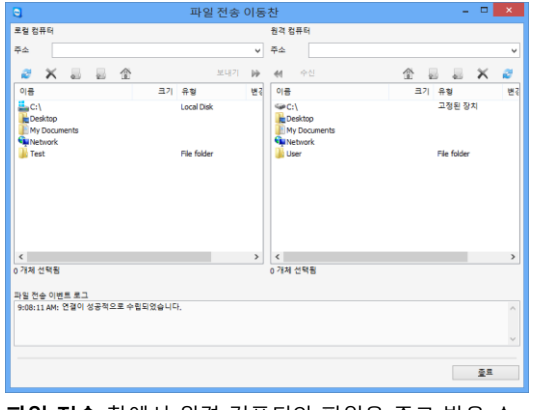

**파일 전송** 창에서 원격 컴퓨터와 파일을 주고 받을 수 있습니다.

**파일 전송** 창에서 파트너의 컴퓨터와 파일을 주고 받을 수 있습니다. 파일 전송 창을 여는 방법에는 두 가지가 있습니다.

- **원격 제어** 탭에서, 연결을 시작하기 전에 **파일 전송** 옵션 버튼을 선택하십시오.
- 활성 원격 제어 세션 중에, 원격 제어 창의 도구 표시줄에서 **파일 전송**을 클릭하십시오.

## <span id="page-22-3"></span>**5.1.2 파일 전송 창 옵션**

**파일 전송** 창의 왼쪽에서는 파일 시스템을, 오른쪽에서는 파트너의 파일 시스템을 확인할 수 있습니다. 버튼을 사용해 다음 동작을 제어할 수 있습니다.

**아이콘 설명**

ez. 파일 목록 **새로 고침**(단축키: F5): 현재 폴더를 새로 고칩니다.

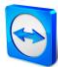

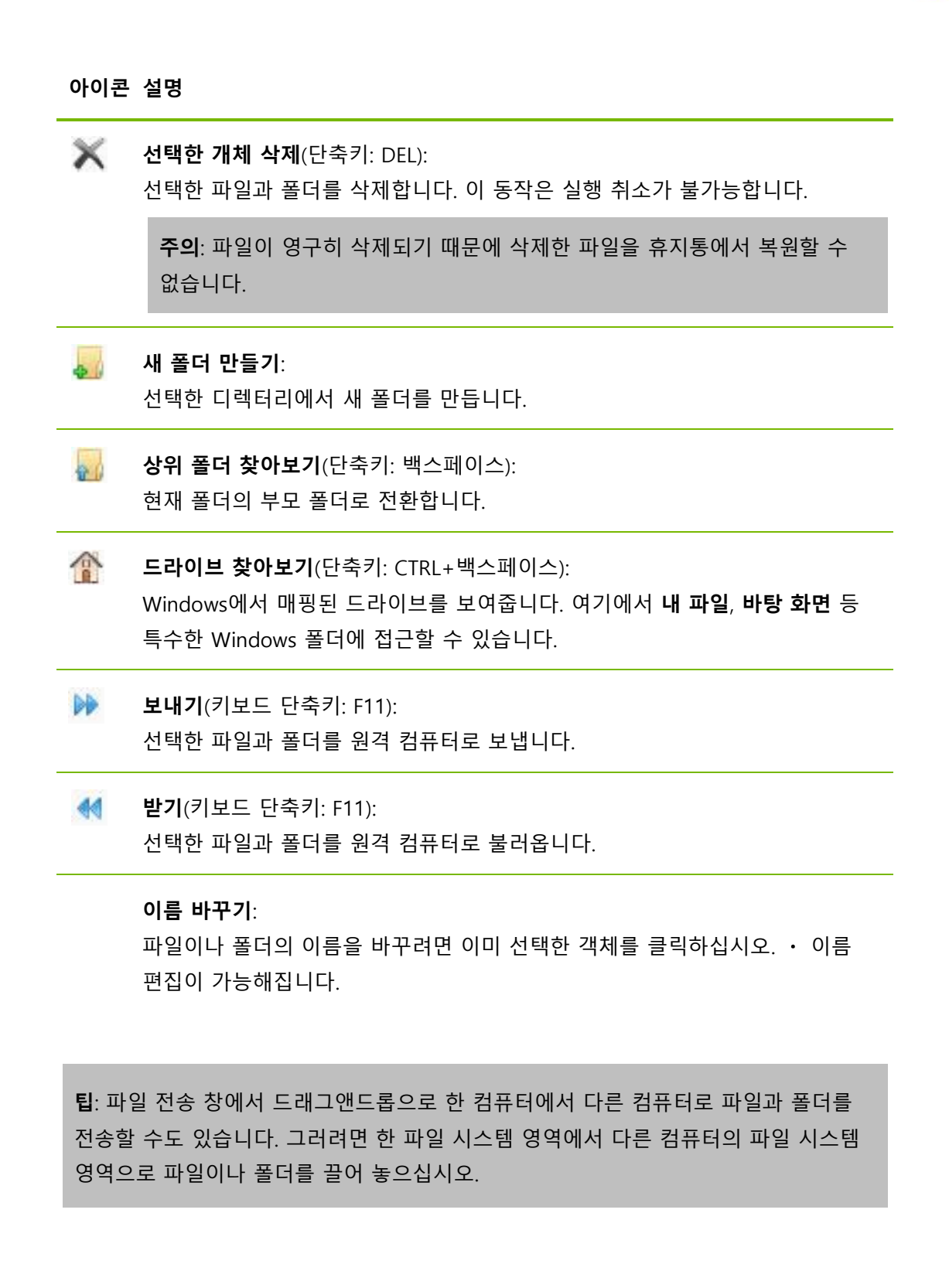

## <span id="page-23-0"></span>**5.1.3 이벤트 로그 창 설명**

파트너측에서 모든 작업이 **파일 전송 이벤트 로그** 대화상자에 기록됩니다.

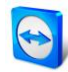

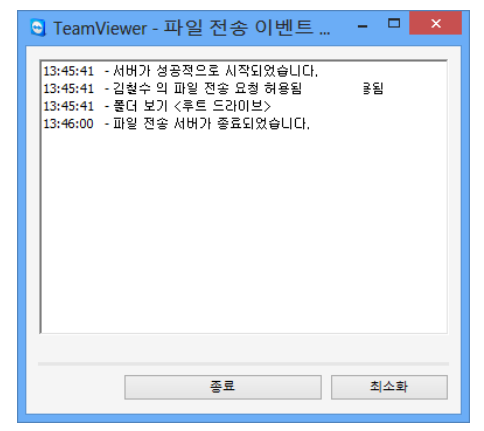

대화상자에 파일 전송 상태, 전송 중인 파일, 파일 저장 장소, 현재 디렉터리가 표시됩니다.

모든 현재 전송을 중단하려면 **파일 전송을 중지합니다.** 버튼을 클릭하십시오.

대화상자를 작업 표시줄로 최소화하려면 **최소화** 버튼을 클릭하십시오.

**파일 전송 이벤트 로그** 대화상자

## <span id="page-24-0"></span>**5.2 드래그앤드롭을 이용한 파일 전송**

사용자의 컴퓨터와 파트너의 컴퓨터 사이에서 파일을 전송하는 또 다른 방법은 드래그앤드롭을 이용하는 것입니다. 세션 창에서 로컬 컴퓨터로 (또는 그 반대 방향으로) 또는 다른 장소로 (심지어 Outlook 이메일로 직접) 파일이나 전체 폴더를 끌어 놓을 수 있습니다.

이러한 형태의 파일 전송은 개별 모드로 작동하지 않으며, **원격 제어** 연결 모드의 한 기능입니다.

#### **드래그앤드롭을 이용해 원격 컴퓨터로 파일을 전송하는 방법은 다음과 같습니다.**

- 1. [13](#page-12-0)페이지 [3](#page-12-0)항에서 설명한 대로 원격 컴퓨터에 연결하십시오.
- 2. 전송하려는 파일을 선택하십시오.
- 3. 로컬 화면에서 원격 제어 창으로 파일을 끌어 놓으십시오. → 대화상자가 나타나고 파일이 원격 컴퓨터로 전송됩니다.
- 4. 파일 전송이 완료되면 대화상자가 닫힙니다.
- 5. 이제 파일이 전송되었습니다.

**원격 컴퓨터에서 로컬 컴퓨터로 파일을 전송하는 방법은 위와 동일합니다.**

## <span id="page-24-1"></span>**5.3 Windows 컨텍스트 메뉴를 통한 파일 전송**

사용자의 컴퓨터와 원격 컴퓨터 간의 또 다른 파일 전송 옵션은 Windows 컨텍스트 메뉴를 통해 파일을 전송하는 것입니다.

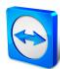

이 경우 Windows 컨텍스트 메뉴를 사용해 컴퓨터 & 연락처 목록에 있는 컴퓨터나 연락처로 파일을 보낼 수 있습니다.

**Windows 컨텍스트 메뉴를 사용해 파일을 전송하는 방법은 다음과 같습니다.**

- 1. Windows 탐색기에서 파일을 선택하십시오.
- 2. 파일을 오른쪽 클릭하십시오.
	- → Windows 컨텍스트 메뉴가 열립니다.
- 3. **보내기** | TeamViewer 옵션을 선택하십시오.
	- → TeamViewer **파일 보내기...** 대화상자가 나타납니다.
- 4. 파일을 보내려는 컴퓨터나 연락처를 선택하십시오.
- 5. **OK** 단추를 클릭하십시오.
	- → 해당 컴퓨터나 연락처가 요청을 확인해야 합니다.
- 6. 컴퓨터 & 연락처 목록에 있는 컴퓨터나 연락처로 파일을 전송했습니다.

파일은 해당 컴퓨터나 연락처의 PC 에서 C:\Users\%username%\Downloads 아래에 있는 Download 폴더에 저장됩니다.

**참고**: 이 기능은 컴퓨터 & 연락처 목록을 통해서도 사용할 수 있습니다. 연락처의 컨텍스트 메뉴(오른쪽 클릭)에서 아이콘을 클릭하고 전송하려는 파일을 선택하십시오.

**참고: 받는 사람의 확인이 없으면 파일을 보내거나 받을 수 없습니다.**

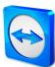

# <span id="page-26-0"></span>**6 VPN 연결 모드**

**VPN** 연결 모드에서는 두 TeamViewer 컴퓨터 사이에서 가상 개인 네트워크(VPN)를 구축할 수 있습니다. VPN 을 통해 연결된 두 컴퓨터는 마치 공통 네트워크에 있는 것처럼 동작합니다. 그 결과 파트너 컴퓨터의 자원을 이용할 수 있습니다.

## <span id="page-26-1"></span>**6.1 TeamViewer VPN 사용 예**

- 원격 컴퓨터에 연결된 공유 프린터에서 문서를 인쇄할 수 있습니다.
- 원격 데이터베이스 서버와 VPN 연결을 수립해 원격 데이터베이스를 이용하는 응용 프로그램을 사용자의 컴퓨터에서 로컬로 실행할 수 있습니다(예: 홈 오피스용).
- 외부 참가자에게 원격 컴퓨터에 연결된 장치(예: 하드 드라이브, USB 메모리)에 대한 접근 권한을 줄 수 있습니다.

## <span id="page-26-2"></span>**6.2 TeamViewer VPN 사용 요건**

양쪽에 **TeamViewer VPN 사용** 옵션과 함께 TeamViewer 를 설치해야 합니다([78](#page-77-1) 페이지 [12.1](#page-77-1) 항 참조). 즉, 두 컴퓨터 모두에 TeamViewer VPN 드라이버를 설치해야 합니다. VPN 드라이버를 나중에 설치할 수도 있습니다([97](#page-96-0) 페이지 [13.9](#page-96-0) 항 참조). TeamViewer 자체를 제거하거나 재설치할 필요가 없습니다.

**참고:** TeamViewer를 사용해 파트너의 컴퓨터를 원격으로 제어하거나 파일을 전송하는 데는 VPN 연결이 필요하지 않습니다.

**참고**: TeamViewer VPN을 통해 로컬 컴퓨터를 원격 컴퓨터로 연결하면 두 컴퓨터만 가상 개인 네트워크에서 함께 연결됩니다. 각각의 컴퓨터가 속한 LAN의 다른 컴퓨터에는 접근할 수 없습니다.

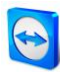

**참고**: TeamViewer VPN 드라이버를 아직 설치하지 않았으면, 메인 TeamViewer 창에 VPN 옵션 버튼이 보이지 않습니다.

# <span id="page-27-0"></span>**6.3 VPN 대화상자 옵션**

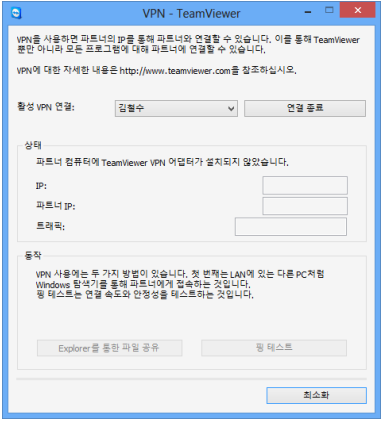

**VPN-TeamViewer** 대화상자

[13](#page-12-0)페이지 [3](#page-12-0)항에서 설명한 대로 VPN을 통해 원격 컴퓨터에 연결하면 **VPN-TeamViewer** 대화상자가 나타납니다.

**이 VPN TeamViewer 창에는 다음과 같은 옵션이 있습니다.**

- 다중 동시 VPN 연결의 경우 **활성 VPN 연결** 드롭다운 목록에서 필요한 연결을 선택할 수 있습니다. 이 연결에 관한 자세한 정보와 가능한 동작이 대화상자에 표시됩니다.
- 선택한 연결을 종료하려면 **연결 종료** 버튼을 클릭하십시오.
- **상태** 영역에 두 컴퓨터에 지정된 VPN IP 주소가 표시됩니다. 지정된 VPN IP 주소는 동일하게 유지됩니다. 전송된 데이터의 양도 표시됩니다.
- **탐색기를 통한 파일 공유**버튼을 클릭하면 Windows 탐색기가 열리고 원격 파일 시스템에 접근할 수 있습니다. 로컬 네트워크를 통해 원격 컴퓨터의 폴더를 공유하면 파일에 접근해 필요 시 삭제, 복사 또는 이동할 수 있습니다. 원격 컴퓨터에서 인증이 필요할 수 있습니다.
- **핑 테스트** 버튼을 클릭하면 원격 컴퓨터로 핑 신호를 보냅니다. 그러면 연결이 성공적으로 수립되었는지 확인합니다.

<span id="page-28-0"></span>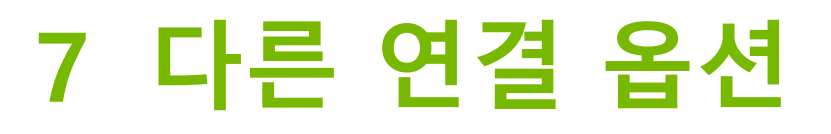

## <span id="page-28-1"></span>**7.1 IP 주소를 이용한 LAN 연결 수립**

#### <span id="page-28-2"></span>**7.1.1 LAN 연결의 활성화에 의한 네트워크를 통한 연결**

IP 주소 또는 컴퓨터 이름을 통해 직접 로컬 네트워크 연결을 수립할 수도 있습니다. 그러려면 들어오는 LAN 연결을 승인하도록 TeamViewer 를 설정해야 합니다.

#### **들어오는 LAN 연결을 승인하는 방법은 다음과 같습니다.**

- 1. 메인 메뉴에서 **기타 | 옵션**을 클릭하십시오.
- 2. **일반** 카테고리를 선택하십시오.
- 3. **로컬 네트워크에서 연결(IP 주소)** 영역의 **들어오는 LAN 연결**에서 **승인** 옵션을 선택하십시오.

**참고: 독점 승인** 옵션을 선택할 수도 있습니다. 그렇게 하면 로컬 네트워크의 컴퓨터만 컴퓨터에 연결할 수 있습니다. 메인 창에 사용자의 TeamViewer ID 대신 IP 주소가 표시됩니다.

#### <span id="page-28-3"></span>**7.1.2 사용자의 IP 주소를 통해 파트너에 연결하는 방법**

사용자의 IP 주소를 통해 파트너에 연결하려면 [13](#page-12-0) 페이지 [3](#page-12-0) 항의 설명을 따르지만, **파트너 ID** 대신 원격 컴퓨터의 **IP 주소**를 입력하십시오. 네트워크에서 DNS 해상도를 사용할 경우 컴퓨터의 이름을 대신 사용해 같은 방법으로 연결할 수 있습니다.

**참고:** LAN 연결에 TeamViewer Server는 참여하지 않습니다. 따라서 공개/개인 키 교환이 없는 일반적인 대칭 암호화가 사용됩니다.

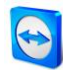

# <span id="page-29-0"></span>**7.2 Windows 사용자 계정을 이용한 원격 컴퓨터 인증**

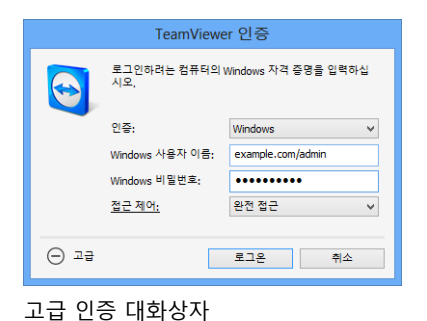

ID와 비밀번호를 사용한 TeamViewer 인증 대신, Windows 사용자 이름과 비밀번호를 사용해 원격 컴퓨터에 로그인할 수도 있습니다.

Windows 인증은 모든 연결 모드에서 사용할 수 있습니다.

#### **Windows 인증을 사용해 원격 제어 세션에 연결하는 방법은 다음과 같습니다.**

- 1. TeamViewer를 실행하십시오.
- 2. 파트너에게 TeamViewer 정식 버전이나 TeamViewer QuickSupport를 실행하라고 요청하십시오([73](#page-72-0)페이지 [11.2](#page-72-0)항 참조).
- 3. 파트너에게 파트너의 TeamViewer ID를 물어보십시오.
- 4. **원격 제어** 탭의 **원격 컴퓨터 제어** 영역에서 **원격 제어** 옵션 버튼을 선택하십시오.
- 5. **파트너 ID** 필드에 파트너의 ID를 입력하십시오.
- 6. **파트너 연결** 버튼을 클릭하십시오. **TeamViewer 인증** 대화상자가 나타납니다.
- 7. **고급**을 클릭하십시오. 대화상자에 고급 설정이 표시됩니다.
- 8. **인증** 드롭다운 목록에서 **Windows**를 선택하십시오.
- 9. 해당 필드에 원격 컴퓨터의 Windows 사용자 계정의 **Windows 사용자 이름**과 **Windows 비밀번호**를 입력하십시오.
- 10. **로그온**을 클릭하십시오.
- 11. 이제 파트너의 컴퓨터에 연결되었습니다.

**참고:** 항상 Windows 로그인 정보를 이용해 TeamViewer QuickSupport에 연결할 수 있습니다.

**참고**: TeamViewer Host와 TeamViewer 정식 버전에서는 **보안** 카테고리 아래 원격 컴퓨터의 옵션에서 이 기능을 먼저 활성화해야 합니다([86](#page-85-0)페이지 [13.2](#page-85-0)항 참조).

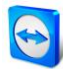

**중요: 항상 안전한 비밀번호를 사용해 Windows에 로그인해야 합니다. TeamViewer 비밀번호가 안전한지 확인하는 방법은 [86](#page-85-0)페이지 [13.2](#page-85-0)항을 참조하십시오.**

## <span id="page-30-0"></span>**7.3 Windows 바로 가기를 통한 연결 수립**

바탕 화면이나 다른 Windows 탐색기 폴더에 있는 Windows 바로 가기를 통해 원격 제어 세션을 수립할 수 있습니다.

끌어서 놓기를 통해 컴퓨터 & 연락처 목록에 있는 모든 컴퓨터의 바로 가기를 생성할 수 있습니다([33](#page-32-0) 페이지 [8](#page-32-0) 장 참조). 바로 가기는 사용자의 TeamViewer 계정으로 연결됩니다. 즉, 사용자나 연결된 컴퓨터가 위치한 그룹을 공유하고 있는 TeamViewer 계정이 바로 가기를 사용할 수 있습니다. 바로 가기를 실행하면 비밀번호를 사용하는 원격 제어 세션이 시작됩니다.

#### **Windows 바로 가기를 통해 원격 제어 세션을 수립하는 방법은 다음과 같습니다.**

- 1. TeamViewer를 실행하십시오.
- 2. TeamViewer 계정으로 컴퓨터 & 연락처 목록에 로그인하십시오([36](#page-35-0)페이지 [8.1.3](#page-35-0)항 참조).
- 3. 바로 가기를 생성하려는 컴퓨터를 선택하십시오.
- 4. 마우스 단추를 누른 상태에서 컴퓨터를 바탕 화면이나 Windows 탐색기 폴더로 끌어서 놓으십시오.
- 5. 바로 가기를 두 번 클릭해 원격 제어 세션을 시작하십시오.

**TeamViewer 인증** 대화상자가 나타납니다.

- 6. 이 컴퓨터의 비밀번호를 입력하십시오.
- 7. **로그온** 단추를 클릭하십시오.
	- → 원격 제어 창이 나타납니다.
- 8. 컴퓨터 & 연락처 목록에 있는 컴퓨터로 연결됩니다.

**참고**: 컴퓨터 & 연락처 목록에서 연결된 컴퓨터의 개인 비밀번호를 설정한 경우에는 [6](#page-26-0) 및 [7](#page-28-0)단계가 적용되지 않습니다.

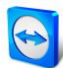

## <span id="page-31-0"></span>**7.4 Windows 바로 가기를 통한 연결 수립**

바탕 화면이나 다른 Windows 탐색기 폴더에 있는 Windows 바로 가기를 통해 원격 제어 세션을 수립할 수 있습니다.

끌어서 놓기를 통해 컴퓨터 & 연락처 목록에 있는 모든 컴퓨터의 바로 가기를 생성할 수 있습니다([33](#page-32-0) 페이지 [8](#page-32-0) 장 참조). 바로 가기는 사용자의 TeamViewer 계정으로 연결됩니다. 즉, 사용자나 연결된 컴퓨터가 위치한 그룹을 공유하고 있는 TeamViewer 계정이 바로 가기를 사용할 수 있습니다. 바로 가기를 실행하면 비밀번호를 사용하는 원격 제어 세션이 시작됩니다.

**Windows 바로 가기를 통해 원격 제어 세션을 수립하는 방법은 다음과 같습니다.**

- 1. TeamViewer를 실행하십시오.
- 2. TeamViewer 계정으로 컴퓨터 & 연락처 목록에 로그인하십시오([36](#page-35-0)페이지 [8.1.3](#page-35-0)항 참조).
- 3. 바로 가기를 생성하려는 컴퓨터를 선택하십시오.
- 4. 마우스 단추를 누른 상태에서 컴퓨터를 바탕 화면이나 Windows 탐색기 폴더로 끌어서 놓으십시오.
- 5. 바로 가기를 두 번 클릭해 원격 제어 세션을 시작하십시오.
	- **TeamViewer 인증** 대화상자가 나타납니다.
- 6. 이 컴퓨터의 비밀번호를 입력하십시오.
- 7. **로그온** 단추를 클릭하십시오.
	- → 원격 제어 창이 나타납니다.
- 8. 컴퓨터 & 연락처 목록에 있는 컴퓨터로 연결됩니다.

**참고**: 컴퓨터 & 연락처 목록에서 연결된 컴퓨터의 개인 비밀번호를 설정한 경우에는 [6](#page-26-0) 및 [7](#page-28-0)단계가 적용되지 않습니다.

# <span id="page-32-0"></span>**8 컴퓨터 & 연락처 – 연락처 관리**

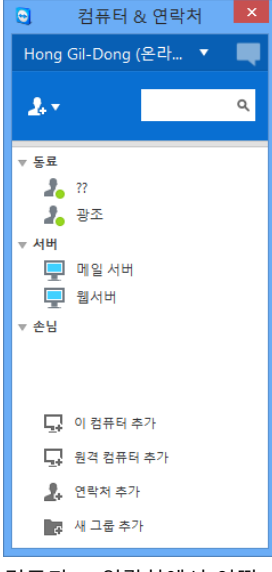

컴퓨터 & 연락처에서 어떤 컴퓨터와 연락처가 온라인 상태인지 한눈에 확인할 수 있습니다.

**컴퓨터 & 연락처**를 통해 중앙에서 컴퓨터 및 연락처 정보를 관리할 수 있습니다. 현재 온라인 상태이고 TeamViewer를 통해 직접 연결할 수 있는 컴퓨터와 연락처를 빠르고 간편하게 확인할 수 있습니다. 또한 컴퓨터 & 연락처는 인스턴트 메신저와 유사한 기능을 제공합니다.

컴퓨터 & 연락처 목록은 TeamViewer 계정과 연결됩니다. 즉, 사용자의 연락처 정보가 특정 컴퓨터에 묶이지 않고 중앙에 저장됩니다. 그 결과 TeamViewer를 실행하는 모든 컴퓨터에서 연락처를 이용할 수 있습니다.

또한 컴퓨터의 원격 모니터링과 자산 관리를 위해 컴퓨터 & 연락처 목록을 사용할 수 있고, 컴퓨터 & 연락처 목록은 TeamViewer Management Console에서 서비스 큐의 구성요소입니다. 자세한 정보는 TeamViewer 매뉴얼 – Management Console을 참조하십시오.

#### **컴퓨터 & 연락처의 장점은 다음과 같습니다.**

- 온라인 상태인 컴퓨터와 연락처를 확인할 수 있습니다.
- 연결 정보의 입력 없이 빠르게 연결을 수립할 수 있습니다.
- 전 세계 어디서나 자신의 컴퓨터와 연락처를 이용하고 관리할 수 있습니다.
- 그룹 채팅, 오프라인 메시지 및 블랙리스트 기능을 이용해 연락처로 메시지를 보낼 수 있습니다.
- 자신의 현재 상태를 설정할 수 있습니다.
- 컴퓨터와 연락처를 그룹으로 관리하고 자신만의 메모를 추가할 수 있습니다.
- 개별 컴퓨터, 연락처 및 그룹의 연결 설정을 미리 지정할 수 있습니다.

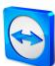

- 컴퓨터의 원격 모니터링
- 서비스 작업을 통해 파트너로 직접 연결

**참고**: 컴퓨터 & 연락처는 TeamViewer 계정의 구성요소입니다. 이를 이용하려면 TeamViewer 계정에 대해 한 번 등록해야 합니다.

**참고**: 컴퓨터 & 연락처를 TeamViewer Manager 데이터베이스와 동기화할 수 있습니다. 자세한 정보는 TeamViewer Manager 매뉴얼(<http://www.teamviewer.com/download/manager.aspx>)을 참조하십시오.

## <span id="page-33-0"></span>**8.1 TeamViewer 계정**

**참고**: TeamViewer를 사용하는데 TeamViewer 계정이 필요하지는 않습니다.

**참고**: TeamViewer 계정 사용에 대한 추가 요금은 없습니다. TeamViewer 계정을 무료로 만들어 사용할 수 있습니다.

TeamViewer 계정을 사용해 컴퓨터 & 연락처 관련 정보를 중앙에 저장하고 어디서나 컴퓨터 & 연락처를 관리할 수 있습니다.

## <span id="page-33-1"></span>**8.1.1 TeamViewer 계정 생성**

**TeamViewer 계정을 만드는 방법은 다음과 같습니다.**

- 1. TeamViewer 메인 창의 상태 표시줄에서 **컴퓨터 & 연락처** 버튼을 클릭하십시오. **컴퓨터 & 연락처** 창이 나타납니다.
- 2. 컴퓨터 & 연락처에서 **회원가입** 버튼을 클릭하십시오.
	- 그러면 TeamViewer 계정을 만들기 위한 2 단계 과정으로 안내하는 마법사가 나타납니다.
- 3. **TeamViewer 계정 생성 - 1/2단계** 대화상자에서 **사용자 이름**, **이메일** 그리고 **비밀번호**를 입력하십시오. 뉴스레터를 구독하려면 **무료 뉴스레터 구독** 확인란을 선택하십시오.
- 4. **다음** 버튼을 클릭하십시오. → 입력한 주소로 확인 링크가 있는 이메일이 발송됩니다.

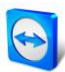

- 5. **TeamViewer 계정 생성 - 2/2단계**에서 이 컴퓨터와의 영구 접속을 설정할 수 있습니다. 그러려면 **컴퓨터 이름**(식별용)과 **비밀번호**(이 컴퓨터로 연결할 때 사용할 수 있는 임의 비밀번호)를 입력하십시오.
- 6. 이 컴퓨터에서 TeamViewer를 시스템 서비스로 설정하려면 **이 컴퓨터를 원격으로 제어하기를 원합니다.** 확인란을 선택하십시오.
- 7. **다음** 버튼을 클릭하십시오.
- 8. **종료** 버튼을 클릭하십시오.
- 9. TeamViewer 계정 생성을 완료하려면 수신한 이메일에서 **확인 링크**를 클릭하십시오.
- 10. 이제 TeamViewer 계정을 성공적으로 생성했습니다.

나중에 이메일 주소나 비밀번호 등을 변경하려면 계정 관리 옵션을 사용하십시오. Premium 또는 Corporate 라이선스를 계정에 연결할 수도 있습니다(*[91](#page-90-1) 페이지 [13.5](#page-90-1) 항 참조*).

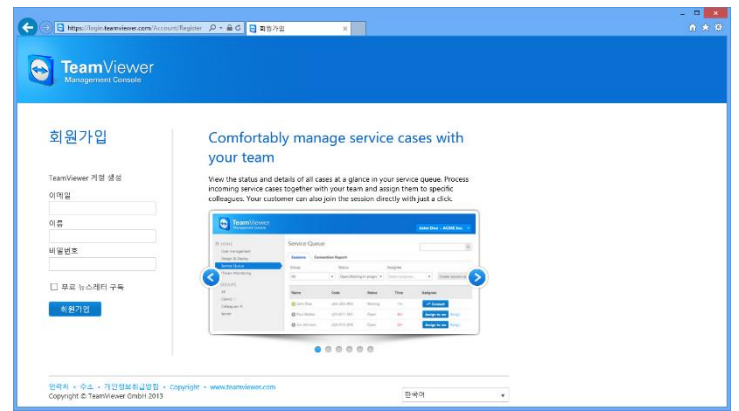

웹 사이트를 통한 TeamViewer 계정 생성

**팁**: 웹 사이트에서도 TeamViewer 계정을 만들 수 있습니다. 웹 브라우저에 [http://login.teamviewer.com](https://login.teamviewer.com/)을 입력하십시오. **회원가입** 링크를 클릭해 새 계정을 만드십시오.

#### <span id="page-34-0"></span>**8.1.2 TeamViewer 계정 관리**

웹 브라우저를 통해서나 TeamViewer 옵션에서 직접 TeamViewer 계정 설정을 관리할 수 있습니다([91](#page-90-1) 페이지 [13.5](#page-90-1) 항 참조).

**웹 브라우저에서 계정 설정을 관리하는 방법은 다음과 같습니다.**

- 1. 웹 브라우저에 [https://login.teamviewer.com](https://login.teamviewer.com/)을 입력하십시오.
- 2. **사용자 이름** 및 **비밀번호** 필드에 TeamViewer 계정 로그인 정보를 입력하십시오.
- 3. **로그인**을 클릭하십시오.

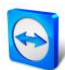

- → TeamViewer Management Console 의 사용자 인터페이스와 컴퓨터 & 연락처가 로드됩니다.
- 4. 우측 상단 가장자리에서 **프로필 수정** 링크를 클릭하십시오. → 계정 설정을 포함한 창이 나타납니다.
- 5. 이제 개인 정보를 변경할 수 있습니다.

## <span id="page-35-0"></span>**8.1.3 컴퓨터 & 연락처에서 TeamViewer 계정 로그인 및 로그아웃**

TeamViewer 계정을 사용해 TeamViewer 정식 버전에서 컴퓨터 & 연락처 목록에 로그인할 수 있습니다.

**TeamViewer 계정을 사용해 컴퓨터 & 연락처에 로그인하는 방법은 다음과 같습니다.**

- 1. TeamViewer 메인 창의 상태 표시줄에서 **컴퓨터 & 연락처** 버튼을 클릭하십시오. **컴퓨터 & 연락처** 창이 나타납니다.
- 2. **사용자 이름** 및 **비밀번호** 필드에 계정 정보를 입력하십시오.
- 3. **로그인**을 클릭하십시오.
- 4. 이제 로그인했고 컴퓨터 & 연락처가 나타납니다.

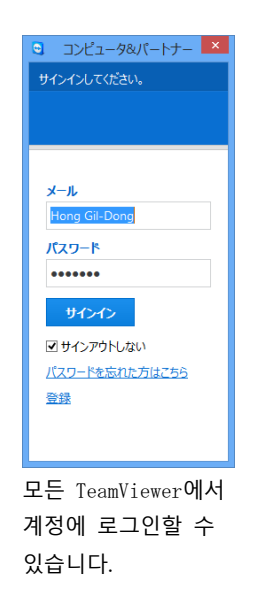

**컴퓨터 & 연락처에서 TeamViewer 계정으로부터 로그아웃하는 방법은 다음과 같습니다.**

1. 컴퓨터 & 연락처의 상단에서 **표시 이름**을 클릭하십시오.

→ 드롭다운 메뉴가 나타납니다.

2. **로그아웃**을 선택하십시오.
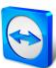

3. 이제 TeamViewer 계정에서 로그아웃했습니다.

더 쉽게 다시 로그인할 수 있도록 사용자 이름과 비밀번호를 기억하거나 자동으로 로그인하는 옵션이 있습니다. 그러려면 해당 확인란을 선택하십시오.

**참고**: 절대로 외부(공공) 컴퓨터에서 **ID 저장** 및 **비밀번호 저장** 옵션을 선택하지 마십시오. 또한 이 컴퓨터를 떠날 때마다 잊지 말고 로그아웃하십시오.

**참고**: 계정과 연결된 Premium 또는 Corporate 라이선스가 있다면, 로그인한 동안에는 라이선스가 없는 TeamViewer 설치에도 이 라이선스가 유효합니다.

**참고:** TeamViewer 계정에 대해 2단계 인증을 설정할 수 있습니다. 따라서 계정이 임시 숫자 코드뿐만 아니라 이메일과 비밀번호로 보호됩니다. 2단계 인증에 대한 자세한 정보는 TeamViewer 매뉴얼 – Management Console을 확인하십시오.

# **8.2 컴퓨터 & 연락처 옵션**

다음은 컴퓨터 & 연락처에서 가능한 동작에 대한 설명입니다.

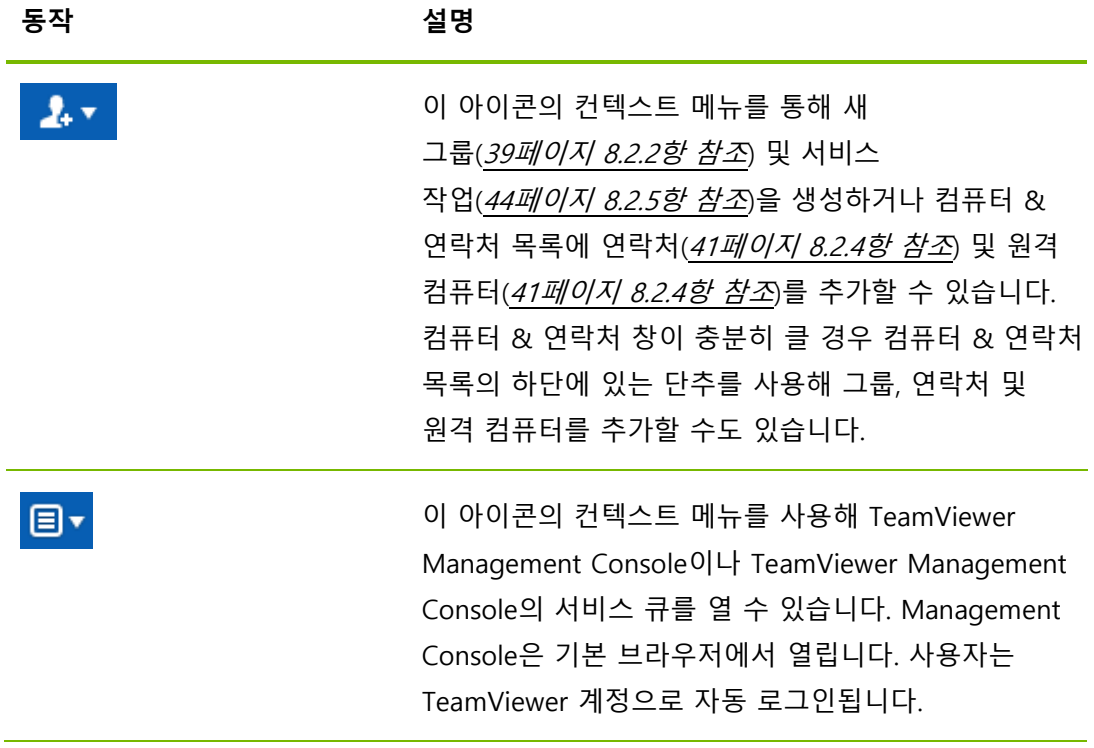

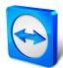

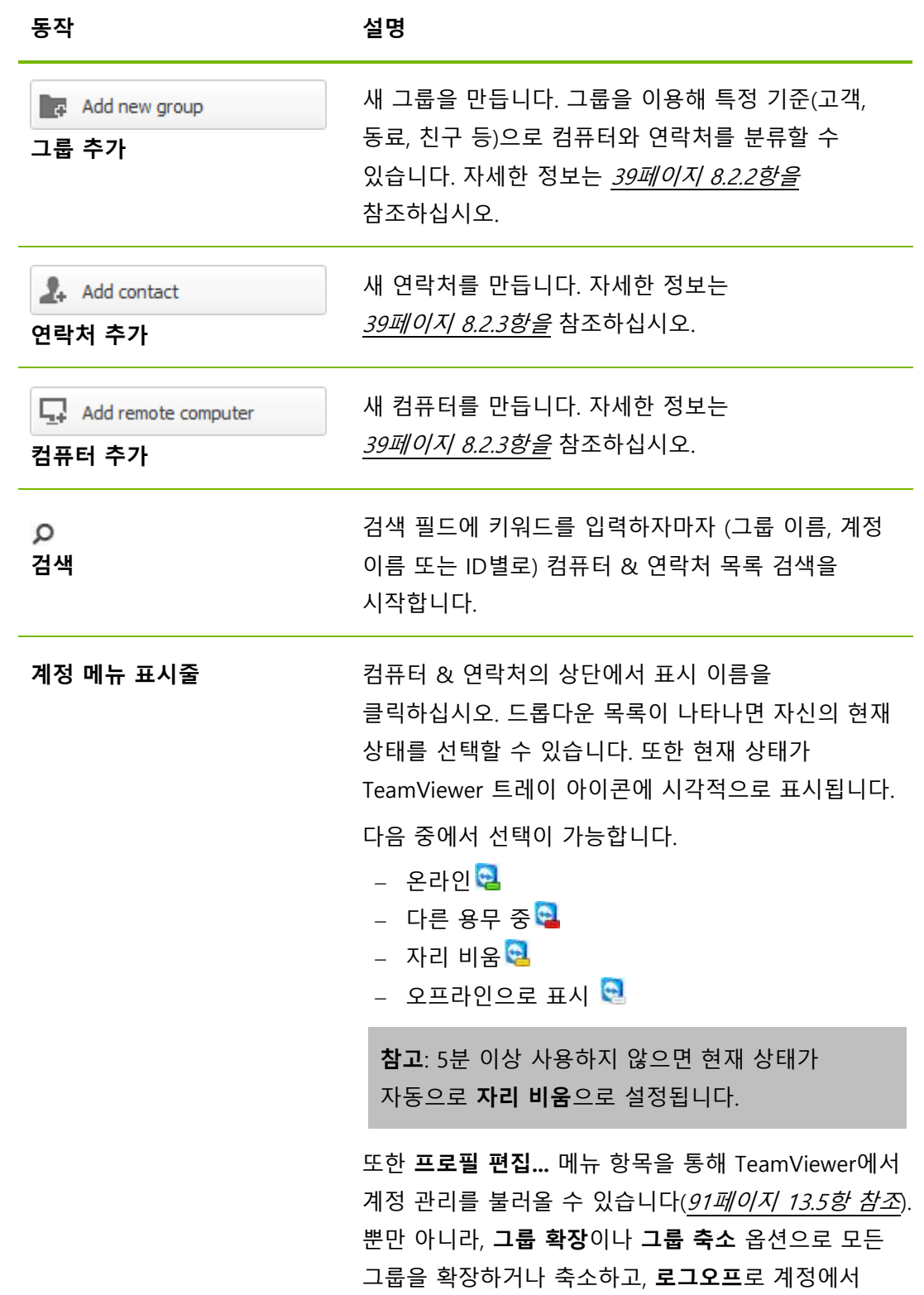

# **8.2.1 컴퓨터/연락처의 온라인 상태**

로그오프할 수 있습니다.

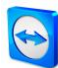

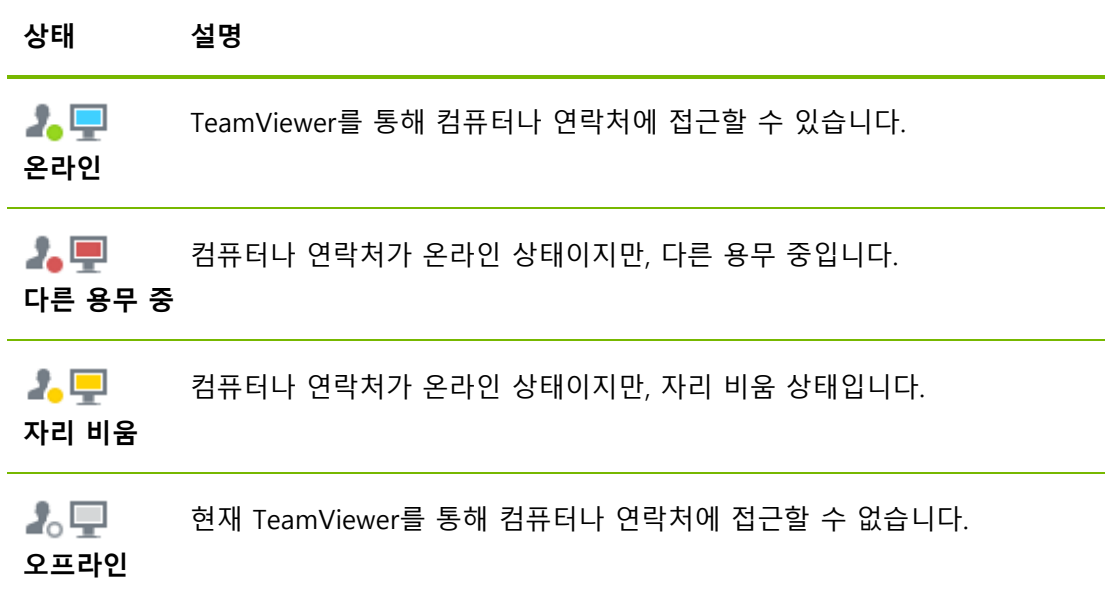

## <span id="page-38-0"></span>**8.2.2 그룹 추가**

**새 그룹을 만드는 방법은 다음과 같습니다.**

- 1. **그룹 추가** 버튼을 클릭하십시오.
- 2. 컨텍스트 메뉴에서 **새 그룹 추가** 옵션을 선택하십시오. **그룹 추가** 대화상자가 나타납니다.
- 3. **그룹 이름** 필드에 새 그룹의 이름을 입력하십시오.
- 4. **OK** 버튼을 클릭하십시오.
- 5. 새 그룹이 생성되고 컴퓨터 & 연락처에 나타납니다.

**참고**: 현재 온라인 상태가 아닌 컴퓨터와 연락처는 기본적으로 별도의 "오프라인" 그룹으로 분류됩니다. 이 옵션을 비활성화하는 방법은 [97](#page-96-0)페이지 [13.9](#page-96-0)항을 참조하십시오.

## <span id="page-38-1"></span>**8.2.3 그룹 공유**

컴퓨터 & 연락처 목록에 있는 각각의 연락처와 컴퓨터 & 연락처 목록에 있는 그룹을 공유하는 옵션이 있습니다. 이 방법을 이용하면 전체 그룹을 빠르고 쉽게 다른 연락처와 공유할 수 있습니다.

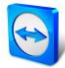

공유된 그룹에 대해 사용자마다 다른 권한을 지정할 수 있습니다. 따라서 특정 사용자만 그룹을 변경할 수도 있도록 권한을 지정하거나(속성 수정, 연락처 추가 등) 그룹이 컴퓨터 & 연락처 목록에 표시만 되고 수정할 수는 없게 권한을 지정할 수 있습니다. 권한에 상관없이 항상 공유된 그룹에 있는 컴퓨터나 연락처에 연결할 수 있습니다.

**그룹 공유** 목록에서 연락처를 제거하면 해당 연락처의 컴퓨터 & 연락처 목록에서 공유된 그룹이 삭제됩니다.

#### **그룹을 공유하는 방법은 다음과 같습니다.**

- 1. 컴퓨터 & 연락처 목록에서 그룹을 선택하십시오.
- 2. 해당 그룹의 컨텍스트 메뉴(오른쪽 클릭)에서 **공유** 옵션을 선택하십시오. **그룹 공유** 대화상자가 나타납니다.
- 3. **추가...** 버튼을 클릭하십시오. **→사용자 추가** 대화상자가 나타납니다.
- 4. 목록에서 그룹을 공유하려는 연락처를 선택하십시오.
- 5. **OK** 버튼을 클릭하십시오.
- 6. 필요 시 권한을 수정하십시오.
- 7. **OK** 버튼을 클릭하십시오.

→해당 연락처에게 메시지가 전달되면 반드시 승인해야 합니다.

8. 이제 그룹을 공유했습니다. 해당 연락처는 자신의 컴퓨터 & 연락처 목록에서 공유된 그룹을 볼 수 있고 이 그룹에 있는 컴퓨터와 연락처에 연결할 수 있습니다.

사용자가 연락처와 공유한 그룹의 그룹 이름 옆에는 아이콘이 표시됩니다. 다른 누군가에 의해 사용자와 공유된 그룹의 그룹 이름 옆에는 아이콘이 표시됩니다.

**참고**: 원하는 수의 연락처와 하나 이상의 그룹을 공유할 수 있습니다.

**팁:** 연락처의 컨텍스트 메뉴(오른쪽 클릭)에서 **공유**를 클릭하면 해당 연락처와 공유되고 있는 그룹을 볼 수 있습니다. 옵션을 통해 해당 연락처와 추가로 그룹을 공유할 수 있습니다.

## **그룹 공유 대화상자**

**그룹 공유** 대화상자에는 함께 그룹을 공유한 연락처가 표시됩니다. 또한 다음 옵션도 사용할 수 있습니다.

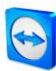

#### **설명**

**추가...** 버튼을 클릭해 연락처와 선택한 그룹을 공유합니다.

- **삭제** 목록에서 연락처를 선택한 다음 버튼을 클릭해 이 연락처와 그룹 공유를 중단합니다.
- **권한** 드롭다운 목록에서 공유된 그룹에 대해 연락처에게 부여할 권한을 선택합니다.
	- **읽기**: 연락처가 자신의 컴퓨터 & 연락처 목록에서 공유된 그룹을 볼 수 있고 이 그룹에 있는 컴퓨터와 연락처에 연결할 수 있습니다. 연락처가 그룹을 변경할 수는 없습니다(연락처 삭제 또는 이름 바꾸기, 연락처 추가 등).
	- **읽기/쓰기**: 연락처가 자신의 컴퓨터 & 연락처 목록에서 공유된 그룹을 볼 수 있고 이 그룹에 있는 컴퓨터와 연락처에 연결할 수 있습니다. 연락처가 그룹을 변경할 수는 있습니다(연락처 삭제 또는 이름 바꾸기, 연락처 추가 등).

## <span id="page-40-0"></span>**8.2.4 컴퓨터/연락처 추가**

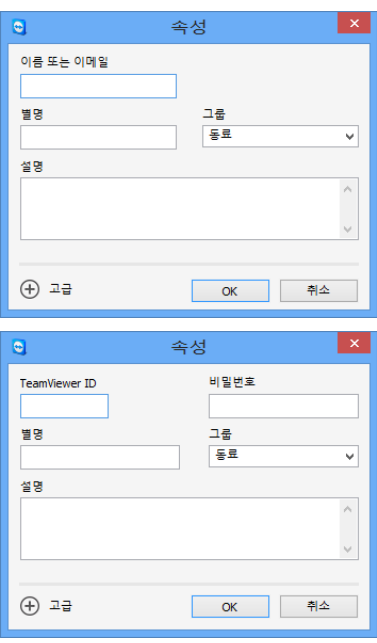

컴퓨터 & 연락처에 TeamViewer 계정과 TeamViewer ID를 추가할 수 있습니다.

TeamViewer ID(컴퓨터)나 TeamViewer 계정(연락처)별로 컴퓨터나 연락처를 추가할 수 있습니다.

**연락처**에 복수의 컴퓨터가 포함될 수 있습니다. 바로 해당연락처가 복수의 TeamViewer 모듈에 로그인했을 경우입니다. 연락처 생성의 또 다른 장점은 연락처가 사용 중인 컴퓨터에 상관없이 동일 인물에 연결할 수 있다는 점입니다.

그러나 **TeamViewer ID**는 한 컴퓨터에만 연결됩니다. 컴퓨터에 연결할 수 있지만, 누가 사용하고 있는지는 모릅니다.

TeamViewer ID를 사용한 연결은 다음과 같은 경우에 유리합니다.

- 상대편이 TeamViewer 계정에 로그인하지 않았을 때
- 무인 컴퓨터일 때(서버 등)
- 자신의 컴퓨터에 연결할 때

#### **새 컴퓨터/연락처를 만드는 방법은 다음과 같습니다.**

1. 새 컴퓨터/연락처를 추가하려는 그룹을 선택하십시오.

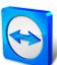

- 2. <mark>과 다추를 클릭하십시오.</mark>
- 3. 컨텍스트 메뉴에서 **원격 컴퓨터 추가** 또는 **연락처 추가** 옵션을 선택하십시오. **컴퓨터/연락처 추가** 대화상자가 나타납니다.
- 4. 원하는 대로 설정하십시오.
- 5. **OK** 버튼을 클릭하십시오.
- 6. 새 컴퓨터/연락처가 생성되고 목록에 나타납니다.

## **컴퓨터/연락처 추가 대화상자**

**컴퓨터/연락처 추가** 대화상자를 통해 컴퓨터/연락처나 새 그룹을 컴퓨터 & 연락처에 추가할 때 특정 항목을 설정할 수 있습니다. 이 대화상자를 통해 특정 컴퓨터, 연락처 또는 그룹에 대한 연결 정보를 저장할 수도 있습니다.

다음과 같은 항목을 설정할 수 있습니다.

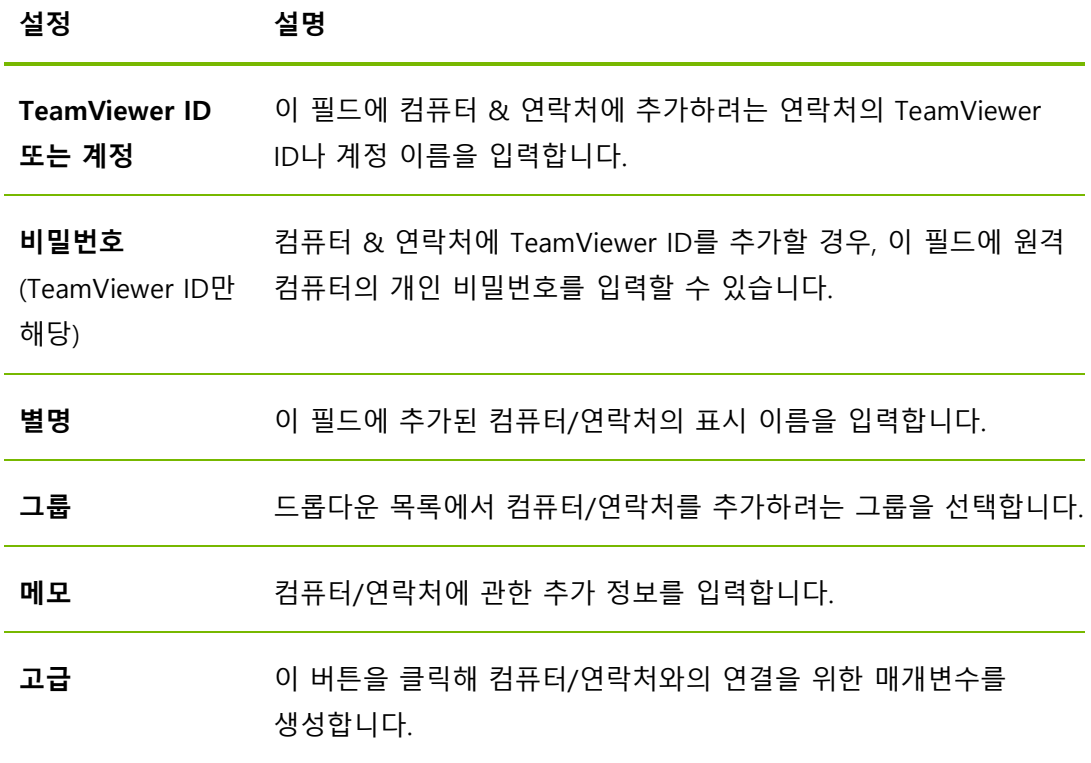

## **고급 속성**

**그룹 또는 컴퓨터/연락처 추가** 대화상자의 고급 속성 영역에서 개별 컴퓨터/연락처나 전체 그룹의 매개변수를 설정할 수 있습니다. 컴퓨터 & 연락처에 있는 파트너 중 하나에 연결할 경우, 해당 파트너에 대해 저장된 매개변수에 접근해 세션에 적용할 수 있습니다.

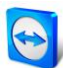

그룹에 대해 저장된 매개변수는 자동으로 해당 그룹의 모든 컴퓨터/연락처에 적용됩니다. 저장된 모든 매개변수는 사용자의 TeamViewer 계정에 연결됩니다. TeamViewer 계정으로 로그인하는 모든 TeamViewer 에서 매개변수를 사용할 수 있습니다.

#### **특정 컴퓨터, 연락처 또는 그룹의 연결 매개변수를 저장하는 방법은 다음과 같습니다.**

- 1. TeamViewer 계정을 사용해 컴퓨터 & 연락처에 로그인하십시오([36](#page-35-0)페이지 [8.1.3](#page-35-0)항 참조).
- 2. 원하는 컴퓨터, 연락처 또는 그룹을 오른쪽 클릭하십시오.
- 3. 컨텍스트 메뉴에서 **속성**을 선택하십시오. **속성** 대화상자가 나타납니다.
- 4. 대화상자에서 **고급**을 클릭하십시오.
- 5. 원하는 **매개변수**를 입력하십시오.
- 6. **OK** 버튼을 클릭하십시오.
- 7. 이제 선택한 컴퓨터, 연락처 또는 그룹과의 연결 수립을 위한 매개변수를 생성했습니다.

다음과 같은 매개변수를 정의할 수 있습니다.

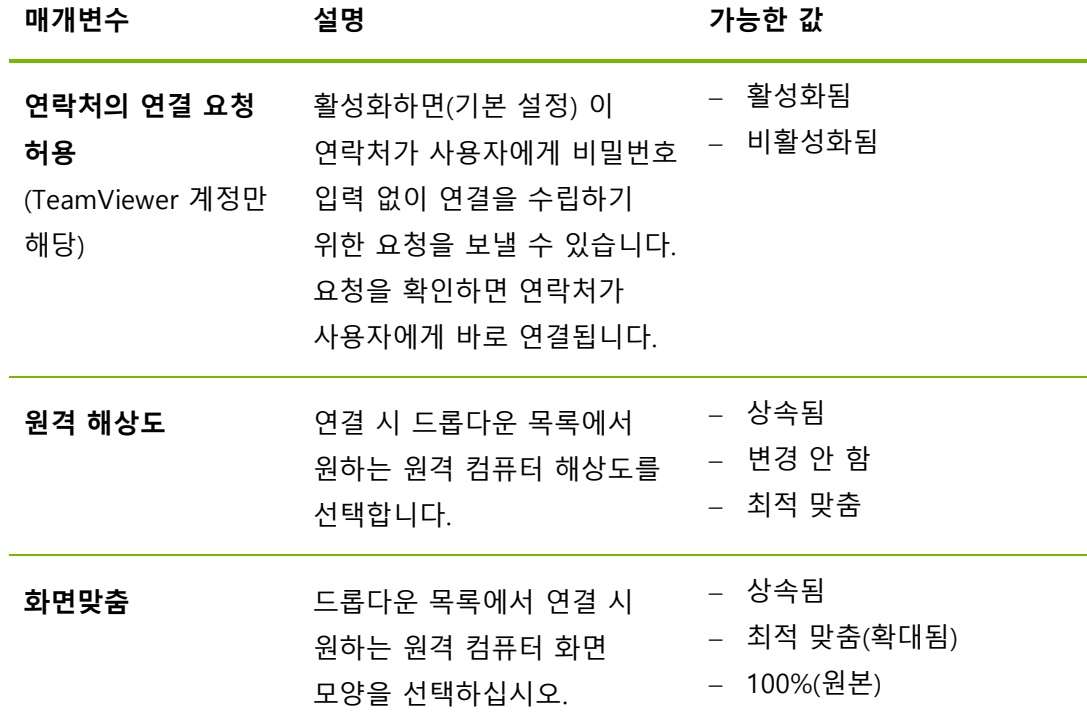

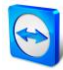

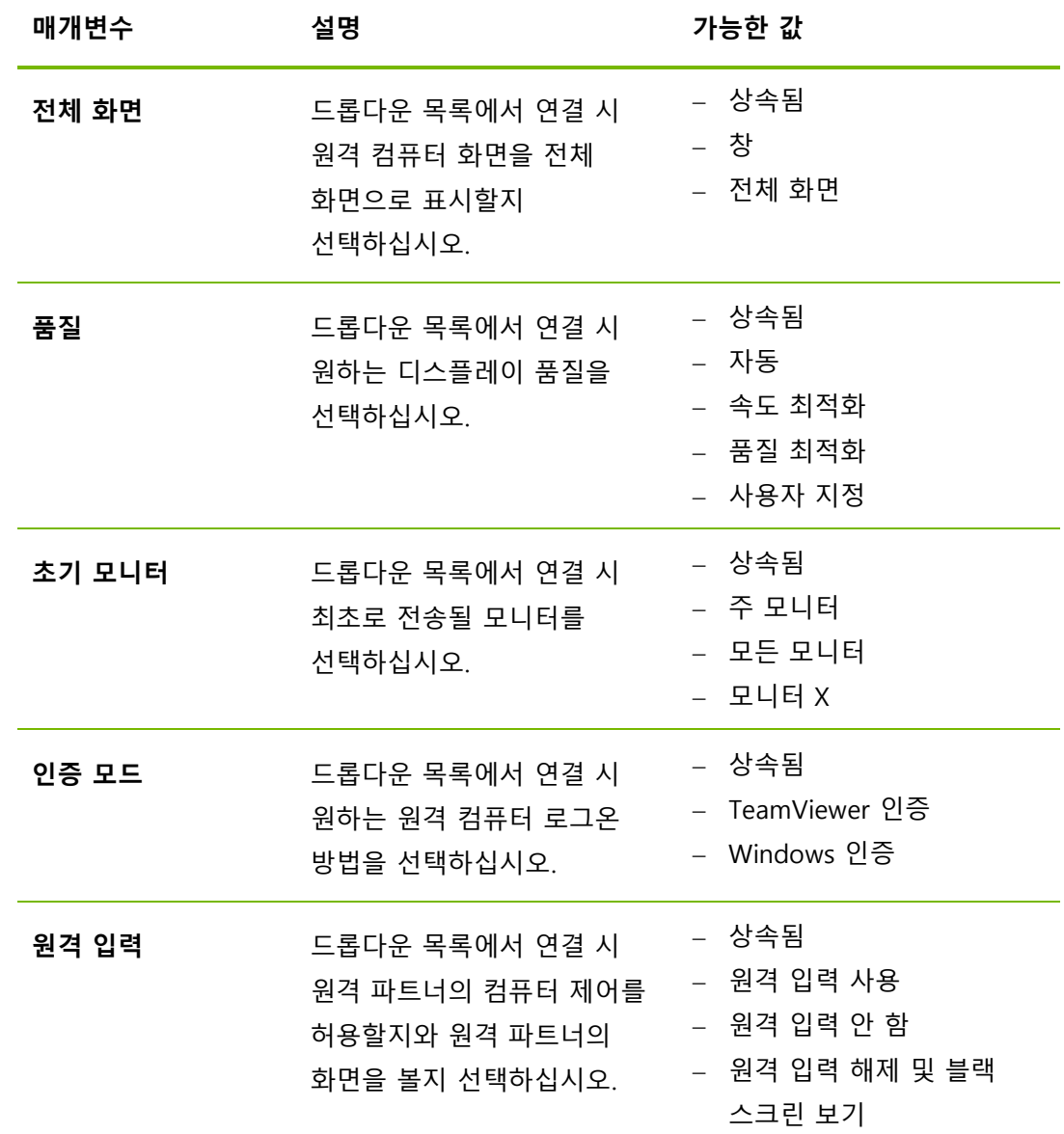

## <span id="page-43-0"></span>**8.2.5 컴퓨터 & 연락처로부터 빠른 연결 수립 – 확인 요청**

확인 프롬프트를 사용해 연결할 경우 비밀번호를 입력하지 않고 연결할 수 있습니다. 대신, TeamViewer 가 직접 연결 요청을 보냅니다. 연결 파트너는 요청을 수락하거나 거부할 수 있습니다.

#### **확인 요청을 통해 연결을 수립하는 방법은 다음과 같습니다.**

- 1. 연락처 & 컴퓨터에서 연락처를 선택하십시오.
- 2. 컨텍스트 메뉴(오른쪽 클릭)에서 **원격 제어(확인 요청)** 또는 **프레젠테이션(확인 요청)**을 선택하십시오.
	- → 연락처의 컴퓨터에 요청을 포함하고 있는 대화상자가 나타납니다. 파트너가 **허용**을 클릭해 접근을 확인할 수 있습니다.

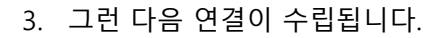

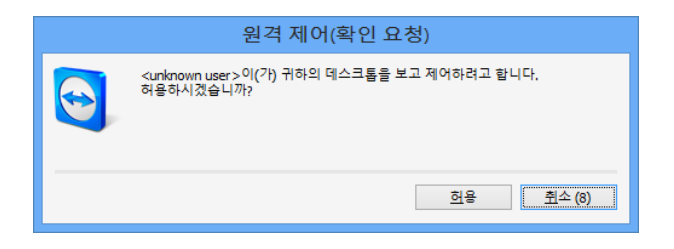

**참고**: 이 연결 유형을 이용해 컴퓨터와 연결을 수립할 수도 있습니다.

## **8.2.6 컴퓨터 또는 연락처 컨텍스트 메뉴**

컴퓨터/연락처를 오른쪽 클릭해 컴퓨터 또는 연락처 컨텍스트 메뉴를 사용할 수 있습니다. 또는 컴퓨터나 연락처 위로 마우스를 이동한 후 ⊻ 아이콘을 클릭하십시오. 컴퓨터나 연락처 유형에 따라 모든 기능을 사용할 수도 있고 그렇지 않을 수도 있습니다.

#### **컨텍스트 메뉴에서 제공하는 옵션은 다음과 같습니다.**

- **메시지 보내기:** 채팅 대화상자를 엽니다([46](#page-45-0)페이지 [8.2.7](#page-45-0)항 참조).
- **원격 제어(확인 요청), 프레젠테이션(확인 요청):** 비밀번호 요청 없이 연락처와 연결을 시작합니다 ([39](#page-38-1)페이지 [8.2.3](#page-38-1)항 참조).
- **원격 제어(비밀번호 사용), 파일 전송, VPN:** 컴퓨터/연락처와 해당 연결을 수립합니다.
- **파일 보내기:** Windows 대화상자를 열고 선택한 연락처로 파일을 보낼 수 있습니다(*[25](#page-24-0)페이지 [5.3](#page-24-0)항 참조*).
- **절전 모드 해제:** Wake-on-LAN 기능을 통해 컴퓨터의 절전 모드를 해제합니다. 이 기능은 오프라인 컴퓨터를 위해서만 사용할 수 있고, 이 기능을 사용하려면 적절한 설정이 필요합니다. 자세한 정보는 TeamViewer 매뉴얼 – Wake-on-LAN을 참조하십시오.
- **삭제:** 컴퓨터/연락처를 영구 삭제합니다.
- **공유 내용**: **공유 내용** 대화상자를 엽니다([39](#page-38-1)페이지 [8.2.3](#page-38-1)항 참조).
- **속성: 속성** 대화상자를 엽니다. 이 대화상자는 **컴퓨터/연락처 추가** 대화상자와 같은 기능을 제공합니다([39](#page-38-1)페이지 [8.2.3](#page-38-1)항 참조).
- **경고:** 통합 시스템 상태 검사의 경고 메시지([55](#page-54-0)페이지 [8.4](#page-54-0)항 참조)

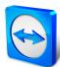

## <span id="page-45-0"></span>**8.2.7 컴퓨터 & 연락처를 통한 채팅**

모든 컴퓨터/연락처로 메시지를 보낼 수 있습니다. 컴퓨터/연락처가 현재 온라인 상태가 아니면, TeamViewer 가 시작되거나 해당 연락처가 자신의 TeamViewer 계정으로 로그인하자마자 메시지를 받을 수 있습니다. 컴퓨터/연락처가 이미 온라인 상태이면, 해당 연락처는 새 채팅 창에서 즉시 메시지를 받고 사용자와 실시간으로 메시지를 교환할 수 있습니다. 또한 추가 컴퓨터/연락처를 그룹 채팅으로 초대할 수 있습니다.

**컴퓨터/연락처로 메시지를 보내는 방법은 다음과 같습니다.**

- 1. 원하는 컴퓨터 또는 연락처의 **컨텍스트 메뉴**를 여십시오(컴퓨터/연락처를 오른쪽 클릭).
- 2. 아이콘을 클릭하십시오. → **채팅** 대화상자가 나타납니다.
- 3. 하단의 **입력 필드**에 메시지를 입력하십시오.
- 4. **보내기** 버튼을 클릭하거나 키보드에서 리턴 키를 눌러 확인하십시오. 상단에 메시지가 나타나고 컴퓨터/연락처로 전송됩니다.
- 5. 컴퓨터/연락처가 온라인 상태이면 바로 메시지에 응답할 수 있습니다. 또한 메시지를 추가로 보낼 수 있습니다.

**참고**: 컴퓨터로 메시지를 보내려면 이전에 이 컴퓨터로 보안 연결을 수립했어야 합니다.

#### **다른 연락처를 그룹 채팅으로 초대하는 방법은 다음과 같습니다.**

- 1. 위에서 설명한 대로 연락처와 채팅을 시작하십시오.
- 2. 채팅 메뉴에서 **초대하기**를 클릭하십시오(채팅 메시지를 보낸 후에만 사용 가능).
- 3. 원하는 연락처를 선택하십시오. 기본 초대 문구를 변경할 수도 있습니다.
- 4. **OK** 버튼을 클릭해 초대장을 보내십시오.
- 5. 이제 연락처를 채팅에 초대했습니다.
	- 선택한 연락처가 초대장을 수신합니다. 초대장을 승인하면 해당 연락처가 현재 채팅 대화상자에 참가자로 표시되고 대화에 참가할 수 있습니다.

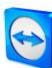

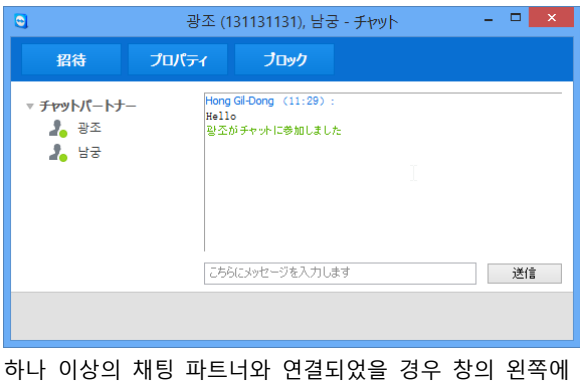

표시됩니다.

**참고**: 컴퓨터/연락처가 오프라인 상태일 경우, 대화상자가 닫혔을지라도 다시 로그인하면 해당 연락처에게 보낸 모든 메시지를 연락처가 받습니다(다수의 참가자와의 채팅에는 적용되지 않음).

**참고**: 다수의 참가자가 현재 온라인 상태인 기존 채팅에만 연락처를 초대할 수 있습니다.

**참고**: 다수의 참가자와의 채팅은 연락처하고만 가능합니다. 연락처 중 하나가 참가하는 기존 채팅 내에서만 추가 참가자를 초대할 수 있습니다.

# **가능한 채팅 창 작업**

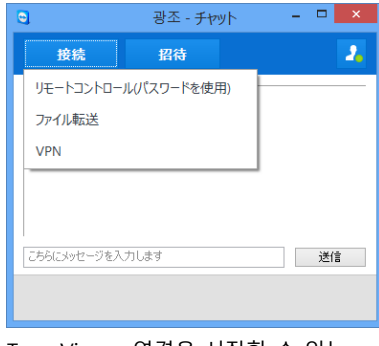

채팅 창 내에서 메뉴 항목을 클릭해 다음 옵션을 실행할 수 있습니다.

TeamViewer 연결을 시작할 수 있는 채팅 창

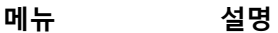

**차단/차단 해제**: 옵션을 클릭하면 파트너를 차단합니다. 옵션을 다시 클릭하면 차단을 취소합니다.

**속성**: 옵션을 클릭하면 파트너 속성을 엽니다.

4

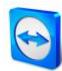

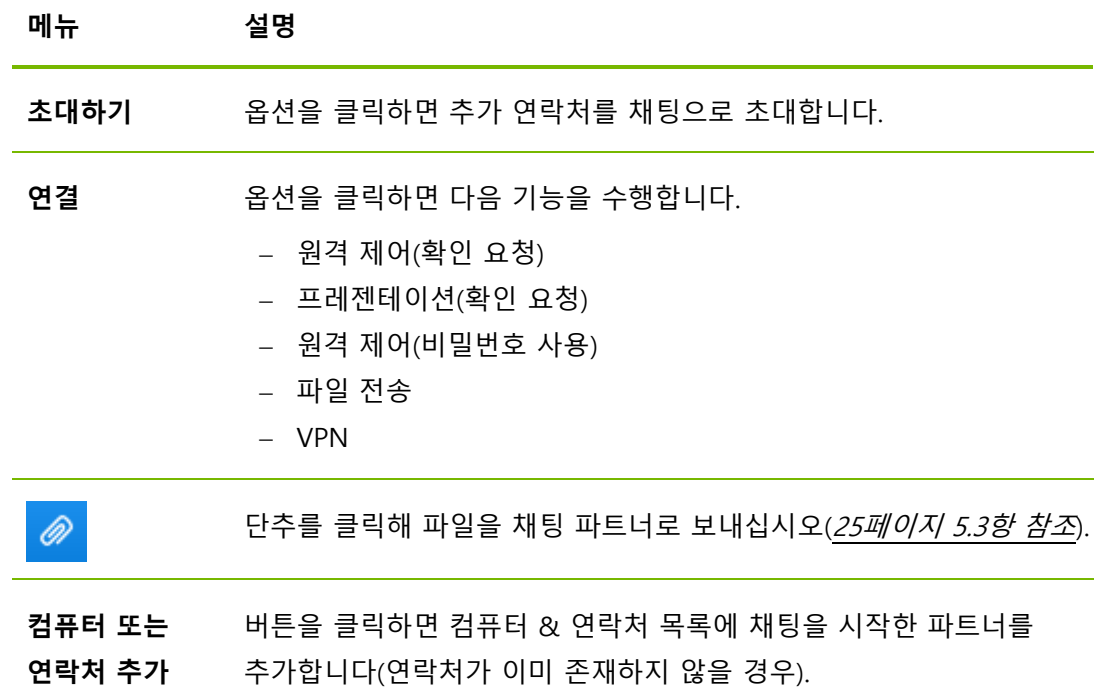

## **8.2.8 개별 TeamViewer QuickSupport를 통한 사전 채팅**

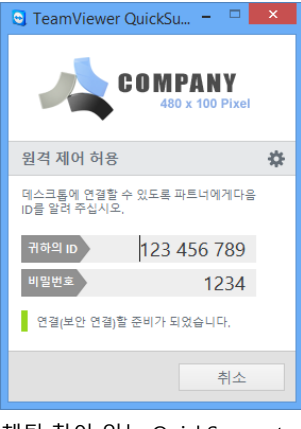

채팅 창이 있는 QuickSupport 사용자 지정 모듈

TeamViewer 웹 사이트에서 고객을 위해 TeamViewer QuickSupport 사용자 지정 모듈을 생성하고 TeamViewer 계정 정보를 추가할 수 있습니다. 모듈 생성 시 **사용자 채팅 초기화 허용**을 선택하면, TeamViewer 연결이 수립되기 전에도 고객이 이 QuickSupport 모듈을 실행한 후에 채팅 대화상자를 통해 메시지를 보낼 수 있습니다.

**예**: 사용자가 합의한 시간에 지원을 제공하기 위해 고객에게 이 모듈을 제공합니다. 만일 고객이 급한 회의가 있는 경우에 고객이 15분 후에 연락이 가능하다는 채팅 메시지를 사용자에게 보내고 사용자는 메시지에 응답할 수 있습니다.

이 기능을 활성화하는 방법은 [76](#page-75-0)페이지 [11.10](#page-75-0)항을 참조하십시오.

**참고**: 사용자가 컴퓨터 & 연락처에 로그인하지 않았거나(오프라인) 자신의 상태를 **오프라인으로 표시**로 설정한 경우에는 고객의 QuickSupport 모듈에 채팅 창이 나타나지 않습니다.

<span id="page-48-0"></span>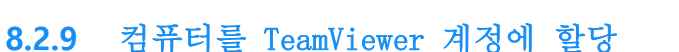

일부 TeamViewer 기능은 사용 중인 컴퓨터가 사용자에게 속해 있다는 사실을 입증해야 사용할 수 있습니다. 따라서 다음 기능을 사용하려면 컴퓨터를 사용자의 TeamViewer 계정에 할당해야 합니다.

- 통합 시스템 상태 검사를 통한 모니터링([55](#page-54-0)*페이지 [8.4](#page-54-0)항 참조*)
- Wake-on-LAN(TeamViewer 매뉴얼 Wake-on-LAN 참조)
- ITbrain™을 통한 워격 모니터링 및 자산 관리

TeamViewer 옵션을 통해 로컬에서 컴퓨터를 할당하거나 컴퓨터 & 연락처 목록을 통해 원격으로 컴퓨터를 할당할 수 있습니다.

## **로컬에서 컴퓨터를 TeamViewer 계정에 할당**

Wake-on-LAN 기능으로 절전 모드를 해제하려는 컴퓨터를 컴퓨터의 로컬 TeamViewer 옵션에서 사용자의 TeamViewer 계정에 할당할 수 있습니다. 이 방법을 사용하면 컴퓨터를 컴퓨터 & 연락처 목록에 있지 않은 계정에 할당할 수 있습니다.

#### **컴퓨터를 TeamViewer 계정에 할당하는 방법은 다음과 같습니다.**

- 1. TeamViewer를 실행하십시오.
- 2. 메인 메뉴에서 **기타 | 옵션**을 클릭하십시오.
	- **TeamViewer 옵션** 대화상자가 나타납니다.
- 3. **일반** 카테고리를 선택하십시오.
- 4. **계정 할당** 아래에서 **계정에 할당…** 단추를 클릭하십시오.

→ **계정에 할당** 대화상자가 나타납니다.

- 5. **이메일** 입력란에 TeamViewer 계정의 이메일 주소를 입력하십시오.
- 6. **비밀번호** 입력란에 TeamViewer 계정의 비밀번호를 입력하십시오.
- 7. **할당** 단추를 클릭하십시오.
- 8. 컴퓨터가 TeamViewer 계정에 할당되었습니다.

## **원격으로 컴퓨터를 TeamViewer 계정에 할당**

Wake-on-LAN 기능으로 절전 모드를 해제하려는 컴퓨터 & 연락처 목록의 컴퓨터를 컨텍스트 메뉴를 통해 사용자의 TeamViewer 계정에 할당할 수 있습니다. 컴퓨터가 컴퓨터 & 연락처 목록에 있어야 하고 원격 접속을 위해 적절히 설정되어야 합니다. 이 방법은 물리적인 컴퓨터 연결이 필요하지 않습니다.

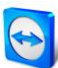

**원격 컴퓨터를 TeamViewer 계정에 할당하는 방법은 다음과 같습니다.**

- 1. 컴퓨터 & 연락처 목록에서 할당하려는 컴퓨터를 표시하십시오.
- 2. 컨텍스트 메뉴(오른쪽 클릭)에서 **지금 할당** 단추를 클릭하십시오. → **계정에 할당** 대화상자가 나타납니다.
- 3. **비밀번호** 입력란에 해당 컴퓨터의 원격 접속을 위한 개인 비밀번호를 입력하십시오.
- 4. **할당** 단추를 클릭하십시오.
- 5. 컴퓨터가 TeamViewer 계정에 할당되었습니다.

## **8.2.10 알림**

모든 메시지와 소식이 컴퓨터 & 연락처 목록 안에 알림으로 표시됩니다.

알림은 TeamViewer 계정에 연결되기 때문에 TeamViewer 계정으로 로그인하면 어디에서나 알림을 확인할 수 있습니다.

알림은 다음과 같은 경우에 표시됩니다.

- 새로 생성된 서비스 작업
- 사용자에게 할당된 서비스 작업
- 컴퓨터 & 연락처 목록의 새로운 연락처 요청
- TeamViewer의 통합 시스템 상태 검사 경고 메시지
- 최신 ITbrain™ 경고 메시지(자세한 정보는 TeamViewer 매뉴얼 Management Console 참조)
- 사용자와 그룹을 공유하려는 연락처

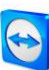

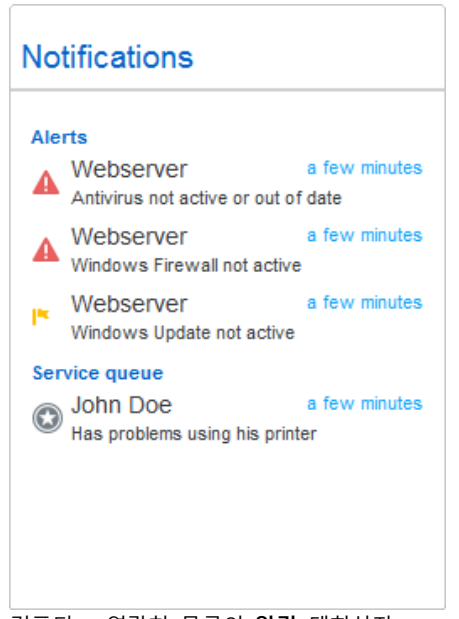

컴퓨터 & 연락처 목록의 **알림** 대화상자

각 알림 라인의 끝에 있는 ♥♥ 아이콘을 클릭해 커텍스트 메뉴를 여십시오. 여기에는 컴퓨터 & 연락처 목록에서도 열 수 있는 모든 기능이 포함됩니다.

- 경고에서는 경고를 발생시킨 컴퓨터의 컨텍스트 메뉴를 열 수 있습니다.
- 서비스 큐에서는 서비스 큐의 컨텍스트 메뉴를 열 수 있습니다.
- 연락처에서는 연락처 요청을 처리할 수 있습니다.
- 그룹에서는 **그룹 공유** 요청을 처리할 수 있습니다.

# **8.3 서비스 작업**

서비스 작업을 이용하면 팀 전체가 함께 즉시 고객 지원 요청 건을 관리하고 처리할 수 있습니다. 각 서비스 작업에는 서비스 작업을 요청한 사람의 이름 및 이메일, 문제 설명 및 원격 세션의 시작을 위한 세션 코드, 서비스 작업을 요청한 사람과의 회의 또는 채팅 상자 등의 정보가 포함됩니다.

서비스 작업은 서비스 큐의 구성요소입니다. 서비스 큐에 대한 자세한 정보는 TeamViewer *매뉴얼 – Management Console* 을 참조하십시오.

보통 고객이 지원을 필요로 할 때 서비스 작업을 생성합니다. 그러면 이메일을 통해 초대장을 연결 파트너(고객)에게 보낼 수 있습니다. 컴퓨터 & 연락처 목록에서 이 기능을 사용해 TeamViewer ID 와 비밀번호를 입력하지 않고 파트너에게 연결하거나 컴퓨터 & 연락처 목록의 다른 기능을 실행할 수 있습니다.

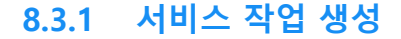

**서비스 작업을 생성하는 방법은 다음과 같습니다.**

- 1. TeamViewer 계정으로 컴퓨터 & 연락처 목록에 로그인하십시오([36](#page-35-0)페이지 [8.1.3](#page-35-0)항 참조).
- 2. 서비스 작업을 추가하려는 그룹을 선택하십시오.
- 3. <u>A. 다추를 클릭하십시오.</u>
- 4. 컨텍스트 메뉴에서 **서비스 작업 생성** 옵션을 선택하십시오. → 서비스 작업의 속성이 표시된 팝업 창이 나타납니다.
- 5. 서비스 작업의 이름을 입력하십시오.
- 6. 서비스 작업을 위한 이메일 주소를 입력하십시오(보통 요청한 사람의 이메일 주소).
- 7. 설명을 입력하십시오.
- 8. 서비스 작업을 생성했습니다.

**참고**: 또는 그룹의 컨텍스트 메뉴(오른쪽 클릭)를 통해 서비스 작업을 생성할 수도 있습니다.

생성한 서비스 작업은 기본적으로 사용자에게 할당됩니다. 그러나 서비스 작업을 다른 담당자에게 할당할 수도 있습니다. 이런 식으로 고객 요청을 관리하고 컴퓨터 & 연락처 목록에 있는 연락처에게 서비스 작업을 할당할 수 있습니다. 서비스 작업이 위치한 그룹을 공유하고 있는 연락처에게만 서비스 작업을 할당할 수 있습니다.

예를 들어 설명하면, 서비스 작업을 위한 새 그룹을 생성합니다. 이 그룹을 고객 요청을 처리할 연락처와 공유합니다. 이 그룹의 고객 요청으로부터 모든 서비스 작업을 생성합니다. 각 서비스 작업을 연락처에게 할당합니다. 그러면 각 연락처가 고객과의 채팅이나 원격 제어 세션을 통해 고객 요청을 처리할 수 있습니다.

#### **서비스 작업을 연락처에게 할당하는 방법은 다음과 같습니다.**

- 1. 서비스 작업의 컨텍스트 메뉴(오른쪽 클릭)를 여십시오.
- 2. 마우스를 이름 아래에 있는 **<Account name>(으)로 할당** 위로 이동하십시오.
- 3. 아이콘을 클릭하십시오.
	- **담당자** 대화상자가 나타납니다.
- 4. **계정** 드롭다운 목록에서 서비스 작업을 할당하려는 연락처를 선택하십시오.
- 5. **할당** 단추를 클릭하십시오.

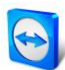

- → 서비스 작업이 할당되었다는 알림 메시지가 연락처에게 발송되고 서비스 작업 아이콘이 변합니다.
- 6. 서비스 작업을 연락처에게 할당했습니다.

서비스 작업이 사용자에게 할당되면 고객을 세션으로 초대할 수 있습니다.

http://get.teamviewer.com/v9/s12345678 같은 링크를 통해 이를 수행하면 고객이 세션에 접속할 수 있습니다.

## **8.3.2 서비스 작업 처리**

**서비스 작업이 있는 세션에 다른 사람을 초대하는 방법은 다음과 같습니다.**

- 1. 서비스 작업의 컨텍스트 메뉴(오른쪽 클릭)를 여십시오.
- 2. **초대하기…** 단추를 클릭하십시오.
	- → **파트너 초대하기** 대화상자가 나타납니다.
- 3. 필요 시 메시지 본문을 변경하십시오.
- 4. 초대 메시지를 보내십시오.
	- 기본 이메일 프로그램으로 메시지를 보내려면 **이메일로 열기** 단추를 클릭하십시오.
	- 메시지를 클립보드로 복사한 다음 다른 채널을 통해 보내려면 **클립보드로 복사** 단추를 클릭하십시오.
	- 초대 메시지에서 세션 링크를 복사한 다음 연결 파트너에게 전달하십시오.
- 5. 서비스 작업이 있는 세션에 사람을 초대했습니다.

고객이 세션 링크를 클릭하고 세션에 연결하면 서비스 작업 기호가 녹색으로 표시되고 알림 팝업 창이 화면 우측 하단에 나타납니다. 그러면 사용자가 서비스 작업을 처리할 수 있습니다. 서비스 작업의 컨텍스트 메뉴(오른쪽 클릭)를 통해 다음과 같은 옵션을 사용할 수 있습니다.

- 여결 파트너를 위한 원격 제어 세션을 수립해 파트너의 컴퓨터에서 직접 문제를 해결할 수 있습니다. 그러려면 원격 제어(확인 요청) 또는 원격 제어(Windows 인증 사용) 버튼을 클릭하십시오.
- 회의를 시작하고 연결 파트너에게 상황 설명을 할 수 있습니다. 그러려면 **프레젠테이션(확인 요청)** 단추를 클릭하십시오.

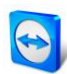

 연결 파트너와의 채팅을 통해 요청을 처리하거나 작은 문제를 신속하게 해결할 수 있습니다. 그러려면 '~ 아이콘을 클릭하십시오.

 연결 파트너에게 매뉴얼이나 자주 묻는 질문에 대한 답변 같은 파일을 보낼 수 있습니다.

그러려면 아이콘을 클릭하십시오.

 예를 들어, 연결 파트너의 컴퓨터에서 사용자의 컴퓨터로 로그 파일을 복사해 문제를 파악할 수 있습니다. 그러려면 아이콘을 클릭하십시오.

세션 종료 후 서비스 작업을 종료합니다. 이는 문제가 해결되었고 추가적인 TeamViewer 세션이 필요하지 않다는 의미입니다.

## **서비스 작업을 종료하는 방법은 다음과 같습니다.**

- 1. 서비스 작업의 컨텍스트 메뉴(오른쪽 클릭)를 여십시오.
- 2. **종료** 링크를 클릭하십시오.
	- → 서비스 작업이 컴퓨터 & 연락처 목록에서 사라집니다.
- 3. 서비스 작업을 종료했고 더 이상 사용할 수 없습니다.

## **8.3.3 서비스 작업의 상태**

서비스 작업의 상태는 서비스 작업 앞의 아이콘으로 표시됩니다.

#### **아이콘 설명**

- $\odot$ 서비스 작업이 사용자에게 할당되었습니다. 연결 파트너가 세션에 접속할 때까지 기다리십시오.
- ⊛ 서비스 작업이 연락처에게 할당되었습니다. 연락처가 서비스 작업을 처리할 수 있습니다.
- $\bm{\Omega}$ 서비스 작업이 사용자에게 할당되었고 연결 파트너가 세션에 접속했습니다. 서비스 작업의 컨텍스트 메뉴에서 위에서 설명한 옵션 중 하나를 선택하십시오.

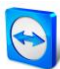

# <span id="page-54-0"></span>**8.4 통합 시스템 상태 검사**

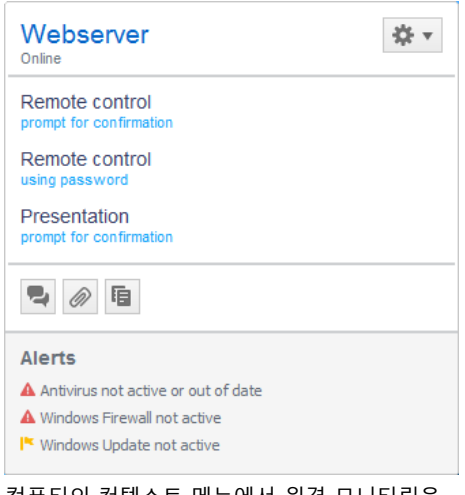

컴퓨터의 컨텍스트 메뉴에서 원격 모니터링을 위한 경고 메시지를 모두 볼 수 있습니다.

TeamViewer는 원격 모니터링을 통해 기기의 중요 소프트웨어/하드웨어 속성을 원격으로 검사하는 기능도 제공합니다.

TeamViewer는 개인 사용자와 TeamViewer 8 라이선스 이상을 소유한 고객이 추가 요금 없이 사용할 수 있는 통합 시스템 상태 검사 기능을 제공합니다. 컴퓨터 & 연락처 목록에서 다음 4가지 검사를 수행할 수 있습니다.

**메모리 용량**

사용 가능한 하드 드라이브 메모리가 10% 아래로 떨어질 경우 사용자에게 경고합니다.

- **Windows 업데이트** Windows 업데이트가 꺼졌을 경우 사용자에게 경고합니다.
- **바이러스 백신 소프트웨어** 바이러스 백신 소프트웨어가 설치되지 않았거나 최신 버전이 아닌 경우 사용자에게 경고합니다.
- **Windows 방화벽** Windows 방화벽이 꺼졌을 경우 사용자에게 경고합니다.

원격 모니터링을 통해 컴퓨터를 검사하려면 해당 컴퓨터의 옵션에서 통합 시스템 상태 검사를 활성화해야 합니다. 또한 해당 컴퓨터를 TeamViewer 계정에 할당해야 합니다([49](#page-48-0) 페이지 [8.2.9](#page-48-0) 항 참조).

#### **통합 시스템 상태 검사를 활성화하는 방법은 다음과 같습니다.**

- 1. TeamViewer를 실행하십시오.
- 2. 메인 메뉴에서 **기타 | 옵션**을 클릭하십시오.
	- **TeamViewer 옵션** 대화상자가 나타납니다.
- 3. **고급** 카테고리를 선택하십시오.
- 4. **일반 고급 설정** 아래에서 **통합 시스템 상태 검사 사용** 확인란을 선택하십시오.
- 5. 이 컴퓨터의 통합 시스템 상태 검사를 활성화했고 이제 확인이 가능합니다.

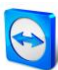

## **8.4.1 경고 메시지**

검사 후 경고 메시지가 알림뿐만 아니라 모니터링되는 컴퓨터의 컨텍스트 메뉴에도 표시됩니다. 모니터링되는 컴퓨터의 상태는 서로 다른 아이콘으로 표시됩니다.

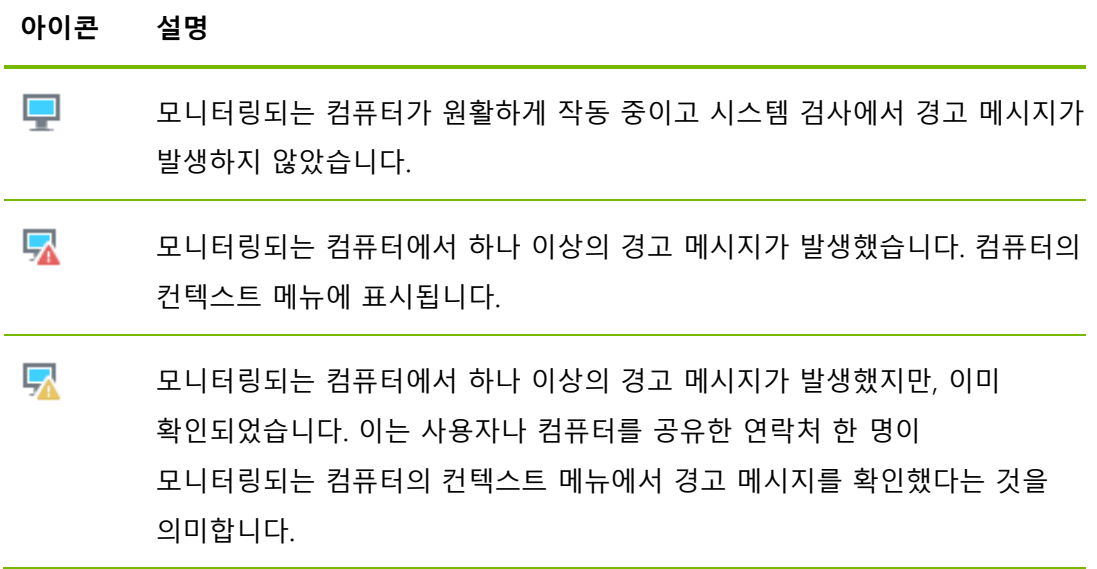

문제를 확인할 수 있고 문제를 해결했으면 경고 메시지를 클릭한 후 **승인** 옵션을 선택하십시오. 이제 **지금 검사** 옵션을 사용해 해당 컴퓨터에서 모든 것이 제대로 작동하는지 확인할 수 있습니다.

통합 시스템 상태 검사와 ITbrain™을 통한 확장 옵션에 대한 자세한 정보는 TeamViewer 매뉴얼 – Management Console 을 참조하십시오.

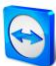

# **9 멀티미디어 기능**

다음은 원격 제어 세션 중에 사용할 수 있는 멀티미디어 기능(**VoIP**, **내 비디오**, **채팅**, **전화 회의**, **파일 상자** 등)에 대한 설명입니다.

# **9.1 세션 목록 내 옵션**

**세션 목록** 위젯에는 연결 참가자의 TeamViewer ID 와 이름이 표시되고 다음과 같은 기능을 사용할 수 있습니다.

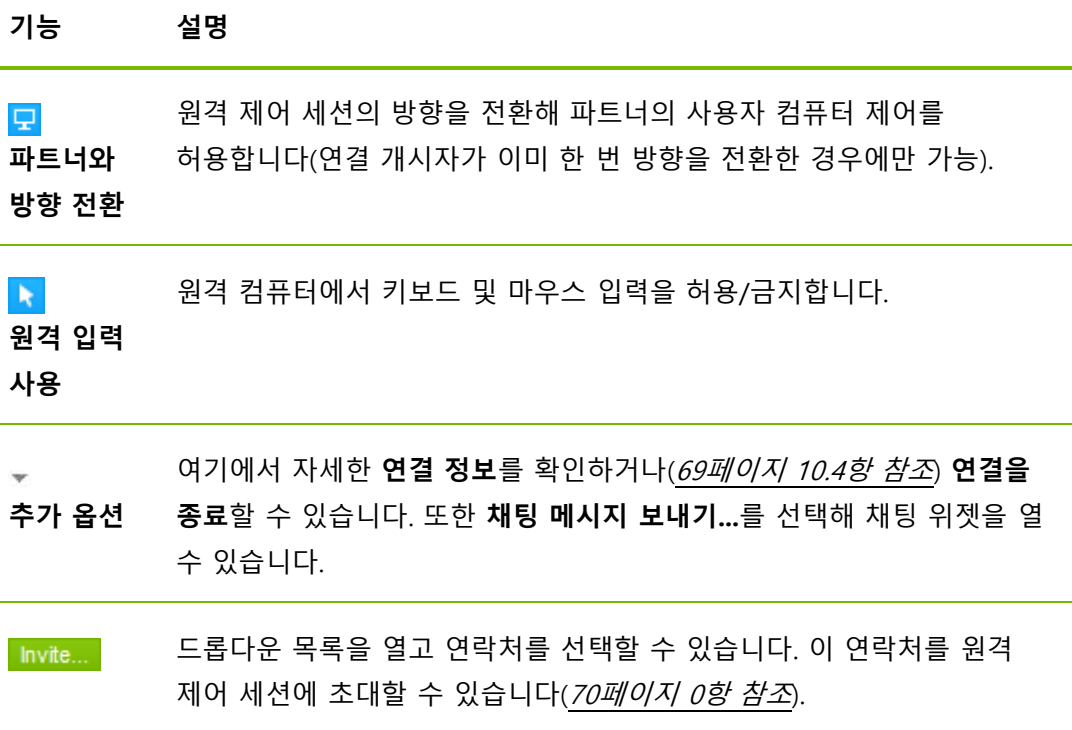

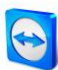

# **9.2 VoIP를 통해 파트너와 대화하기**

## **9.2.1 파트너에게 오디오를 전송하는 방법**

VoIP 를 통해 전화 통화 없이 마우스 클릭 몇 번으로 파트너와 대화 할 수 있습니다. 헤드셋 사용을 권장합니다.

**파트너에게 오디오를 전송하는 방법은 다음과 같습니다.**

- 1. 세션 중에 원격 제어 창에서 **오디오/비디오 | VoIP**를 클릭하십시오.
	- → VoIP 위젯이 나타납니다.

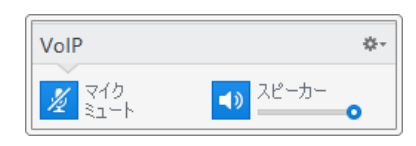

- 2. <mark>必</mark> 아이콘을 클릭해 마이크를 활성화하십시오.
- 3. 스피커와 마이크의 볼륨을 설정하십시오.
- 4. 마이크를 비활성화하려면 <mark>와</mark> 아이콘을 다시 클릭하십시오.

## **9.2.2 오디오 옵션**

오디오 옵션을 사용하려면 VoIP 위젯 제목에서 아이콘을 클릭하고 **오디오 설정** 옵션을 선택하십시오.

→ 오디오 옵션 메뉴가 나타납니다([93](#page-92-0) 페이지 [13.6](#page-92-0) 항 참조).

# **9.3 파트너에게 웹캠 비디오 전송**

## **9.3.1 파트너에게 비디오를 전송하는 방법**

파트너가 보고 듣게 하려면 웹캠을 사용해 비디오를 전송할 수 있습니다. 파트너에게 비디오를 전송하는 방법은 아래에 설명되어 있습니다.

#### **파트너에게 비디오를 전송하는 방법은 다음과 같습니다.**

1. 세션 중에 원격 제어 창에서 **오디오/비디오 | 내 비디오**를 클릭하십시오.

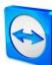

→ 웹캠 위젯이 나타납니다.

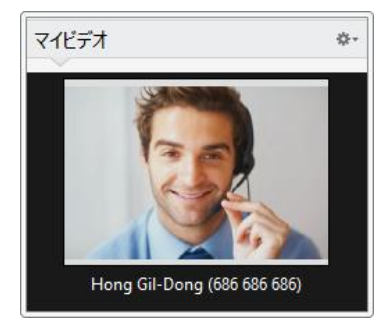

- 2. **비디오 공유...** 버튼을 클릭해 웹캠 비디오 전송을 시작하십시오.
- 3. 웹캠 비디오 전송을 중단하려면 **비디오 끄기...** 버튼을 클릭하십시오.

## **9.3.2 비디오 옵션**

비디오 옵션을 사용해 카메라 설정을 변경할 수 있습니다. 그러려면 위젯 제목에서 \*\* 아이콘을 클릭하십시오. 아이콘을 클릭하면 전송한 비디오의 크기도 변경할 수 있습니다. **비디오 설정**을 선택해 고급 비디오 옵션을 표시하십시오.

→ 비디오 옵션 메뉴가 나타납니다([95](#page-94-0) 페이지 [13.7](#page-94-0) 항 참조).

# **9.4 TeamViewer 세션 중 파트너와 채팅하기**

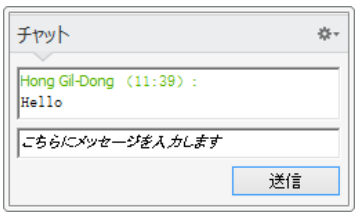

**채팅** 위젯

활성 세션 중에 채팅 위젯을 통해 문자로 파트너와 커뮤니케이션할 수 있습니다. 세션 중에 채팅을 시작하려면 **오디오/비디오 | 채팅**을 클릭하십시오. 위젯 헤더에서 \*\* 아이콘을 클릭하면 채팅을 텍스트 파일 형태로 저장할 수 있습니다.

채팅 위젯은 인스턴트 메시징 프로그램같이 동작합니다.

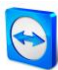

# **9.5 TeamViewer 세션 중 전화 회의 열기**

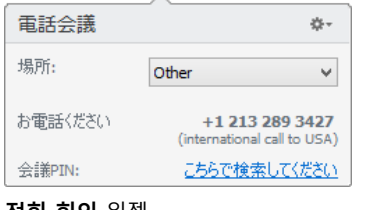

참가자가 헤드셋이 없으면 VoIP 대신 전화 회의를 열 수 있습니다.

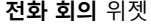

## **전화 회의를 여는 방법은 다음과 같습니다.**

- 1. 세션 중에 원격 제어 창에서 **오디오/비디오 | 전화 회의**를 클릭하십시오.
- 2. 국가를 선택하십시오.
- 3. 회의 PIN을 생성하려면 **여기에서 불러오십시오.** 링크를 클릭하십시오.
- 4. 해당 국가 아래에 있는 서비스 번호로 전화하십시오.
	- 전화 키패드에 있는 키를 사용해 회의 PIN 을 입력하라는 메시지가 나타납니다.
- 5. **전화 PIN**을 입력하십시오.
- 6. 같은 PIN으로 전화 회의에 참가한 모든 참가자들과 바로 연결됩니다.

자신의 전화 회의 데이터를 추가하려면 아이콘을 클릭해 **전화 회의 설정** 대화상자를 열고 입력 필드에 원하는 정보를 입력하십시오.

# **9.6 TeamViewer 세션 중 파일 공유**

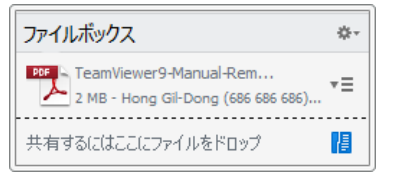

**파일 상자** 위젯

**파일 상자** 위젯을 통해 세션 참가자들이 서로 파일을 공유할 수 있습니다.

그러려면 원하는 파일을 위젯으로 끌어서 놓거나 <mark>傷</mark> 아이콘을 클릭해 Windows 열기 대화상자를 사용해 파일을 선택할 수 있습니다.

파일을 공유하면 파일 옆에 있는 ▼ □ 아이콘을 클릭하고 컨텍스트 메뉴에서 원하는 옵션을 선택해 파일이나 폴더를 열 수 있습니다. 공유된 파일이 원격 컴퓨터에서 위젯에 나타나고 ▼ □ 아이콘을 클릭하면 다운로드할 수 있습니다.

위젯에서 파일을 제거하려면 컨텍스트 메뉴에서 **파일 상자로부터 삭제** 옵션을 선택하십시오.

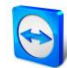

**팁**: 위젯 내에서 파일을 두 번 클릭하면 **열기** 또는 **저장…** 옵션을 이용할 수 있습니다.

# **9.7 사운드 및 비디오 전송**

TeamViewer 를 통해 원격 컴퓨터에서 로컬 컴퓨터로 비디오와 사운드를 전송할 수 있습니다.

TeamViewer 가 원격 컴퓨터에서 빠르게 움직이는 이미지가 표시될 때를 인식해 비디오 전송을 최적화합니다. 예를 들어, 원격 컴퓨터에서 비디오가 재생되고 있을 때 이 비디오를 로컬 컴퓨터에서 실시간으로 볼 수 있습니다.

사운드 전송은 원격 컴퓨터에서 재생되고 있는 시스템 사운드나 음악을 로컬 컴퓨터에서 들을 수 있는 기능입니다.

현재 세션 중에 원격 제어 창에서 **오디오/비디오 | 컴퓨터 사운드** 옵션을 비활성화해 컴퓨터 사운드 전송을 중단하거나, 설정에서 꺼짐으로 기본 설정할 수 있습니다([88](#page-87-0) 페이지 [0](#page-87-0) 항 참조).

설정에서 향상된 비디오 전송을 비활성화할 수 있습니다([88](#page-87-0) 페이지 [0](#page-87-0) 항 참조).

**참고**: 최상의 전송 품질을 위해서는 로컬 네트워크 내 연결이나 고 대역폭 연결이 필요합니다.

**참고**: 최적화된 비디오 전송을 위해서는 TeamViewer 라이선스가 필요합니다.

# **9.8 TeamViewer 세션 녹화**

원격 제어 세션을 녹화해 비디오 파일로 저장할 수 있습니다. 녹화된 세션은 TeamViewer 자체 TVS 파일 형식으로 저장됩니다.

화면 내용, 원격 컴퓨터 사운드, 웹캠 비디오 및 VoIP 세션을 녹화할 수 있습니다.

**참고**: 모든 세션을 자동으로 녹화하려면 **기타 | 옵션** 아래의 메인 창에서 **원격 제어 | 원격 제어 세션 자동 녹화**를 선택하십시오. 그러면 수동으로 녹화를 시작할 필요가 없습니다. **고급 옵션**에서 녹화된 세션을 저장하려는 위치를 선택하십시오.

**참고**: 원격 컴퓨터의 웹캠 비디오 및 VoIP 세션을 녹화하려면 해당 연결 파트너의 허락이 있어야 합니다.

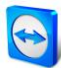

#### **세션을 녹화하는 방법은 다음과 같습니다.**

- 1. 세션 중에 원격 제어 창에서 **기타 | 녹화 | 시작**을 클릭해 녹화를 시작하십시오.
- 2. 녹화를 종료하려면 원격 제어 창에서 **기타 | 녹화 | 중지**를 클릭하십시오. 또는 TeamViewer 세션을 종료하십시오.
	- 대상 폴더를 선택하지 않았으면, 파일을 저장할 위치를 묻는 대화상자가 나타납니다.

#### **녹화된 세션을 재생하는 방법은 다음과 같습니다.**

1. TeamViewer 메인 창의 메뉴 표시줄에서 **기타 | 녹화된 세션 재생 또는 변환...**을 클릭하십시오.

→ Windows **열기** 대화상자가 나타납니다.

- 2. 원하는 파일을 선택하십시오.
- 3. **열기** 버튼을 클릭하십시오.
	- → TeamViewer 에서 비디오 클립이 재생됩니다. 일반적인 비디오 파일 재생 옵션을 이용할 수 있습니다.

**팁**: 파일을 재생하려면 Windows 탐색기에서 파일을 두 번 클릭하십시오. TeamViewer가 녹화된 세션을 자동으로 실행해 재생합니다.

## **녹화된 TeamViewer 세션을 AVI로 변환하기**

추가 편집을 위해 녹화된 TeamViewer 세션을 AVI 비디오 형식으로 변환할 수 있습니다.

**녹화된 세션을 변환하는 방법은 다음과 같습니다.**

- 1. 위의 설명대로 녹화된 세션을 재생하십시오.
- 2. **녹화된 세션** 창에서 아이콘을 클릭하십시오. → **열기** 대화상자가 나타납니다.
- 3. 원하는 대로 설정하십시오. 그러려면 드롭다운 목록과 **설정...** 또는 **찾아보기...** 버튼을 사용하십시오.
- 4. **변환 시작** 버튼을 클릭하십시오.
- 5. 선택한 비디오가 변환됩니다.

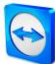

# **10기타 기능**

# <span id="page-62-1"></span>**10.1 접근 권한 – TeamViewer 세션에서 동작 제한**

**참고**: 이 항은 IT 전문가나 관리자에게만 해당됩니다. 해당되지 않을 경우 이 항을 건너뛸 수 있습니다.

## <span id="page-62-0"></span>**10.1.1 접근 제어 기능**

접근 제어 기능은 TeamViewer 세션에서 참가자의 동작을 제한합니다. 원격 제어 연결 규칙을 지정할 수 있습니다(원격 제어, 파일 전송 및 VPN).

- **사용자의 컴퓨터에 연결**(예: 다른 사용자가 사용자의 컴퓨터에 연결): 들어오는 접근 제어를 통해 사용자의 컴퓨터에 연결하려는 파트너의 옵션을 제한할 수 있습니다. 이런 식으로 다른 사용자가 사용자의 컴퓨터에서 수행할 수 있는 동작에 영향을 미칠 수 있습니다. 예를 들어, 파트너가 사용자의 TeamViewer를 제어할 수 있는 옵션을 비활성화하면 파트너가 설정 등을 변경할 수 없습니다. 들어오는 접근 제어 설정은 아래에서 설명하는 나가는 접근 제어와 유사합니다.
- **다른 컴퓨터에 연결**(예: 사용자가 원격 컴퓨터에 연결): 나가는 접근 제어를 통해 연결 수립 시 사용자의 옵션을 제한할 수 있습니다. 이 경우는 아래에서 설명됩니다.

**고급** 카테고리의 **기타 | 옵션** 아래에서 현재 세션을 기본 접근 모드로 설정하거나([97](#page-96-0) 페이지 [13.9](#page-96-0) 항 참조) 연결 수립 시 기본 모드 이외의 다른 모드를 선택할 수 있습니다.

**참고**: 아래에 나가는 원격 제어 세션 중 접근 제어를 설정하는 방법이 설명되어 있습니다. 일반적으로 파일 전송 및 VPN의 접근 제어도 동일하지만, 옵션이 더 적습니다.

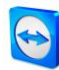

**참고**: 들어오는 연결 중 접근 제어를 설정하는 방법은 [97](#page-96-0)페이지 [13.9](#page-96-0)항을 참조하십시오.

**TeamViewer 는 나가는 연결에 대해 다음과 같은 접근 모드를 제공합니다.**

- **완전 접근:** 파트너의 확인 없이 원격 컴퓨터를 제어할 수 있습니다.
- **모두 확인:** 파트너가 모든 TeamViewer 동작을 승인해야 합니다. 예를 들어, 파트너의 확인이 있어야 파트너의 데스크톱을 볼 수 있고, 추가 확인이 있어야 원격 데스크톱을 제어할 수 있습니다.
- **보기 및 보여주기:** 파트너가 확인하면 원격 컴퓨터를 볼 수 있고 원격 컴퓨터에서 마우스 포인터를 움직일 수 있습니다. 그러나 이 모드에서는 원격 제어가 불가능합니다.
- **사용자 지정 설정:** 이 모드에서는 개별적인 사용자 지정이 가능합니다([65](#page-64-0)페이지 [10.1.2](#page-64-0)항 참조).
- **나가는 원격 제어 세션 거부:** 사용자의 컴퓨터로부터 나가는 원격 제어 연결을 수립할 수 없습니다.

#### **접근 제어 사례:**

경우에 따라 유연하게 접근을 제한할 수 있습니다. 친밀하고 믿을 수 있는 관계의 고객들이나 집 컴퓨터의 경우 완전 접근을 허용할 수 있습니다. 민감한 고객은 고객 컴퓨터를 제어하기 전에 고객으로부터 확인을 받을 수 있습니다.

Windows 관리자가 원하는 설정을 하고 설정을 잠급니다. 직원의 접근을 제한하려는 콜센터나 지원센터에 이상적입니다.

**현재 원격 제어 세션의 접근 모드를 설정하는 방법은 다음과 같습니다.**

- 1. [13](#page-12-0)페이지 [3](#page-12-0)항의 1-5단계를 수행하십시오.
- 2. 인증 대화상자에서 **고급** 아이콘을 클릭하십시오. → 인증 대화상자가 펼쳐지고 추가 옵션이 표시됩니다.
- 3. **접근 제어** 드롭다운 목록에서 이 연결에서 원하는 접근 제어 모드를 선택하십시오.
- 4. **로그온**을 클릭하십시오.
- 5. 연결이 수립되었습니다.

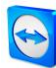

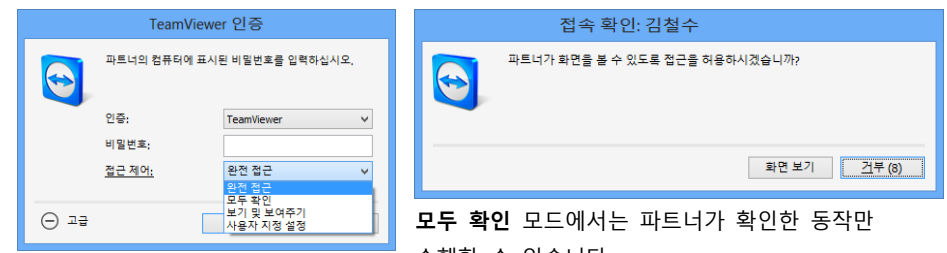

인증 대화상자에서 현재 세션의 접근 수행할 수 있습니다. 모드를 선택하십시오.

**참고:** 연결 수립 시 접근 제어 옵션을 선택하지 않은 경우에는 TeamViewer 옵션의 기본 설정([97](#page-96-0)페이지 [13.9](#page-96-0)항 참조)이 사용됩니다.

# <span id="page-64-0"></span>**10.1.2 접근 제어 모드 옵션 설명**

[63](#page-62-0) 페이지 [10.1.1](#page-62-0) 항에서 설명한 각 접근 모드마다 특정한 설정이 있습니다. 이 항에서는 각 모드의 설정에 대해 설명합니다.

## **특정 접근 모드와 관련된 접근 권한을 결정하는 방법은 다음과 같습니다.**

- 1. [63](#page-62-0)페이지 [10.1.1](#page-62-0)항에서 설명하는 대로 접근 모드를 선택하십시오.
- 2. **TeamViewer 인증** 대화상자에서 **접근 제어** 링크를 클릭하십시오. **접근 제어 상세 정보** 대화상자가 나타납니다.

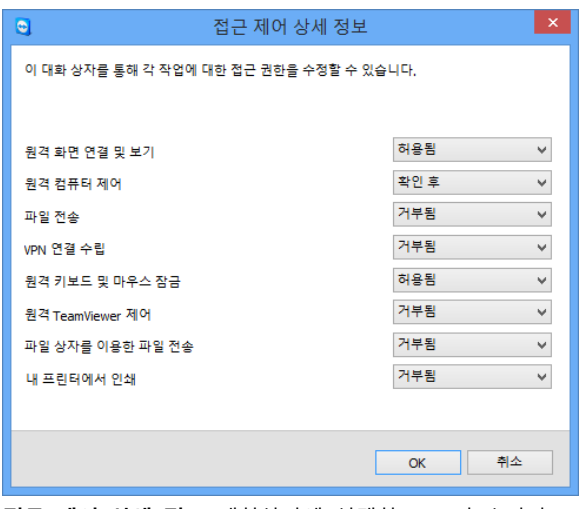

**접근 제어 상세 정보** 대화상자에 선택한 모드의 효과가 표시됩니다.

TeamViewer 옵션을 사용해 이 대화상자를 열 수도 있습니다. 그러려면 **기타 | 옵션**을 클릭하십시오. **고급** 카테고리에서 **다른 컴퓨터로의 연결을 위한 고급 설정**으로 가서 접근 모드를 선택하십시오. 마지막으로 **상세 정보...** 버튼을 누르십시오.

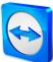

# **접근 모드 설정 개요**

이 항에서는 **사용자 지정 설정** 모드를 선택할 때 가능한 설정에 대해 설명합니다. 다음 설정은 접근 제어에 의해 결정됩니다.

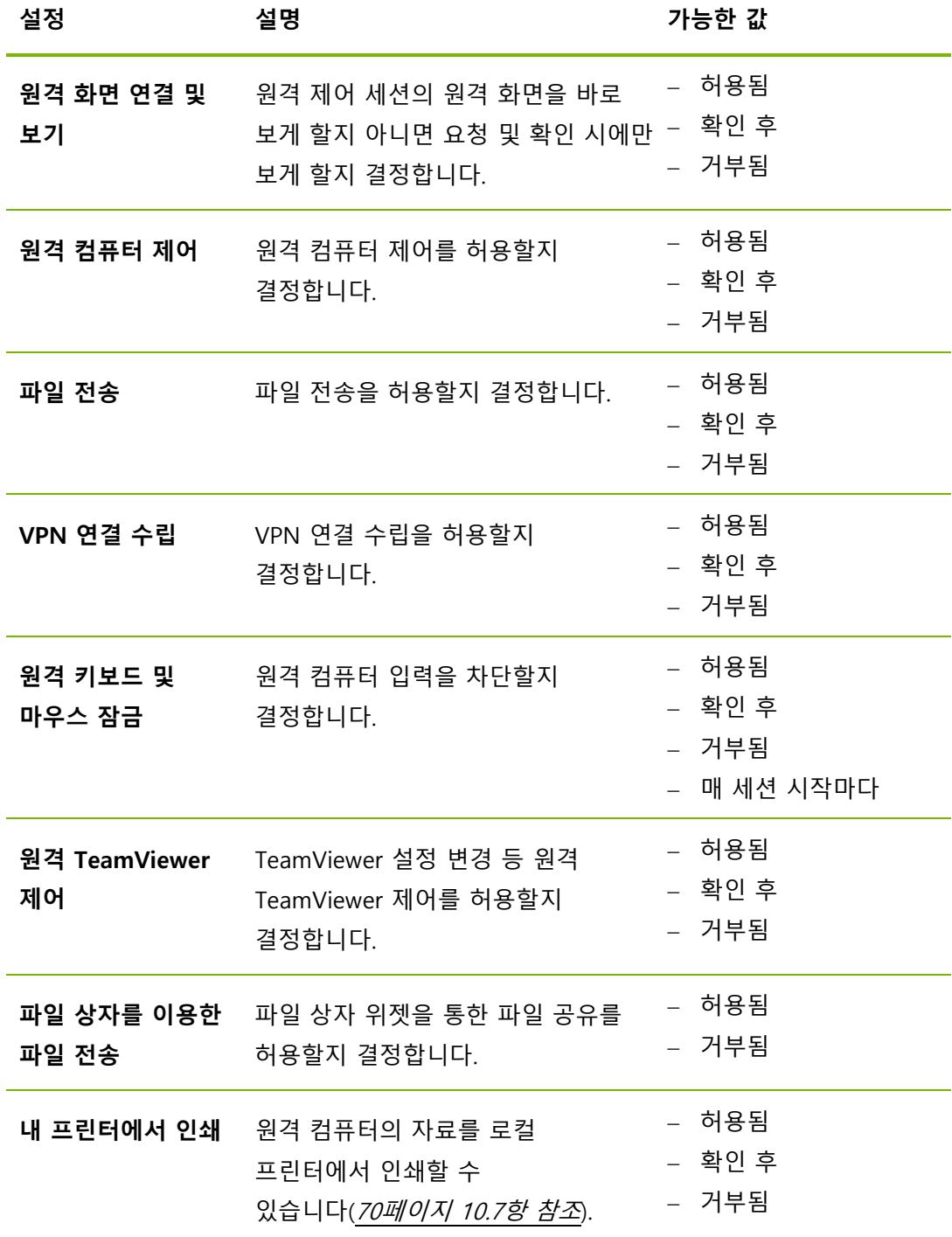

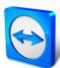

## **접근 모드와 보안 설정 간 의존 관계**

나가는 접근 제어에서 사용자가 원격 컴퓨터에 연결 후 사용하려는 옵션을 결정하거나 관리자가 직원을 위해 이를 설정할 수 있습니다.

옵션 화면의 **보안** 카테고리에서 들어오는 접근 제어도 설정할 수 있습니다.

예: 직원들이 항상 자신의 컴퓨터에서 동작을 확인해야 하도록 TeamViewer 를 설정하려고 합니다(파일 전송, 원격 제어 등). 그러려면 **(들어오는) 접근 제어**를 **모두 확인**으로 설정합니다.

나가는 로컬 접근 제어가 들어오는 원격 접근 제어와 다를 경우, 가장 제한적인 권한이 적용됩니다.

**사례:**

사용자가 **완전 접근**을 선택했지만, 파트너가 들어오는 연결에 대해 **모두 확인**을 선택했습니다. 그 결과 모든 동작을 먼저 확인해야 합니다.

사용자가 나가는 연결에 대해 **보기 및 보여주기**를 선택했고 파트너가 들어오는 연결에 대해 **완전 접근**을 선택했습니다. 그 결과 사용자는 파트너의 화면에서 보기 및 보여주기만 할 수 있습니다.

**참고:** 대화상자에 접근 권한의 차이가 표시됩니다.

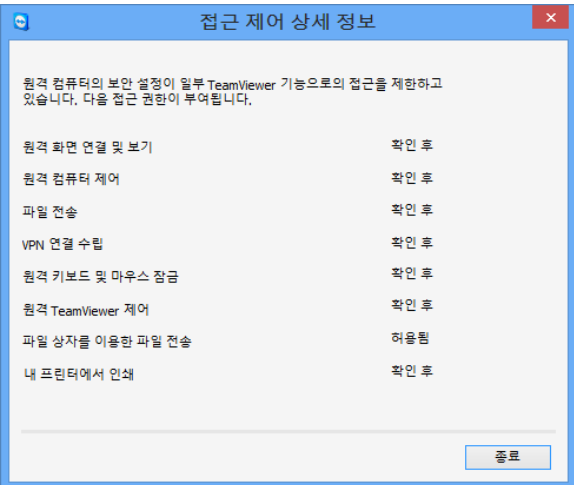

연결이 수립된 후 로컬 컴퓨터의 나가는 접근 제어와 원격 컴퓨터의 들어오는 접근 제어 간 차이를 보여주는 대화상자가 나타납니다.

**참고:** TeamViewer QuickSupport 모듈에서는 접근 권한을 거부할 수 없습니다.

# **10.2 원격 컴퓨터의 TeamViewer 업데이트**

**참고:** 이 기능을 사용하려면 파트너 컴퓨터의 TeamViewer가 Windows와 함께 자동으로 시작하도록 설정되어야 합니다(시스템 서비스)([79](#page-78-0)페이지 [12.2](#page-78-0)항 참조).

**원격 업데이트** 기능을 통해 원격 컴퓨터의 TeamViewer 를 업데이트할 수 있습니다. 이 기능은 서버 등 무인 컴퓨터의 TeamViewer 를 업데이트하는 데 특히 유용합니다.

**원격 업데이트를 실행하는 방법은 다음과 같습니다.**

- 1. 원격 제어 세션을 시작하십시오 $(131/0)$  $(131/0)$  $(131/0)$  / [3](#page-12-0)항 참조).
- 2. 세션 중에 원격 제어 창에서 **기타 | 원격 업데이트**를 클릭하십시오. 원격 컴퓨터에서 **TeamViewer 업데이트** 대화상자가 나타납니다.
- 3. 대화상자에 표시된 지침을 따르십시오.

**참고:** 원격 업데이트 후 TeamViewer 연결이 종료되지만, 원격 컴퓨터에 자동으로 다시 연결됩니다.

# **10.3 원격 컴퓨터 정보 보기**

이 기능은 원격 컴퓨터의 시스템 정보를 표시합니다.

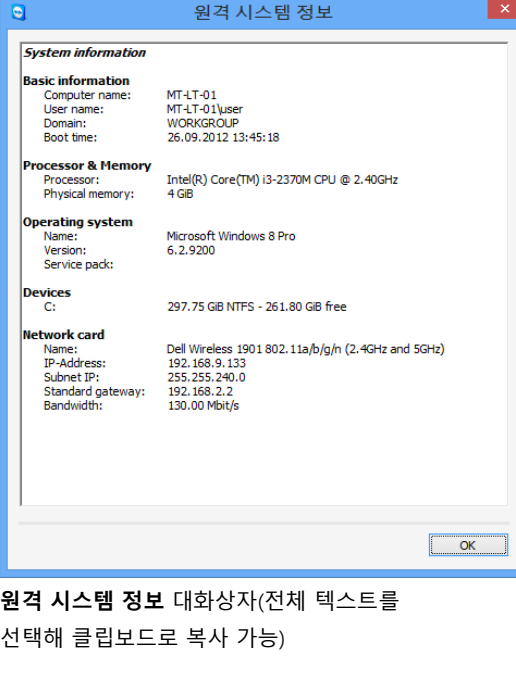

**원격 시스템 정보** 대화상자를 열려면(세션 중) 원격 제어 창에서 **기타 | 원격 시스템 정보...**를 클릭하십시오.

**다음 정보가 표시됩니다.**

- 컴퓨터 이름
- 사용자 이름
- 도메인
- 부팅 시간
- 프로세서
- 물리 메모리
- 이름
- 버전
- 서비스 팩
- 장치
- <span id="page-67-0"></span>- 네트워크 카드

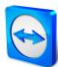

# <span id="page-68-0"></span>**10.4 현재 연결 정보 보기**

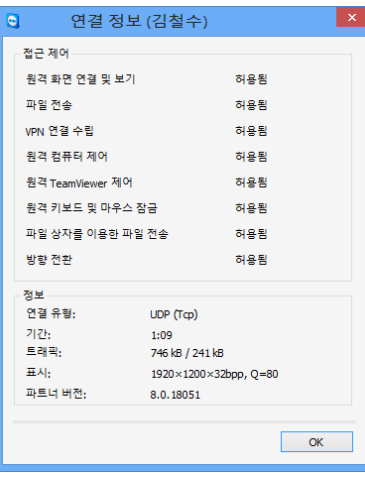

**연결 정보** 대화상자에는 현재 세션 정보가 표시됩니다.

**연결 정보** 대화상자에는 현재 연결 정보가 표시됩니다. 대화상자를 열려면(세션 중) 원격 제어 창에서 **기타 | 연결 정보...**를 클릭하십시오.

다음 정보가 표시됩니다.

#### **접근 제어**

 **접근 제어** 영역에는 현재 연결에 유효한 접근 제어 설정이 표시됩니다([63](#page-62-1)페*이지 [10.1](#page-62-1)항 참조*).

#### **정보**

- **연결 유형:** 현재 사용 중인 TeamViewer 세션 프로토콜을 표시합니다.
- **기간:** 세션 기간을 표시합니다.
- **트래픽:** 현재 세션 중에 전송된 데이터의 양을 표시합니다(업로드/다운로드).
- **디스플레이:** 원격 컴퓨터의 화면 해상도와 색심도 정보를 표시합니다.
- **파트너 버전:** 원격 컴퓨터에 설치된 TeamViewer 버전을 표시합니다.

# **10.5 라이선스 사용 정보**

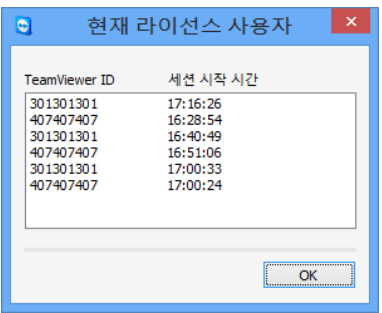

<span id="page-68-1"></span>이 대화상자에는 현재 세션에 있는 ID가 표시됩니다.

채널이 여러 개인 라이선스를 구입한 경우에는 이 대화상자에 현재 해당 라이선스로 사용 중인 채널이 표시됩니다. 대화상자에는 현재 활성 TeamViewer 세션에 있는 TeamViewer ID와 세션 시작 시간이 표시됩니다.

**현재 라이선스 사용자** 대화상자를 열려면 메인 메뉴에서 **도움말 | TeamViewer 정보 | 채널 사용**을 선택하십시오.

**현재 라이선스 사용자** 대화상자는 세션을 시작하기 전에 채널을 사용할 수 있는지 확인할 때 특히 유용합니다.

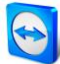

# **10.6 원격 제어 세션 이관**

**추가 참가자 초대...** 기능을 사용하면 연락처를 원격 제어 세션에 초대할 수 있습니다. 이 기능을 이용해 추가적인 도움이 필요한 경우에 컨설턴트와 전문가를 원격 제어 세션에 초대할 수 있습니다. 또한 원격 제어 세션을 초대한 참가자에게 완전히 이관할 수 있습니다.

**추가 참가자를 원격 제어 세션에 초대하는 방법은 다음과 같습니다.**

- 1. 세션 중에 원격 제어 창에서 **기타 | 추가 참가자 초대…**를 클릭할 수 있습니다. **추가 참가자 초대** 대화상자가 나타납니다.
- 2. 연락처 목록에서 초대하려는 연락처를 선택하십시오. →해당 연락처에게 초대장이 전달되면 반드시 확인해야 합니다.
- 3. 연락처가 초대를 승인하면 **세션 목록** 위젯에 추가 참가자로 표시됩니다.
- 4. 이제 양 참가자가 동일한 권한으로 원격 컴퓨터를 제어할 수 있습니다.

세션 개시자가 세션에서 나가면서 참가자에게 이관할 수 있습니다. 그러려면 원격 제어 창에서 아이콘을 클릭하십시오. 그런 다음 대화상자에서 **세션에서 나가기** 버튼을 클릭하십시오.

모든 참가자에 대해 세션을 종료하려면 원격 제어 창에서 ※ 아이콘을 클릭하십시오. 그런 다음 대화상자에서 **세션 종료** 버튼을 클릭하십시오.

**참고:** 이 기능을 사용하려면 TeamViewer 계정에 로그인해야 합니다([36](#page-35-0)페이지 [8.1.3](#page-35-0)항 참).

**참고:** 최대 참가자 수는 라이선스 유형에 따라 제한됩니다.

**참고:** 컴퓨터 & 연락처 목록에서 연결 요청을 한 연락처만 초대할 수 있습니다([44](#page-43-0)페*이지 [8.2.5](#page-43-0)항 참조*).

# <span id="page-69-0"></span>**10.7 원격 인쇄**

**원격 인쇄** 기능을 사용해 원격 컴퓨터의 문서를 로컬 프린터에서 직접 인쇄할 수 있습니다. 즉, 파일을 전송하지 않고 원격 컴퓨터의 문서를 자신의 프린터에서 인쇄할 수 있습니다. 로컬 컴퓨터에서 사용할 수 있는 동일한 프린터(네트워크 프린터 포함)를 원격 컴퓨터에서 사용할 수 있습니다.

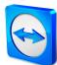

#### **원격 인쇄 기능을 활성화하는 방법은 다음과 같습니다.**

1. 세션 중에 원격 제어 창에서 **기타 | 원격 인쇄**를 클릭하십시오.

**TeamViewer 인쇄** 대화상자가 나타납니다.

- 2. **계속** 버튼을 클릭하십시오.
	- → 원격 컴퓨터에 TeamViewer 프린터 드라이버가 설치됩니다. 드라이버는 한 번만 설치하면 됩니다.
- 3. 이제 원격 인쇄를 성공적으로 활성화했습니다. 로컬 컴퓨터에서 사용할 수 있는 모든 프린터를 원격 컴퓨터에서도 사용할 수 있습니다.

TeamViewer 원격 인쇄를 활성화하고 나면 원격 컴퓨터의 인쇄 대화상자와 제어판에서 로컬 컴퓨터에서 사용할 수 있는 프린터를 선택할 수 있습니다. TeamViewer 원격 인쇄 프린터에는 **TeamViewer 를 통한**이라고 표시됩니다.

#### **인쇄 작업을 실행하는 방법은 다음과 같습니다.**

- 1. 원격 컴퓨터에서 인쇄하려는 문서를 여십시오.
- 2. **인쇄** 대화상자를 여십시오.
- 3. **TeamViewer를 통한**이라고 표시된 프린터를 선택하십시오.
- 4. 인쇄 작업을 시작하십시오.
- 5. 선택한 로컬 컴퓨터의 프린터에서 문서가 인쇄됩니다.

**참고: 고급 설정**에서 TeamViewer 인쇄를 제거할 수 있습니다([97](#page-96-0)페이지 [13.9](#page-96-0)항 참조).

**참고:** Windows Vista 이상에서는 제어판에 TeamViewer 인쇄 프린터가 단일 프린터로 구분됩니다. 다른 모든 TeamViewer 프린터는 컨텍스트 메뉴를 통해 사용할 수 있습니다.

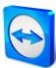

# **11TeamViewer 모듈**

다음은 TeamViewer 웹 사이트에서 제공하는 다양한 모듈에 관한 설명입니다. <http://teamviewer.com/download> 에서 어떤 모듈이 제공되는지 확인할 수 있습니다.

# **11.1 TeamViewer 정식 버전**

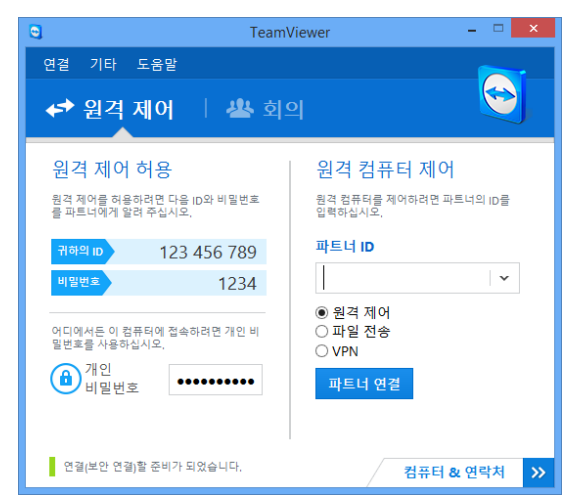

TeamViewer 정식 버전의 메인 창

이 모듈을 사용해 파트너에 연결하고 들어오는 연결 요청을 승인할 수 있습니다.

이 모듈은 [9](#page-8-0)페이지 [2.2](#page-8-0)항에서 자세히 설명합니다.
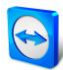

## **11.2 TeamViewer QuickSupport 모듈**

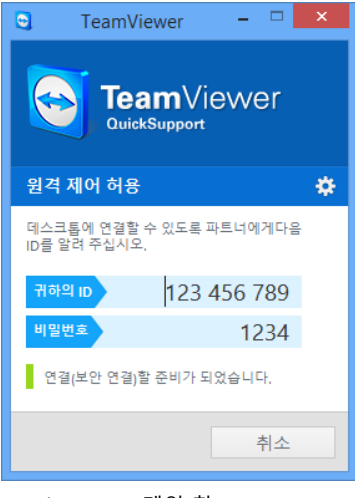

TeamViewer QuickSupport는 단일 실행 파일 형태의 응용 프로그램입니다. 소프트웨어 설치나 Windows 또는 Mac OS 관리자 권한 없이 이 파일을 실행할 수 있습니다.

이 모듈을 사용해 들어오는 원격 제어 연결을 수락할 수 있지만, 스스로 나가는 연결을 수립할 수는 없습니다. 일반적으로 이 모듈은 고객에게 제공됩니다. TeamViewer 웹 사이트에서 자신만의 환영 문구와 회사 로고 그리고 기타 유용한 기능과 함께 사용자 지정 TeamViewer QuickSupport 모듈을 생성할 수 있습니다([76](#page-75-0)페이지 [11.10](#page-75-0)항 참조).

QuickSupport 메인 창

### **11.2.1 QuickSupport 모듈 옵션**

**속성** 대화상자에서 TeamViewer QuickSupport 를 설정할 수 있습니다.

이 대화상자를 열려면 모듈 우측 상단에 있는 아이콘을 클릭하십시오. **일반** 카테고리에 다음과 같은 옵션이 있습니다.

### **TeamViewer 사용을 위한 중요 옵션**

- **로그 사용:** 활성화하면 TeamViewer가 모든 이벤트와 오류를 로그 파일에 기록합니다.
- **로그 파일 열기...:** 로그 파일을 포함하고 있는 폴더를 열려면 **로그 파일 열기...** 버튼을 클릭하십시오. 폴더를 열면 로그 파일이 나타납니다.

**네트워크 설정**

**프록시 설정...:** [84](#page-83-0)페이지 [13.1](#page-83-0)항을 참조하십시오.

**음성 회의** 및 **비디오** 카테고리의 옵션은 [93](#page-92-0) 페이지 [13.6](#page-92-0) 및 [95](#page-94-0) 페이지 [13.7](#page-94-0) 항에 설명되어 있습니다.

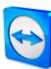

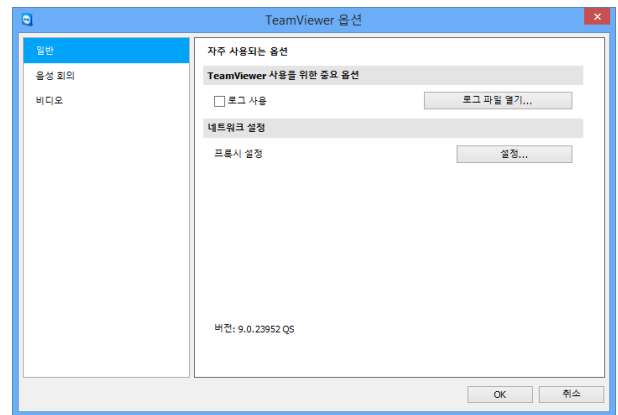

QuickSupport **설정** 대화상자

### **11.3 TeamViewer QuickJoin 모듈**

TeamViewer QuickJoin 은 온라인 프레젠테이션 및 회의 참가를 위해 개발된 단일 실행 파일 형태의 응용 프로그램입니다.

TeamViewer 웹 사이트에서 자신만의 환영 문구와 로고 그리고 기타 유용한 기능과 함께 사용자 지정 TeamViewer QuickJoin 모듈을 생성할 수 있습니다.

이 모듈의 사용 방법과 회의 및 프레젠테이션에 관한 자세한 정보는 TeamViewer 9 회의 매뉴얼을 참조하십시오.

### **11.4 TeamViewer Host 모듈**

TeamViewer Host 는 Windows 시스템 서비스로 설치됩니다. 시스템 시작 후 (및 Windows 로그인 전) 바로 TeamViewer 로 TeamViewer Host 가 설치된 컴퓨터를 관리할 수 있습니다. 나가는 연결은 불가능합니다.

트레이 아이콘을 사용해 설정을 변경할 수 있습니다. 그러려면 트레이 아이콘을 오른쪽 클릭하고 **옵션**을 선택하십시오.

일반적으로 이 모듈은 언제든지 원격으로 관리하고자 하는 서버나 무인 컴퓨터에 설치합니다.

TeamViewer 웹 사이트에서 자신만의 로고, 문구 및 사용자 정의 색상을 추가해 필요에 따라 TeamViewer Host 의 모양을 사용자 지정할 수 있습니다([76](#page-75-0) 페이지 [11.10](#page-75-0) 항 참조).

**참고**: 트레이 아이콘의 컨텍스트 메뉴에서 TeamViewer Host를 컴퓨터 & 연락처 목록에 직접 추가할 수 있습니다.

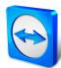

### **11.5 TeamViewer Portable**

일반적으로 TeamViewer Portable 은 TeamViewer 정식 버전의 모든 기능을 갖추고 있지만, 설치가 필요 없고 USB 메모리나 CD 등 모든 이동식 저장 매체에서 실행할 수 있습니다. 추가 설정 정보는 다운로드 패키지에 있습니다. TeamViewer Portable 은 TeamViewer Premium 및 TeamViewer Corporate 라이선스에 포함됩니다.

### **11.6 TeamViewer Manager**

TeamViewer Manager 는 컴퓨터, 연락처 또는 고객의 관리를 지원하는 데이터베이스 응용 프로그램입니다(컴퓨터 & 연락처와 유사). 또한 다양한 세션 평가 기능을 제공하고(예: 비용 청구 목적) 컴퓨터 & 연락처와 동기화할 수 있습니다. TeamViewer Manager 는 TeamViewer Premium 및 TeamViewer Corporate 라이선스에 포함됩니다.

자세한 정보는 TeamViewer Manager 매뉴얼을 참조하십시오.

### **11.7 TeamViewer MSI 패키지**

TeamViewer MSI 패키지는 TeamViewer 정식 버전 또는 TeamViewer Host 의 특수 설치 파일입니다. 그룹 정책 객체(GPO)를 통해 액티브 디렉터리 도메인에서 TeamViewer 를 배포하는 데 사용됩니다. 추가 설정 정보는 다운로드 패키지에 있습니다. TeamViewer MSI 는 TeamViewer Corporate 라이선스에 포함됩니다.

### **11.8 TeamViewer Management Console**

**참고**: 이 모듈을 사용하려면 TeamViewer 계정이 필요합니다([34](#page-33-0)페이지 [8.1](#page-33-0)항 참조).

TeamViewer Management Console 은 TeamViewer 연락처 관리, TeamViewer 연결 로그 작성, 컴퓨터 모니터링 및 자산 관리, 서비스 큐 관리를 위한 편리한 웹 기반 관리 콘솔입니다.

Management Console 을 사용하면 회사의 모든 TeamViewer 사용자를 관리하고 새 계정을 만들고 권한과 비밀번호를 관리하고 개별 연락처와 그룹을 공유할 수 있습니다. 뿐만 아니라, 브라우저에서 직접 연결을 수립하고 기록된 연결에 대해 청구할 수 있습니다. Management Console 에서 사용자 지정 TeamViewer QuickSupport 및 Host 모듈도 생성하고 저장할 수 있습니다.

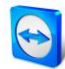

TeamViewer Management Console 은 인터넷을 통해 모든 웹 브라우저에서 사용이 가능하기 때문에 운영 체제와 플랫폼에 상관없이 불러올 수 있습니다. 로컬 데이터베이스나 Microsoft SQL 서버가 필요하지 않습니다.

TeamViewer Management Console 과 기능에 대한 자세한 정보는 TeamViewer 9 Management Console 매뉴얼을 참조하십시오.

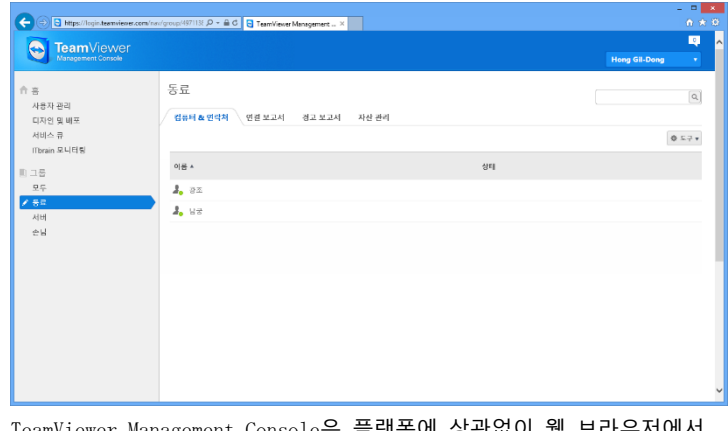

TeamViewer Management Console은 플랫폼에 상관없이 웹 브라우저에서 열립니다.

# **11.9 모바일 기기용 TeamViewer(Android, iOS)**

모바일 기기에서도 TeamViewer 를 사용할 수 있습니다.

Android, iOS, 및 윈도폰 8 모바일 기기에서 Windows, Mac 또는 Linux 컴퓨터에 연결할 수 있습니다. 그러나 Windows 버전에 비해 기능 수가 제한됩니다. TeamViewer QuickSupport 앱을 사용하면 컴퓨터에서 모바일 기기로 들어오는 연결이 가능합니다.

이 앱은 Android 용 Google Play, iOS 용 Apple AppStore, 그리고 윈도폰 8 용 Windows Phone Store 에서 다운로드할 수 있습니다.

자세한 정보는 앱과 <http://teamviewer.com/download/mobile.aspx> 에서 확인하실 수 있습니다.

# <span id="page-75-0"></span>**11.10사용자 지정 모듈**

일부 TeamViewer 모듈은 사용자 필요에 맞게 변경이 가능합니다. 이 옵션은 **QuickSupport**, **QuickJoin** 및 **Host** 모듈에서 사용할 수 있습니다.

하나 이상의 사용자 지정 QuickSupport 모듈을 생성할 수 있습니다. 이를 통해 추가 기능을 이용할 수 있습니다(예: 회사 로고와 색상의 추가를 통한 디자인 변경, 컴퓨터 & 연락처 목록에 파트너 자동 표시).

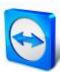

사용자 지정 TeamViewer 모듈을 생성하는 자세한 방법은 TeamViewer 매뉴얼 – Management Console 이나 TeamViewer Management Console 내 [디자인](https://login.teamviewer.com/nav/menu/designanddeploy#tabs-designAndDeploy-gettingStarted) 및 배포 웹 [사이트](https://login.teamviewer.com/nav/menu/designanddeploy#tabs-designAndDeploy-gettingStarted)에서 확인할 수 있습니다.

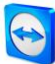

# **12설치 및 설정**

다음은 **TeamViewer 정식 버전**의 설치 및 설정 과정에 대한 설명입니다. 소프트웨어를 설치하기 전에 TeamViewer 웹 사이트에서 정식 버전을 다운로드해야 합니다. 그러려면 <http://www.teamviewer.com/download> 로 가서 설치 파일을 컴퓨터에 저장하십시오.

[70](#page-68-0) 페이지 [0](#page-68-0) 항에서 설명한 대로 다른 모듈을 선택했다면 이 항을 건너뛸 수 있습니다.

# **12.1 TeamViewer 정식 버전 설치**

다운로드한 설치 파일을 실행하십시오. 설치 마법사가 설치 과정을 안내합니다.

### **TeamViewer를 선택해 주셔서 감사합니다.**

- 1. 설치 유형을 결정하십시오.
	- 필요할 때마다 항상 수동으로 TeamViewer를 시작하려면 **설치** 옵션 단추를 선택하십시오.
	- TeamViewer 를 시스템 서비스로 설치하려면 **설치해 나중에 이 컴퓨터를 원격 제어** 옵션 단추를 선택하십시오. 이 옵션을 선택하면 지침을 따라 TeamViewer 를 시스템 서비스로 설치할 수 있습니다. 자세한 정보는 [80](#page-79-0) *페이지 [12.2.2](#page-79-0) 항*을 참조하십시오.
	- TeamViewer를 한 번만 실행하려면 **실행만** 옵션 단추를 선택하십시오.
- 2. 사용 분야를 선택하십시오.
	- TeamViewer를 상업적 용도로 사용하려면(예: 지원 제공, 프레젠테이션, 홈 오피스, 동료와 데스크톱 공유 등) **회사용 / 상업용** 옵션 단추를 선택하십시오.
	- TeamViewer를 상업적 용도로 사용하지 않으려면(예: 가족, 친척, 친구 또는 자신의 컴퓨터에 연결) **개인용 / 비상업용** 옵션 단추를 선택하십시오.
	- 둘 다 해당되면 **모두** 옵션 단추를 선택하십시오.

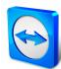

- 3. 설치 중 추가적인 설정 변경이 필요하면(아래 참조) **고급 설정 보기** 확인란을 선택하십시오. 그렇지 않으면 TeamViewer가 자동으로 기본 설정으로 설치됩니다.
- 4. **승인** 단추를 클릭하십시오.
- 5. TeamViewer 설치가 완료되었습니다.

### **12.1.1 고급 설정**

설치 지침 아래에서 **고급 옵션 보기** 확인란을 선택하면 설치 중 추가적인 설정 변경을 수행할 수 있습니다.

### **고급 설정을 수행하는 방법은 다음과 같습니다.**

- 1. **대상 디렉터리:** TeamViewer를 설치하려는 폴더를 선택합니다.
- 2. **TeamViewer 원격 인쇄 사용**: 이 옵션을 선택하면 (TeamViewer를 설치 중인) 컴퓨터와 연결된 경우 원격 인쇄 기능([70](#page-69-0)페이지 [10.7](#page-69-0)항 참조)을 사용할 수 있습니다.
- 3. **TeamViewer VPN 사용**: TeamViewer VPN을 사용하려면 이 확인란을 선택하십시오. 자세한 정보는 [27](#page-26-0)페이지 [6](#page-26-0)장을 참조하십시오.
- 4. **Outlook용 TeamViewer 회의 애드인 사용**: 이 옵션을 선택하면 TeamViewer 애드인이 Outlook에 설치됩니다. 그러면 Outlook을 통해 TeamViewer 회의를 예약할 수 있습니다. 자세한 정보는 TeamViewer 매뉴*얼 – 회의*를 참조하십시오.
- 5. **종료** 버튼을 클릭하십시오.
- 6. TeamViewer 설치가 완료되었습니다.

**참고**: 일부 옵션은 Windows 관리자 권한이 있어야 사용이 가능합니다.

## **12.2 Windows 시스템 서비스로서의 TeamViewer**

### **12.2.1 Windows 응용 프로그램과 Windows 시스템 서비스의 차이**

설치 과정 중이나 나중에 옵션에서 TeamViewer 를 Windows 시스템 서비스로 설정할 수 있습니다. 이 항에서는 TeamViewer 를 일반 응용 프로그램으로 실행할 때와 Windows 시스템 서비스로 실행할 때의 차이점에 대해 설명합니다.

### **TeamViewer 를 Windows 응용 프로그램으로 설치할 경우:**

원격 제어 세션이나 회의를 실행하려면 TeamViewer를 수동으로 시작해야 합니다.

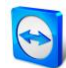

- TeamViewer 창을 닫으면 더 이상 TeamViewer를 통해 컴퓨터에 연결할 수 없습니다.
- TeamViewer를 시작할 때마다 새로운 임시 비밀번호가 생성됩니다. 즉, TeamViewer ID와 세션 비밀번호를 아는 사람만 컴퓨터에 접속할 수 있습니다. TeamViewer를 시작할 때마다 비밀번호가 바뀌기 때문에 새 비밀번호를 알기 전까지는 이전에 컴퓨터에 연결했던 사람도 다시 연결할 수 없습니다. 그 결과 컴퓨터를 영구적으로 제어하지 못합니다.

### **TeamViewer 를 Windows 시스템 서비스로 설치할 경우:**

- TeamViewer가 Windows와 함께 자동으로 시작됩니다.
- TeamViewer가 전체 Windows 세션 중에 실행됩니다.
- Windows 로그인 전에 TeamViewer를 통해 컴퓨터에 연결할 수 있습니다.
- 컴퓨터가 켜져 있고 대기 모드나 최대 절전 모드 상태가 아니라면 항상 컴퓨터에 연결할 수 있습니다.
- 컴퓨터에 계속해서 연결하고 나가는 연결을 수립할 수 있습니다.

### <span id="page-79-0"></span>**12.2.2 TeamViewer를 Windows 시스템 서비스로 설정하는 방법**

설치 과정 중 Windows 와 함께 자동 시작(시스템 서비스)으로 설정하지 않았다면 나중에 언제라도 다음 순서대로 설정할 수 있습니다.

### **TeamViewer를 Windows 시스템 서비스로 설정하는 방법은 다음과 같습니다.**

- 1. TeamViewer를 실행하십시오.
- 2. 메인 메뉴에서 **기타 | 옵션**을 클릭하십시오.
- 3. **일반** 카테고리를 선택하십시오.
- 4. **Windows와 함께 TeamViewer 시작** 옵션을 선택하십시오.

비밀번호 입력을 요구하는 창이 나타납니다.

- 5. **비밀번호** 필드에 안전한 비밀번호를 입력하고 확인하십시오.
- 6. **OK** 버튼을 클릭하십시오.
- 7. **영구 접속 활성화됨** 대화상자에서 **OK**를 클릭하십시오.
- 8. 이제 TeamViewer가 Windows와 함께 자동으로 시작하도록 설정되었습니다.

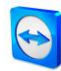

**주의**: Windows 7 및 Windows Vista에서는 TeamViewer 서비스가 항상 실행됩니다. 이 서비스를 수동으로 중단하지 마십시오! 이 서비스는 TeamViewer를 Windows 7 및 Windows Vista에 맞게 최적화하는데 사용됩니다.

**참고**: TeamViewer Host는 항상 Windows 시스템 서비스로 설치됩니다.

### **12.3 터미널 서버에서 TeamViewer 사용**

이 항에서는 터미널 서버에서 TeamViewer 를 사용하는 방법에 대해 설명합니다. 주로 회사의 네트워크 관리자에게 해당됩니다. **일반 사용자는 이 항을 건너뛸 수 있습니다**. TeamViewer 를 터미널 서버에서 실행하면 모든 사용자가 동일하게 접속할 수 있습니다. 각 사용자에게 별도의 TeamViewer ID 를 지정하면 서버 자체와 각 사용자가 독립적으로 TeamViewer 를 사용할 수 있습니다. 그러려면 TeamViewer 를 터미널 서버에 설치한 후 다음 순서대로 하십시오.

### **터미널 서버에서 멀티 사용자 지원을 활성화하는 방법은 다음과 같습니다.**

- 1. 터미널 서버(콘솔)에서 TeamViewer를 시작하십시오.
- 2. 메인 메뉴에서 **기타 | 옵션**을 클릭하십시오.
	- **TeamViewer 설정** 대화상자가 나타납니다.
- 3. **고급** 카테고리를 선택하십시오.
- 4. **고급 옵션 보기** 버튼을 클릭하십시오.
- 5. **향상된 멀티 사용자 지원 사용(터미널 서버)** 옵션을 선택하십시오.
- 6. **OK** 버튼을 클릭하십시오.

→ 각 사용자에게 별도의 TeamViewer ID 가 지정됩니다.

그러면 로그인 장소와 상관없이 TeamViewer 메인 창에 개인 TeamViewer ID 가 표시됩니다. 사용자 ID 이외에 서버 ID 도 메인 창의 **도움말 | TeamViewer 정보** 아래에 표시됩니다. 콘솔의 서버 ID 는 언제든지 접근 가능하고 이 서버에 물리적으로 로그온한 사용자와 일치합니다. TeamViewer ID 에 관한 자세한 정보는  $9 \frac{m}{0}$  $9 \frac{m}{0}$  /  $7 \frac{p}{8}$  참조하십시오.

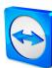

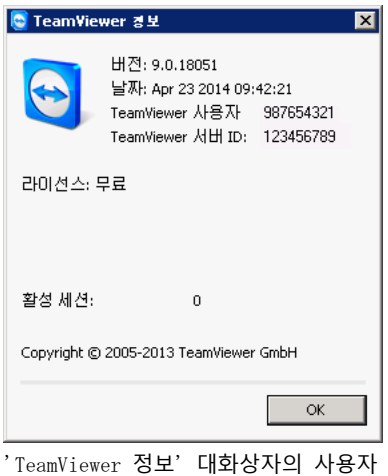

ID와 서버 ID

**참고**: TeamViewer는 모든 터미널 서버 사용자 계정을 별도의 워크스테이션으로 취급합니다. 이는 다른 요소 중에서도 특히 라이선스에 영향을 미칩니다([82](#page-81-0)페이지 [12.4](#page-81-0)항 참조).

### **12.3.1 터미널 서버 사용에 관한 특별 TeamViewer 라이선스 계약**

TeamViewer 가 각 터미널 서버 사용자 계정을 별도의 워크스테이션으로 관리하기 때문에 모든 사용자가 적절히 라이선스를 보유해야 합니다. 따라서 무제한 설치 라이선스(Premium 또는 Corporate 라이선스)를 권장합니다. 아래에서 설명한 대로 콘솔이나 사용자 세션에서 라이선스를 활성화할 수 있습니다. 그런 다음에는 모든 사용자 계정과 터미널 서버(콘솔)에 대해 라이선스가 자동으로 활성화됩니다. 즉, 라이선스를 한 번만 활성화하면 됩니다. 그러나 필요한 경우 사용자 세션에서 단일 사용자 라이선스를 활성화해 개별 사용자에게 별도의 라이선스를 발급할 수도 있습니다.

### <span id="page-81-0"></span>**12.4 TeamViewer 라이선스 활성화**

개인 사용자는 TeamViewer 무료 버전을 사용할 수 있습니다. 상업적으로 사용하려면 온라인 매장(<http://www.teamviewer.com/licensing/index.aspx>)에서 라이선스를 구입한 다음 TeamViewer 에서 라이선스 키를 사용해 활성화해야 합니다.

**TeamViewer 라이선스를 활성화하는 방법은 다음과 같습니다.**

- 1. TeamViewer를 실행하십시오.
- 2. 메인 메뉴에서 **기타 | 라이선스 활성화**를 클릭하십시오.
- 3. **라이선스 코드** 필드에 라이선스 키를 입력하십시오.
- 4. **라이선스 활성화** 버튼을 클릭하십시오.

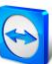

5. 이제 TeamViewer 라이선스가 활성화되었습니다.

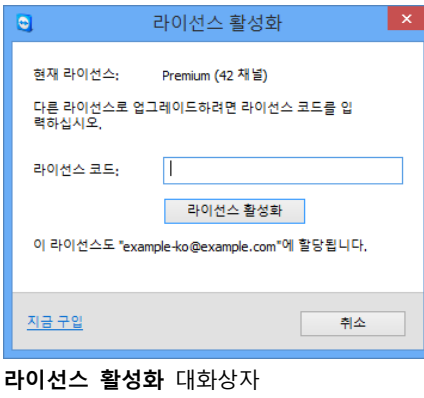

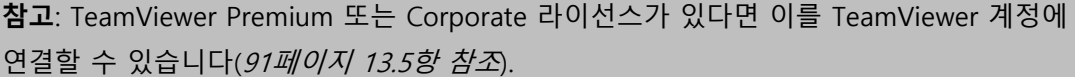

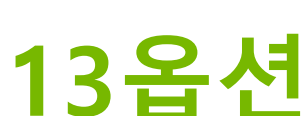

옵션을 설정하려면 TeamViewer 메인 창에서 **기타 | 옵션**을 클릭하십시오. **TeamViewer 옵션** 대화상자가 나타납니다. 왼쪽에 아래에서 설명하는 카테고리들이 나타납니다.

# <span id="page-83-0"></span>**13.1 일반 카테고리**

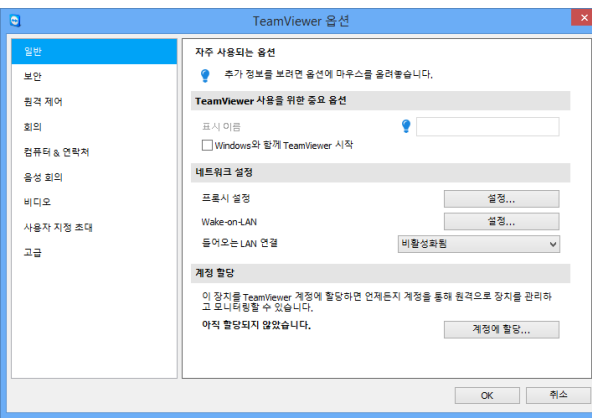

**일반** 카테고리에는 가장 일반적인 설정이 일부 포함되어 있습니다.

**일반** 카테고리에서는 기본 옵션을 설정할 수 있습니다.

**TeamViewer 사용을 위한 중요 옵션**

**표시 이름** 여기에 사용자 이름이나 회사 이름을 입력하십시오. 이 텍스트는 원격 제어 창의 제목 표시줄과 원격 컴퓨터의 채팅 창에 표시됩니다. TeamViewer 계정에 로그인했다면 계정의 표시 이름이 대신 사용됩니다.

**Windows와** 설치 과정 중에 TeamViewer를 Windows와 함께 시작하도록 설정하지 **함께 Team** 않았다면 여기에서 해당 확인란을 선택해 설정할 수 있습니다. 그러면 **Viewer 시작** TeamViewer가 Windows와 함께 자동으로 시작됩니다. 즉, Windows에 로그인하기 전에 TeamViewer가 이미 실행됩니다.

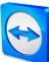

### **네트워크 설정**

**프록시 설정...** 버튼을 클릭해 프록시 설정 대화상자를 여십시오.

**설정**

- **Wake-o 설정…** 단추를 클릭하면 **Wake-on-LAN** 대화상자가 나타납니다. 여기에서
- **n-LAN** TeamViewer Wake-on-LAN을 설정할 수 있습니다. 설정하면 연결 수립 전에 컴퓨터의 절전 모드를 해제해 컴퓨터가 꺼졌을 경우에도 원격으로 컴퓨터를 작동할 수 있습니다.

TeamViewer Wake-on-LAN 설정에 대한 자세한 정보는 TeamViewer 매뉴얼 – Wake-on-LAN을 참조하십시오.

**들어오는** 다음 옵션 중에서 선택할 수 있습니다.

- **LAN 비활성화됨:** LAN 연결을 허용하지 않습니다.
- **연결 승인:** 5938 포트를 통해 들어오는 LAN 연결을 수락합니다([29](#page-28-0)페이지 [7.1](#page-28-0)항 참조).
	- **독점 승인:** TeamViewer 서버로의 연결이 수립되지 않고 IP 주소나 컴퓨터 이름을 통해서만 TeamViewer를 사용할 수 있습니다.

#### **계정 할당**

- **계정에 할당…**  컴퓨터를 TeamViewer 계정에 연결하려면 단추를 클릭하십시오. **계정에 할당** 대화상자가 나타납니다.
	- 이 작업은 통합 시스템 상태 검사, ITbrain™ 또는 Wake-on-LAN 기능에 필요합니다.

### **프록시 설정 대화상자**

대부분의 경우 기본 설정(웹 브라우저 프록시 설정 사용)으로 충분합니다. 브라우저를 사용해 인터넷을 검색할 수 없는 경우 등 일부 상황에서는 사용자 지정 설정을 사용할 수 있습니다.

- **프록시 없음:** 인터넷에 직접 연결되었을 경우 이 설정을 사용하십시오.
- **자동 설정 검색(권장):** TeamViewer가 설치된 프록시를 자동으로 검색해 사용해야 할 경우 이 설정을 사용하십시오.

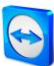

 **수동 프록시 사용:** 프록시 서버 정보를 수동으로 입력하려면 이 설정을 사용하십시오.

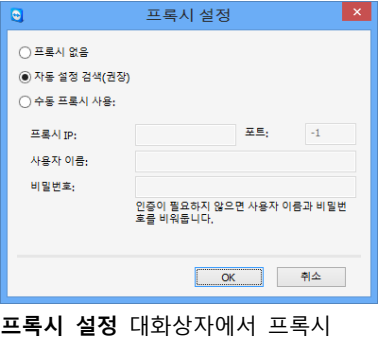

서버를 통한 인터넷 연결을 설정할 수 있습니다.

# <span id="page-85-0"></span>**13.2 보안 카테고리**

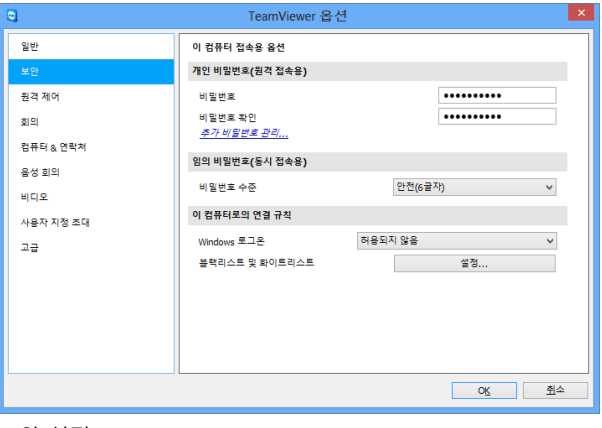

**보안** 카테고리에서 모든 중요한 보안 관련 설정을 설정할 수 있습니다.

보안 설정

### **사전 정의 비밀번호(원격 접속용)**

**비밀번호 비밀번호**를 입력하면 임의로 생성된 임시 비밀번호 대신 이 비밀번호를 사용해 언제든지 이 컴퓨터에 연결할 수 있습니다.

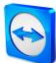

### **임의 비밀번호(동시 접속용)**

- **비밀번호 수준** 여기에서 TeamViewer를 시작할 때마다 생성되는 임의 임시 비밀번호의 수준(복잡성)을 선택할 수 있습니다.
	- **기본(4자리):** 비밀번호가 4자리 숫자로 구성됩니다.
	- **안전(6글자):** 비밀번호가 6자리 영숫자로 구성됩니다.
	- **안전(8글자):** 비밀번호가 8자리 영숫자로 구성됩니다.
	- **매우 안전(10글자):** 비밀번호가 10자리 영숫자로 구성됩니다(특수 문자 포함).
	- **사용 안 함(임의 비밀번호 없음):** 임의 비밀번호를 생성하지 않습니다.

**참고**: 임의 비밀번호 옵션을 비활성화하고 개인 비밀번호를 지정하지 않으면 TeamViewer로 연결할 수 없습니다.

**참고**: **일반** 카테고리에서 **Windows와 함께 TeamViewer 시작** 확인란을 선택하면 임의 비밀번호 수준이 자동으로 **안전(6글자)**으로 설정됩니다.

**참고:** 높은 비밀번호 수준을 사용해 모든 Windows 로그인의 보안을 강화하십시오.

#### **이 컴퓨터로의 연결 규칙**

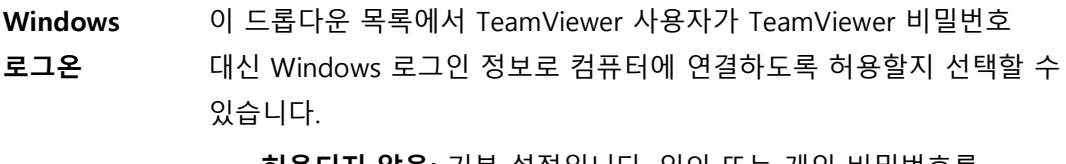

- **허용되지 않음:** 기본 설정입니다. 임의 또는 개인 비밀번호를 사용한 인증만 가능합니다.
- **관리자에게만 허용됨:** 컴퓨터에 연결하려는 모든 파트너는 인증을 위해 해당 컴퓨터의 Windows 관리자 로그인 정보가 필요합니다.
- **모든 사용자에게 허용됨:** 컴퓨터에 연결하려는 모든 파트너는 해당 컴퓨터의 Windows 계정 중 하나의 로그인 정보가 필요합니다.

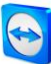

### **이 컴퓨터로의 연결 규칙**

**블랙리스트 및 블랙리스트 및 화이트리스트** 대화상자를 열려면 **설정...** 버튼을

**화이트리스트** 클릭하십시오.

이 대화상자에서 로컬 컴퓨터 연결이 허용된 TeamViewer ID 또는 TeamViewer 계정이나(화이트리스트) 로컬 컴퓨터 연결이 거부된 TeamViewer ID 또는 TeamViewer 계정(블랙리스트)을 지정할 수 있습니다.

TeamViewer ID를 **화이트리스트**에 추가하면 이 ID만 컴퓨터에 연결할 수 있습니다. 다른 ID는 차단됩니다. TeamViewer 계정을 화이트리스트에 추가할 수도 있습니다. 즉, 어떤 컴퓨터에서 TeamViewer 계정에 로그인했는지에 상관없이 해당 계정은 언제든지 화이트리스트를 생성한 컴퓨터에 연결할 수 있습니다.

일반적으로 **블랙리스트**는 특정 파트너가 컴퓨터와 연결을 수립하지 못하도록 방지합니다. 블랙리스트에 있는 TeamViewer ID와 TeamViewer 계정은 컴퓨터에 연결할 수 없습니다.

**회의에도 적용** 확인란을 선택하면 이 설정이 회의에도 적용됩니다. 그러면 화이트리스트에 있는 ID만 회의에 참가할 수 있거나 또는 블랙리스트에 있는 ID가 회의 참가로부터 배제됩니다.

<span id="page-87-0"></span>**참고**: 블랙리스트에 있는 파트너로 나가는 TeamViewer 세션은 계속 수립할 수 있습니다.

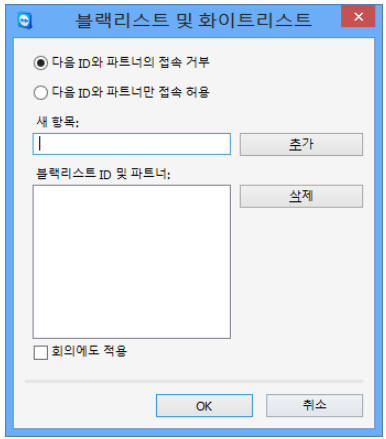

**블랙리스트 및 화이트리스트** 확인란

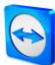

# **13.3 원격 제어 카테고리**

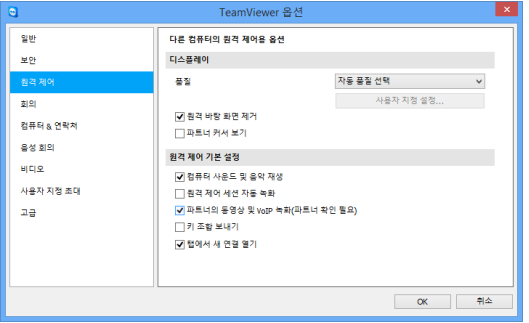

**원격 제어** 카테고리에서 품질, 세션 녹화 또는 다른 컴퓨터 연결과 관련된 모든 항목을 설정할 수 있습니다. **원격 제어** 카테고리에서 원격 제어 세션 항목을 미리 설정할 수 있습니다. 이 대화상자의 설정은 앞으로의 모든 원격 제어 세션에 적용됩니다.

### **디스플레이**

- **품질** 다음 중에서 선택할 수 있습니다.
	- **자동 품질 선택**: 가용 대역폭에 따라 디스플레이 품질과 전송 속도를 최적화합니다.
	- **품질 최적화**: 디스플레이 품질을 최적화합니다.
	- **속도 최적화**: 디스플레이 품질을 줄여 연결 속도를 최적화합니다.
	- **사용자 지정 설정**: 사용자 지정 설정을 선택하면 **사용자 지정 설정...** 버튼이 활성화됩니다. 이 버튼을 사용해 **사용자 지정 설정** 대화상자를 여십시오.
- **원격 바탕** 활성화하면 TeamViewer 세션 중 원격 컴퓨터의 바탕 화면을 숨깁니다.
- **화면 제거** 그러면 전송되는 데이터의 양이 감소하기 때문에 연결 속도가 최적화됩니다. TeamViewer 세션 중에 원격 제어 창에서도 이 옵션을 활성화할 수 있습니다.

**파트너 커서 보기** 세션 중에 원격 제어 창에서도 이 옵션을 활성화할 수 있습니다. 활성화하면 파트너의 마우스 움직임이 데스크톱에 표시됩니다. TeamViewer

#### **원격 제어 기본 설정**

**컴퓨터 사운드 및 음악 재생** 활성화하면 원격 컴퓨터 사운드가 로컬 컴퓨터로 전송됩니다(*[61](#page-60-0)페이지 [9.7](#page-60-0)항 참조*).

**원격 제어 세션 자동 녹화** 활성화하면 모든 TeamViewer 세션을 자동으로 녹화합니다.

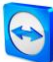

#### **원격 제어 기본 설정**

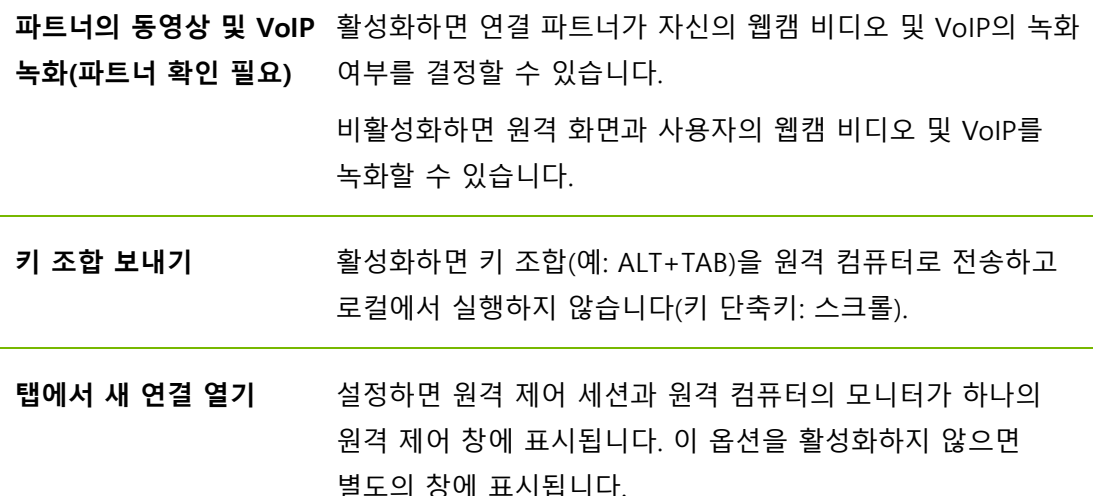

### **사용자 지정 설정 대화상자**

**사용자 지정 설정** 대화상자를 열려면 **품질** 드롭다운 목록에서 **사용자 지정 설정**을 선택하고 **사용자 지정 설정...** 버튼을 클릭하십시오.

다음과 같은 옵션이 있습니다.

- **색상**: 원하는 색심도를 설정합니다. 더 많은 색상에는 더 큰 대역폭이 필요합니다. 색심도를 줄이면 성능을 향상시킬 수 있습니다.
- **품질**: 디스플레이 품질을 설정합니다. **고** 또는 **트루 컬러** 색상 모드를 사용하고 품질 조절 슬라이더를 왼쪽으로 움직이면 데이터 양을 최소화하기 위해 **최고 속도** 압축이 사용됩니다.
- 빠른 동영상 스트리밍: 활성화하면 비디오 전송이 최적화됩니다. 최고의 전송 품질을 위해서는 로컬 네트워크나 고대역폭 연결이 필요합니다.
- **응용 프로그램 호환성 개선**: 활성화하면 이전 Windows 응용 프로그램과의 호환성을 향상시키는 대신 성능을 낮춥니다.
- Aero 색 구성표 사용: 활성화하면 원격 Windows Vista / Windows 7 운영 체제에서 Aero Glass가 사용됩니다.
- GUI 애니메이션 사용: 활성화하면 애니메이션(예: 창을 닫을 때)이 표시됩니다.

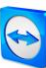

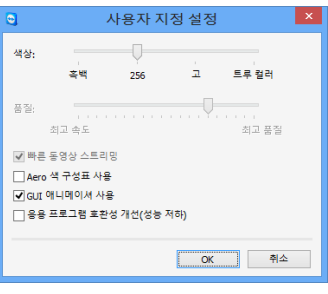

**사용자 지정 설정** 대화상자에서 품질 옵션을 설정할 수 있습니다.

# **13.4 회의 카테고리**

**회의** 카테고리에서 TeamViewer 회의 모드 항목을 미리 설정할 수 있습니다. 이 대화상자의 설정이 모든 회의에 적용됩니다. 자세한 정보는 8 TeamViewer 9 회의 매뉴얼을 참조하십시오.

# <span id="page-90-0"></span>**13.5 컴퓨터 & 연락처 카테고리**

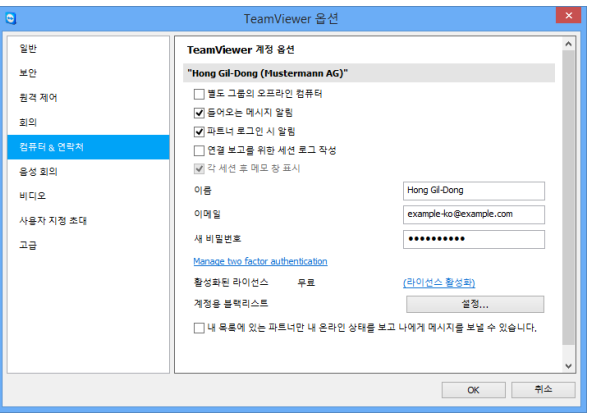

여기에서 TeamViewer 계정을 관리하고 컴퓨터 & 연락처를 추가로 설정할 수 있습니다.

TeamViewer의 계정 관리에서 추가 옵션을 제공합니다.

### **계정 설정**(전체 설정)

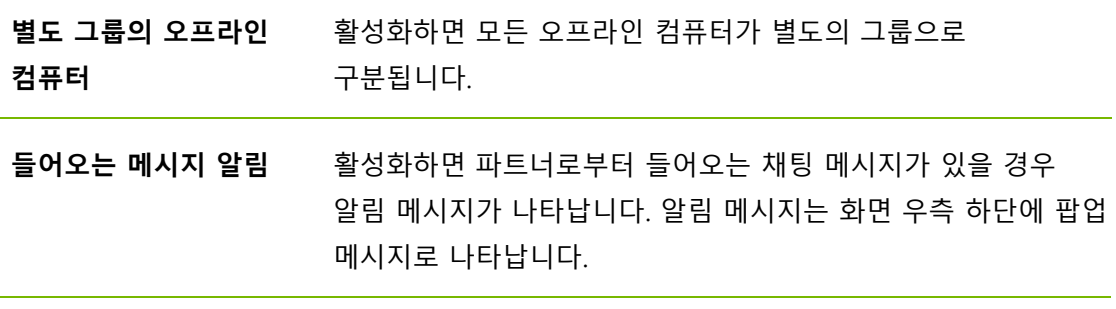

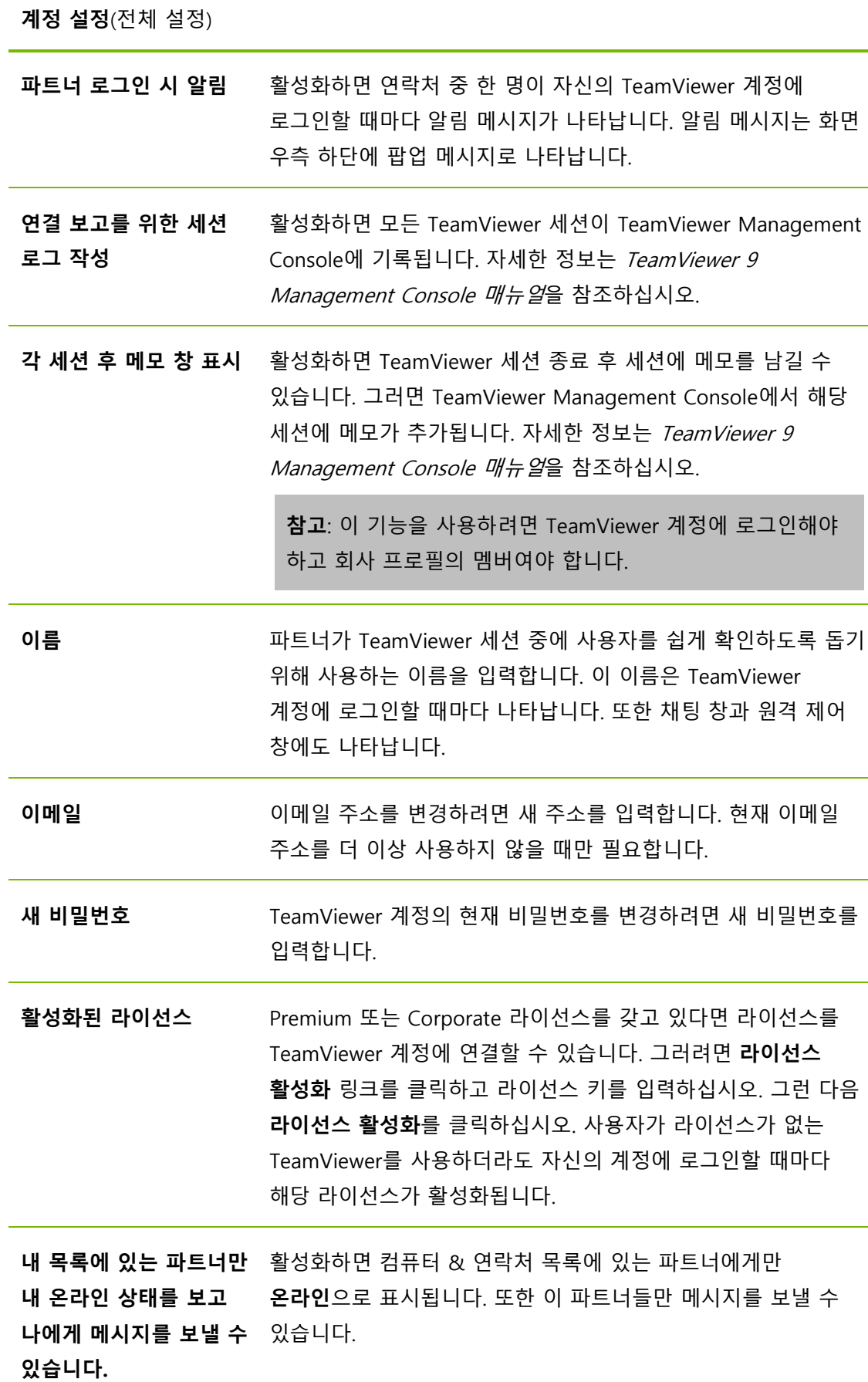

**계정 설정**(전체 설정)

**계정용 블랙리스트 설정** 여기에서 다른 사용자의 TeamViewer 계정의 블랙리스트를 유지할 수 있습니다. 사용자 이름을 추가하면 더 이상 이 사용자에게 **온라인**으로 표시되지 않거나 이 사용자로부터 채팅 메시지를 받을 수 없습니다.

**계정 삭제(웹 브라우저에서만 가능)** TeamViewer 계정을 영구적으로 삭제하려면 **계정 삭제**를 클릭하십시오. 정말로 계정을 삭제하기를 원하는지 묻는 메시지가 한 번 더 나타납니다.

**참고**: 계정을 삭제하면 컴퓨터 & 연락처도 영구적으로 삭제됩니다.

**참고**: 이 카테고리의 블랙리스트는 컴퓨터 & 연락처 기능에만 적용됩니다. 즉, 블랙리스트의 TeamViewer 계정이 컴퓨터 & 연락처 목록으로부터 사용자와 관련된 동작을 수행할 수 없지만, 다른 연결 방법을 통해 계속 사용자와 연결할 수 있습니다. TeamViewer ID나 계정으로부터 컴퓨터 연결을 차단하려면 **보안** 카테고리에서 블랙리스트 및 화이트리스트 기능을 사용하십시오([86](#page-85-0)페이지 [13.2](#page-85-0)항 참조).

# <span id="page-92-0"></span>**13.6 음성 회의 카테고리**

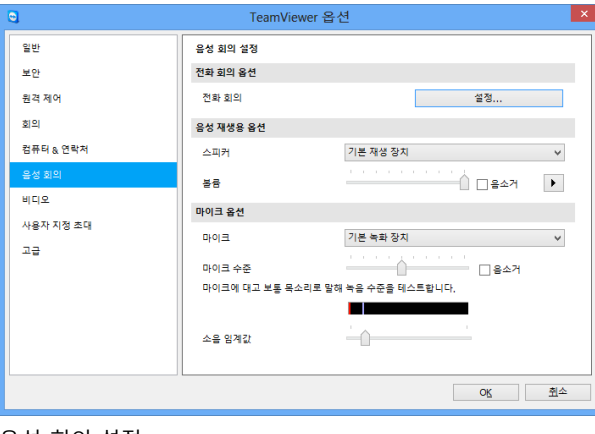

**음성 회의** 카테고리에서 VoIP 및 전화 회의 연결을 설정하고 테스트할 수 있습니다.

음성 회의 설정

### **전화 회의 옵션**

**전화 회의** 전화 회의 데이터를 저장하려면 **설정...** 버튼을 클릭하십시오.

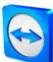

### **음성 재생용 옵션**

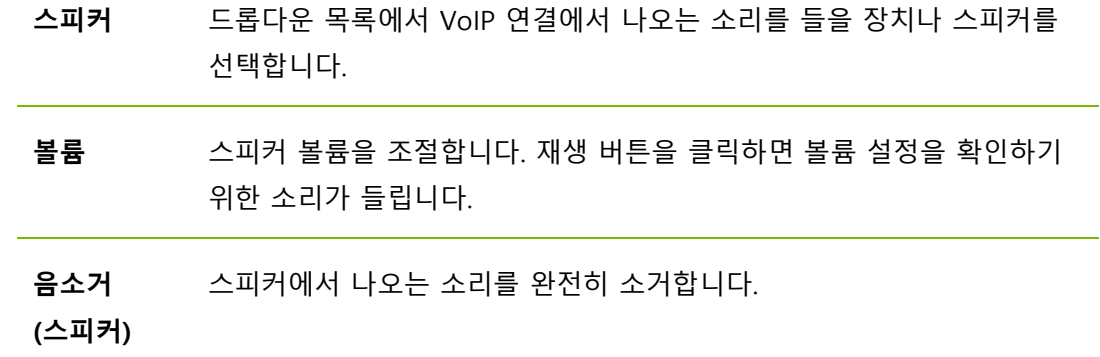

#### **마이크 옵션**

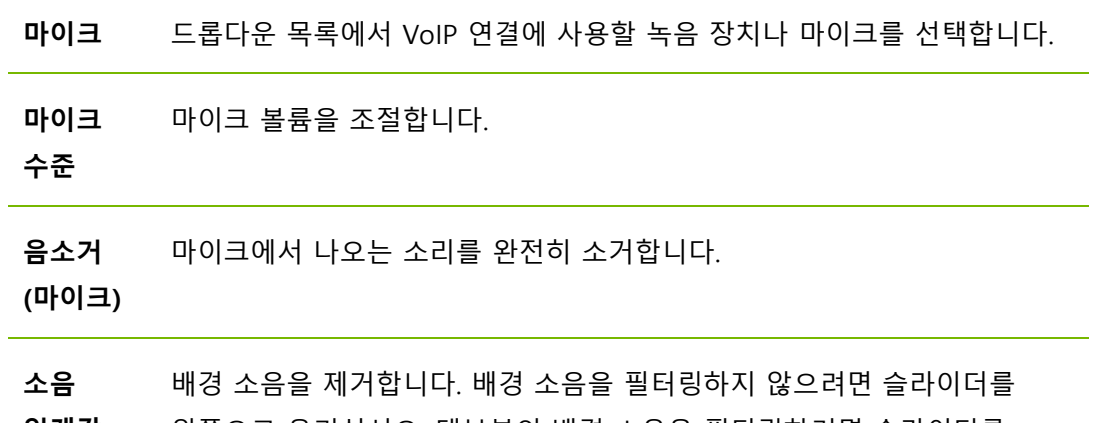

**임계값** 왼쪽으로 옮기십시오. 대부분의 배경 소음을 필터링하려면 슬라이더를 오른쪽으로 옮기십시오.

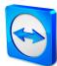

# <span id="page-94-0"></span>**13.7 비디오 카테고리**

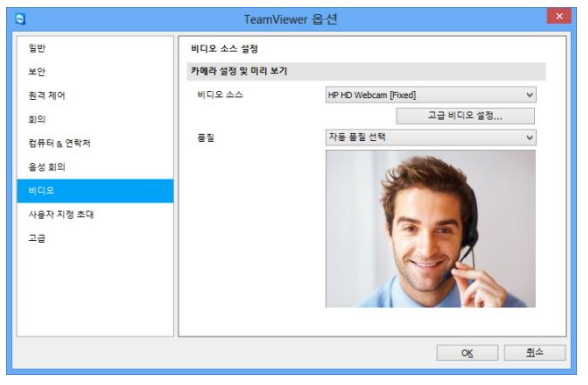

**비디오** 카테고리에서 웹캠을 선택하고 웹캠 품질을 테스트할 수 있습니다. 또한 비디오 드라이버도 설정할 수 있습니다.

비디오 설정.

### **카메라 설정 및 미리 보기**

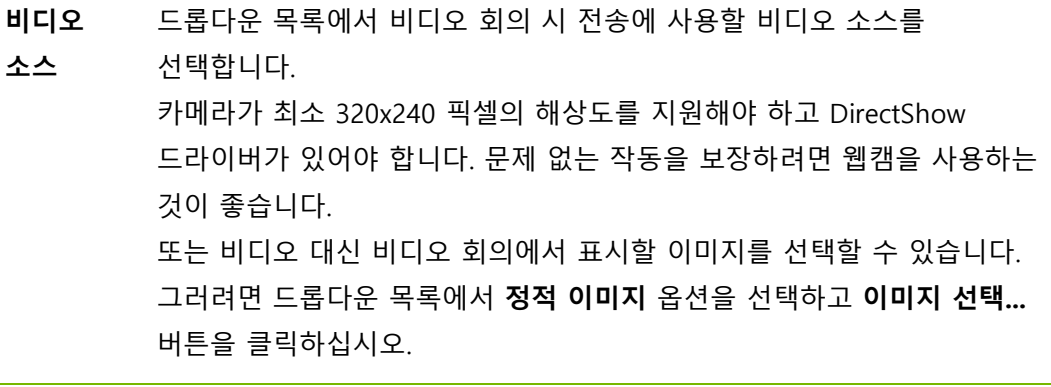

**고급** 웹캠을 선택했으면 여기에서 해당 모델의 설정을 조정할 수 있습니다.

### **비디오**

**설정...**

- **품질** 다음 옵션 중에서 선택할 수 있습니다.
	- **자동 품질 선택**(자동으로 최상의 품질 대 속도 비율 결정)
	- **품질 최적화**
	- **속도 최적화**

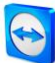

# **13.8 사용자 지정 초대 카테고리**

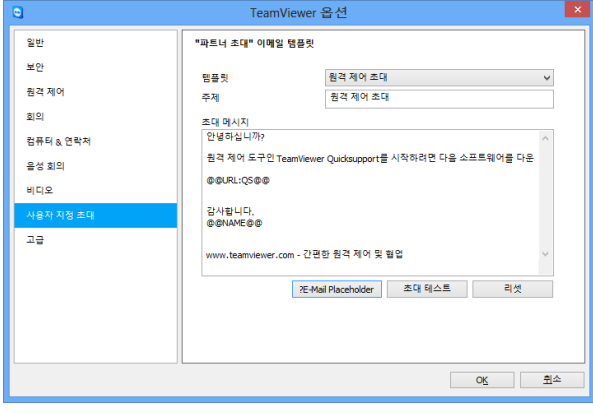

필요에 맞게 원격 제어 및 회의 초대를 설정하십시오. 다음과 같은 옵션이 있습니다.

**사용자 지정 초대** 카테고리에서 사용자 지정 초대 이메일을 작성할 수 있습니다.

#### **옵션 설명**

**템플릿** 드롭다운 목록에서 원격 제어 세션이나 회의의 표준 초대 메시지를 선택합니다.

**제목** 초대 이메일에 사용할 제목을 입력합니다.

- **초대** 템플릿 텍스트를 자신의 초대 이메일에 맞게 수정합니다. 보내기 전에 초대
- **메시지** 이메일을 검토하려면 **초대 테스트** 버튼을 클릭하십시오. 이메일이 기본 이메일 프로그램에서 열립니다. 그러면 이 프로그램에서 직접 이메일을 보낼 수 있습니다. 기본 템플릿 텍스트를 복원하려면 **리셋** 버튼을 클릭하십시오.

**참고**: 템플릿 텍스트에는 플레이스홀더가 있습니다. 필요 시 플레이스홀더를 자신의 문구로 대체할 수 있습니다.

**참고**: 컴퓨터에 기본 이메일 클라이언트가 설정된 경우에만 TeamViewer를 통해 초대 이메일을 생성할 수 있습니다.

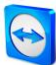

# **13.9 고급 카테고리**

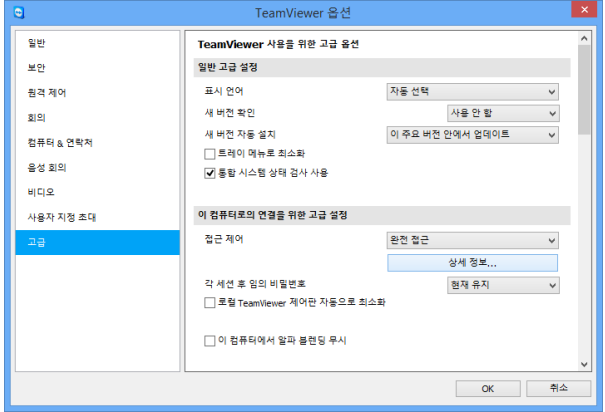

설치합니다.

**고급** 카테고리에서 TeamViewer의 고급 설정을 수행할 수 있습니다. 그러려면 **고급 옵션 보기** 버튼을 클릭하십시오.

**고급** 카테고리에서 추가 옵션을 설정할 수 있습니다.

### **일반 고급 설정**

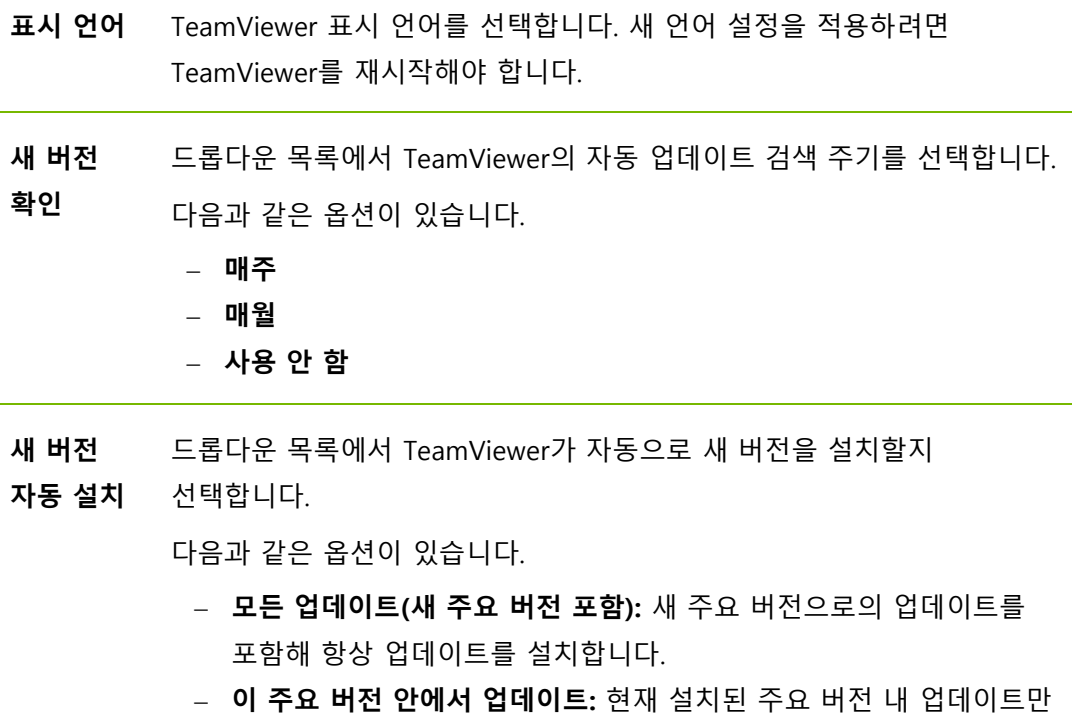

- **이 주요 버전 안에서 보안 업데이트:** 보안 향상에 필요한 현재 설치된 주요 버전 내 업데이트만 설치합니다.
- **자동 업데이트 안 함**: 업데이트를 자동으로 설치하지 않습니다.

### **트레이 메뉴로 최소화** 이 옵션을 활성화한 후 프로그램을 닫으면 TeamViewer가 트레이 메뉴로 최소화됩니다(Windows 작업 표시줄의 정보 영역). 그런 다음 시스템 트레이에 있는 아이콘을 오른쪽 클릭하면 TeamViewer를 종료할 수 있습니다. **통합 시스템** 설정하면 통합 시스템 상태 검사와 ITbrainTM을 통해 컴퓨터를 모니터링하고 **상태 검사** 자산을 관리할 수 있습니다[\(55](#page-54-0)*페이지 [8.4](#page-54-0)항 참조*). **사용**

### **이 컴퓨터로의 연결을 위한 고급 설정**

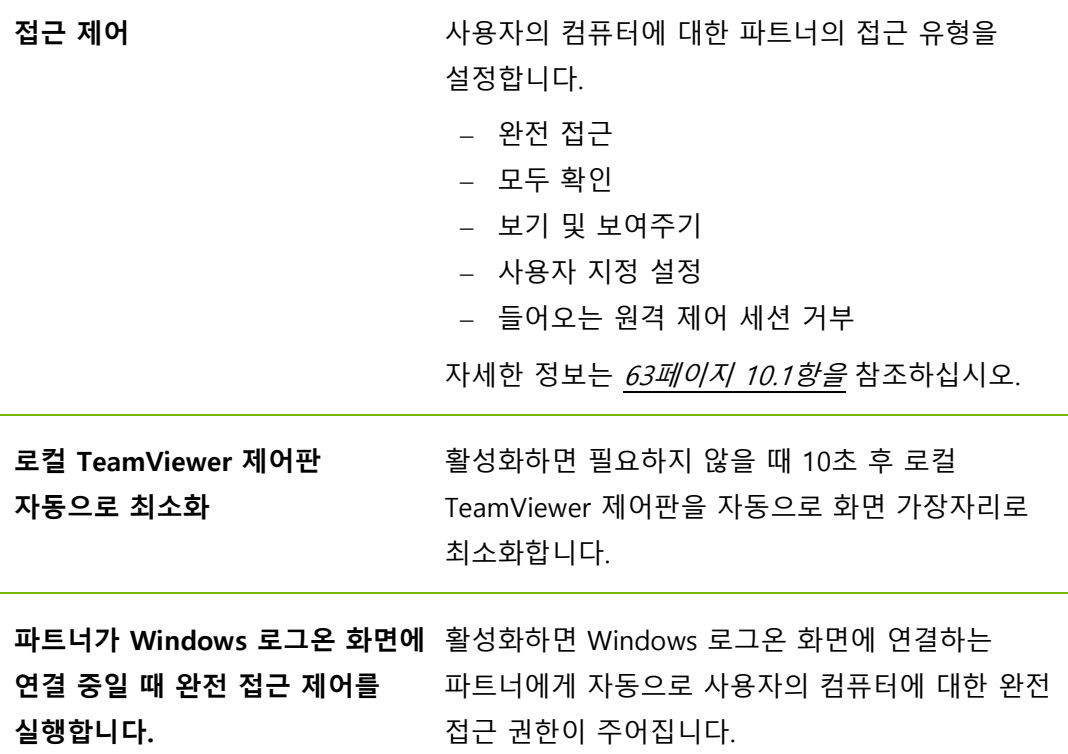

### **다른 컴퓨터로의 연결을 위한 고급 설정**

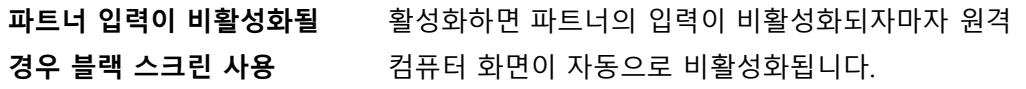

**일반 고급 설정**

### **다른 컴퓨터로의 연결을 위한 고급 설정**

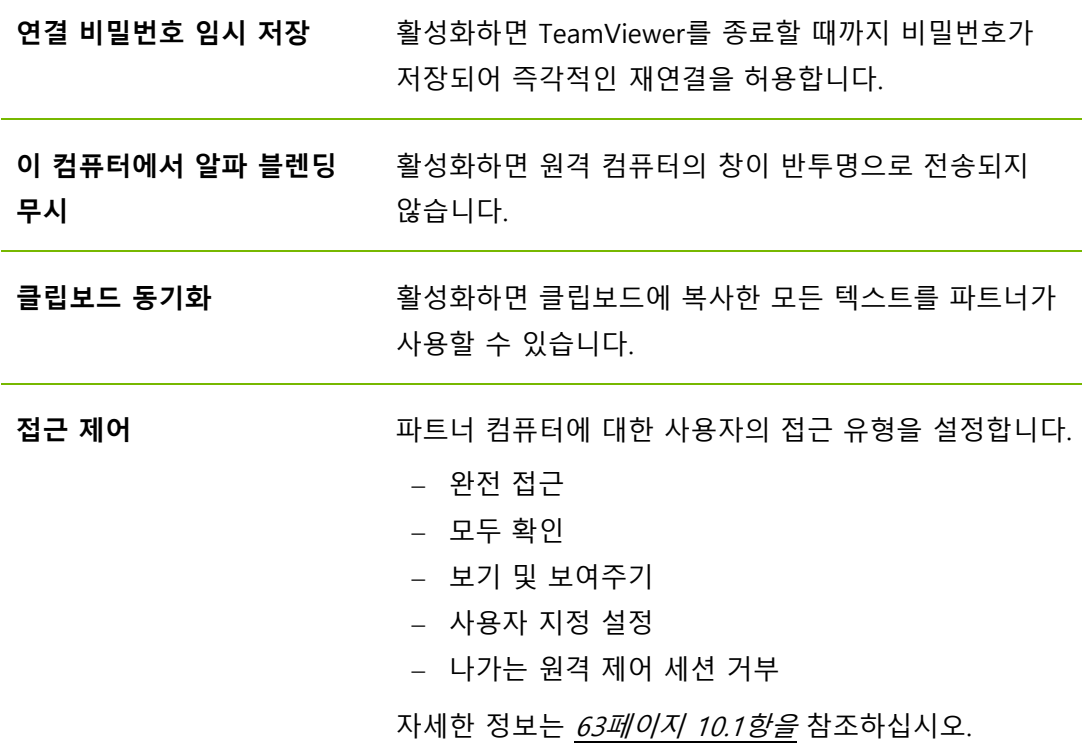

### **고급 회의 설정**

**접근 제어** 회의 참가자에게 기본적으로 주어지는 권한을 설정합니다.

- 완전 접근
- 보기 및 보여주기
- 사용자 지정 설정
- 회의 거부

자세한 정보는 TeamViewer 9 회의 매뉴얼을 참조하십시오.

#### **컴퓨터 및 연락처 고급 설정**

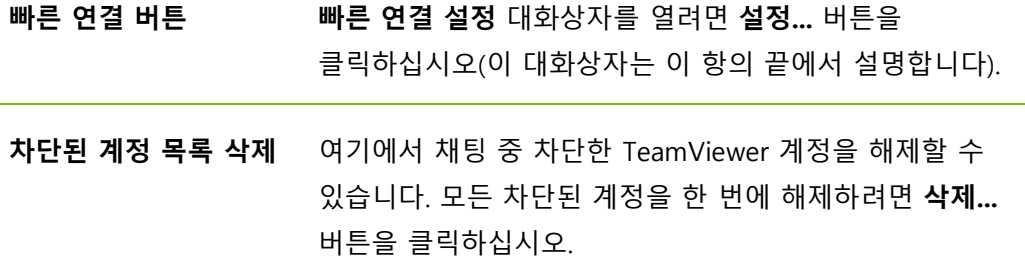

### **컴퓨터 및 연락처 고급 설정**

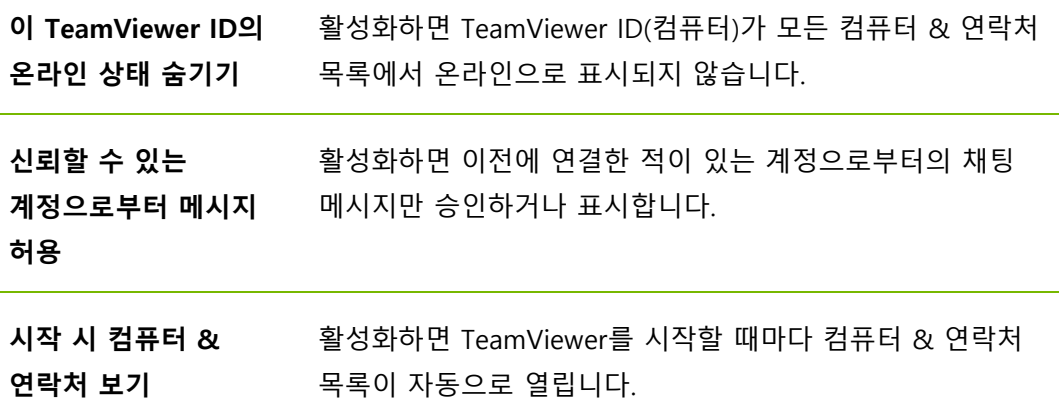

#### **로그 파일**

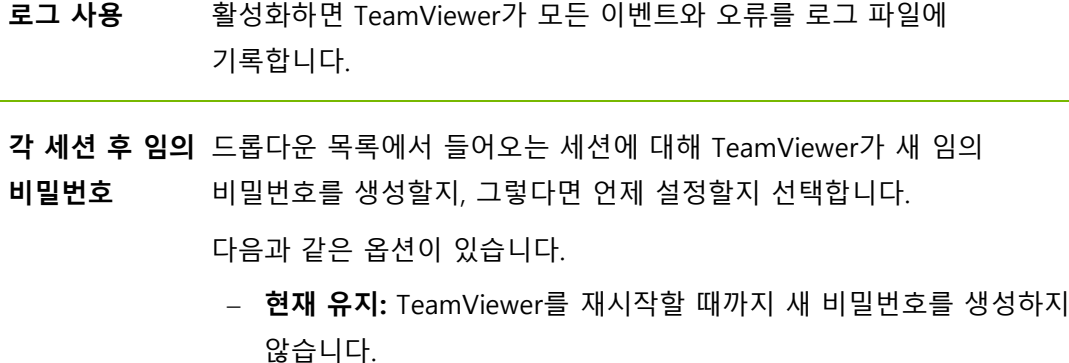

- **새로 만들기:** TeamViewer가 각 세션 후 새 비밀번호를 생성합니다.
- **비활성화:** 임의 비밀번호가 한 번 만 생성됩니다.
- **확인 보기:** TeamViewer가 새 비밀번호를 생성하기 원하는지 각 세션 후 물어봅니다.
- **나가는 연결 기록** 활성화하면 TeamViewer가 모든 나가는 연결 정보를 로그 파일에 기록합니다. TeamViewer Manager를 사용할 때마다 이 옵션을 활성화해야 합니다.

**들어오는 연결** 활성화하면 TeamViewer가 모든 들어오는 연결 정보를 로그 파일에 **기록** 기록합니다.

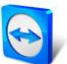

### **고급 네트워크 설정**

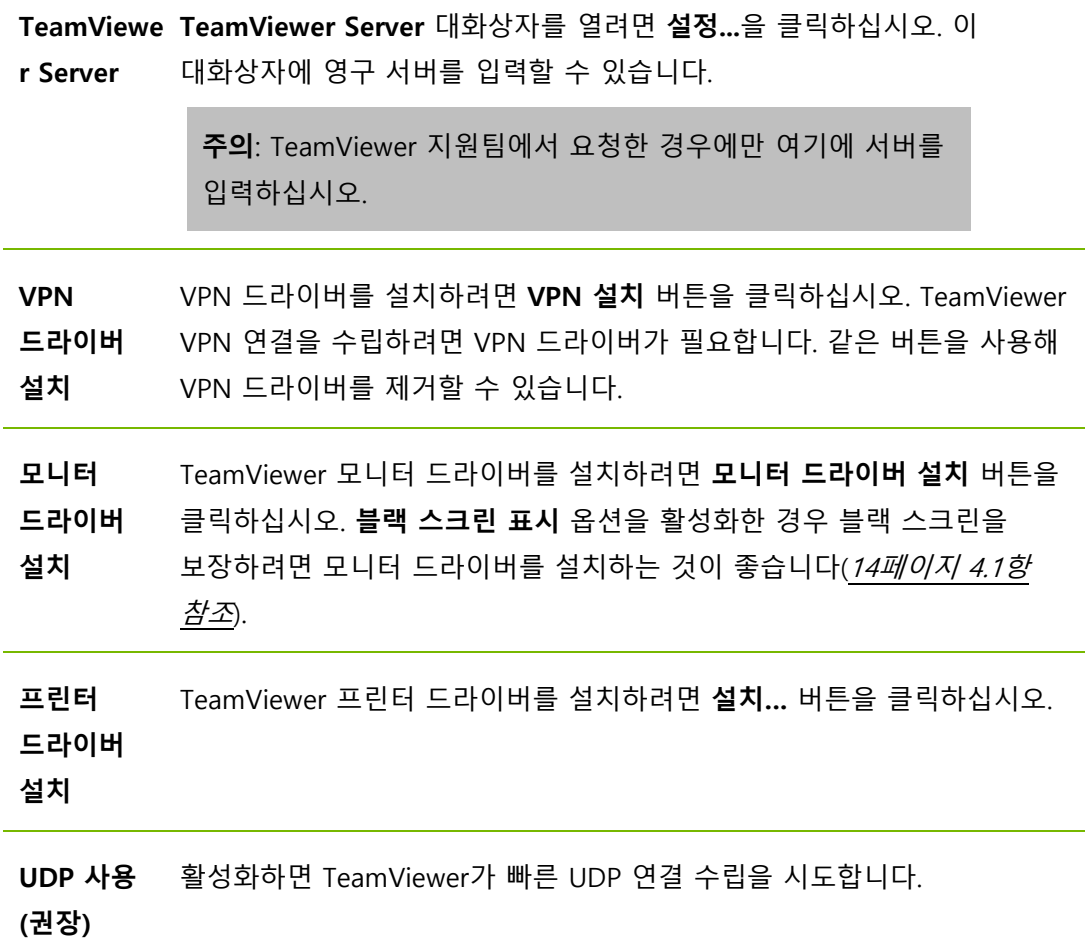

### **기타 옵션**

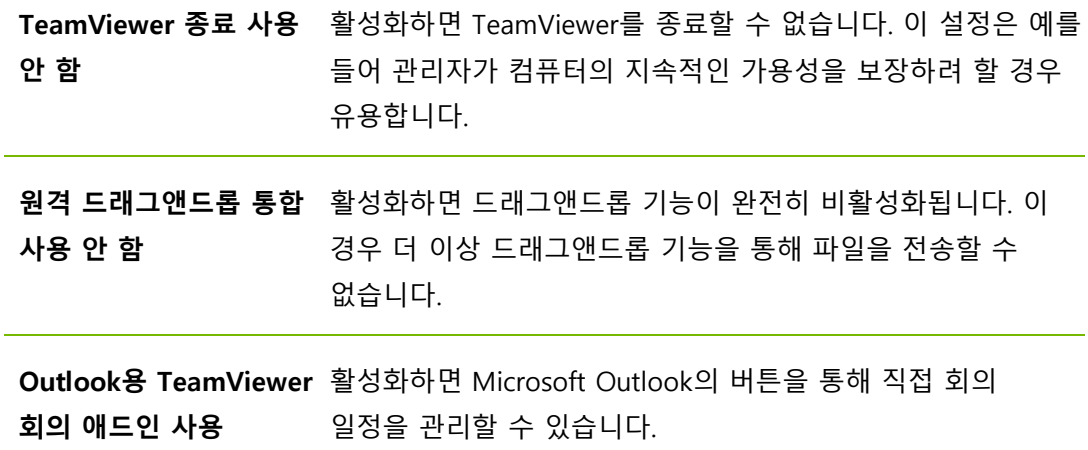

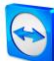

**TeamViewer** 

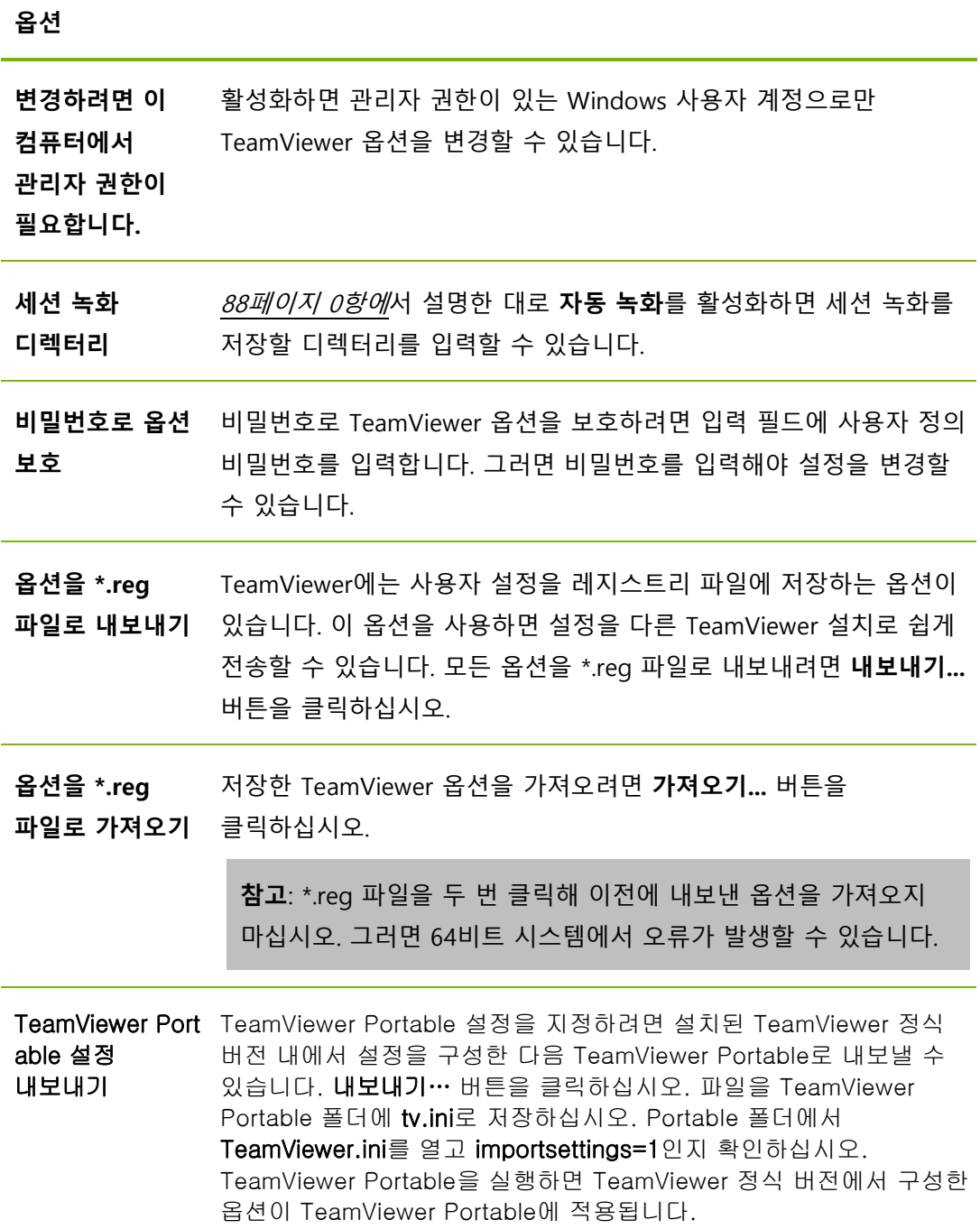

### **빠른 연결 설정 대화상자**

이 대화상자에서 빠른 연결 버튼에 대한 다양한 설정을 수행할 수 있습니다. 이 버튼을 응용 프로그램을 나타내는 데 사용할 수 있습니다. 자세한 정보는 TeamViewer 9 회의 매뉴얼을 참조하십시오.